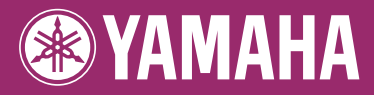

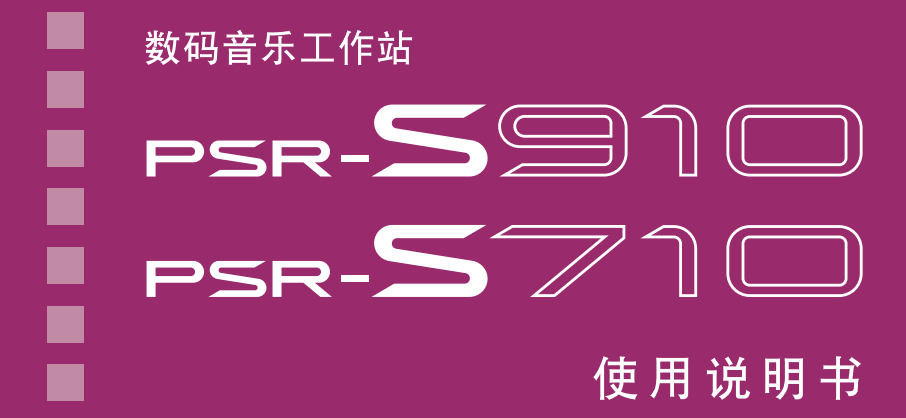

感谢您购买Yamaha数码音乐工作站! 为了充分利用本乐器高级而又方便的功能,我们建议您仔细阅读本说明书。 也建议您将本说明书放置于安全而便捷的地方,以便将来随时参阅。 使用本乐器之前, 务必阅读第6-7页上的"注意事项"。

# <span id="page-3-0"></span>欢迎使用数码音乐工作站

## 浏览演示 速成指南

这些演示会向您展示本乐器上的各种极好音色和伴奏,给您初步的上手 经验!

## 演奏大量的乐器音色 第1章 音色

本乐器不仅仅具有各种真实钢琴音色, 也具有各种真实乐器的音色,包括声学 乐器和电子乐器。

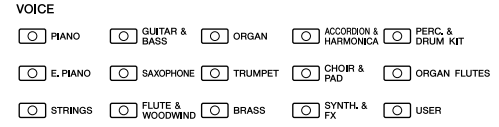

## 随着伴奏乐进行演奏 第2章 伴奏风格

用左手在键盘按下一个和弦,就自动产生伴奏 (伴奏功能)。选择一个伴奏风格-例如 pop (流行)、 jazz (爵士)、 Latin (拉丁)和世界 上的其他各种音乐流派-让本乐器成为你的伴奏 乐队!

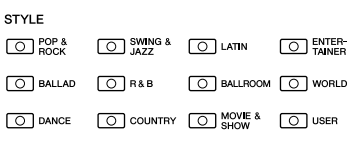

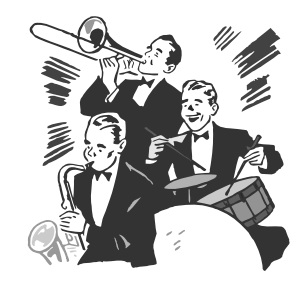

## 随着乐曲数据进行演奏 第3章 乐曲

播放乐曲 ................ 第 [49](#page-48-0) 页

随着乐曲数据演奏,使用整个乐队或管弦乐的声音填补您的独奏。欣赏众多的乐曲 — 市面销售的音乐数据或预 设乐曲。

显示乐谱 ................ 第 [52](#page-51-0) 页 播放乐曲时,可以让乐谱 (音符)自动显示在屏幕上 — 这是学习和练习 演奏非常方便的一种工具。

录制您的演奏 ................ 第 [56](#page-55-0) 页

本乐器可以将自己的演奏轻松录制下来,并保存在内存或 USB 闪存上。本 乐器还允许您试听自己的演奏,然后进行进一步的编辑或在自己的音乐作 品中使用。

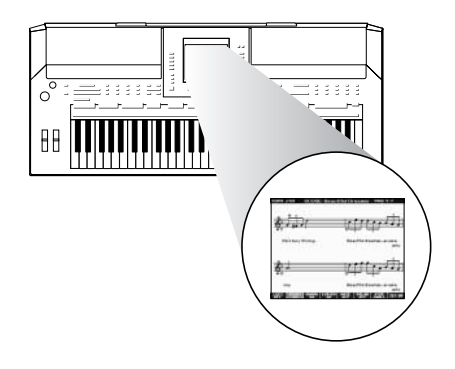

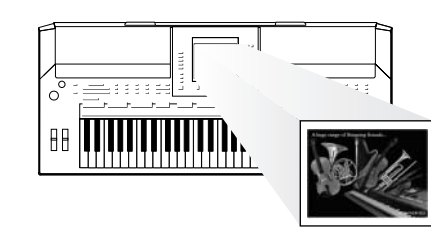

## 将乐段和节奏添加到演奏 <sub>第4章 多重长音</sub>

使用本乐器添加乐段和节奏,给您的演奏增添情趣。

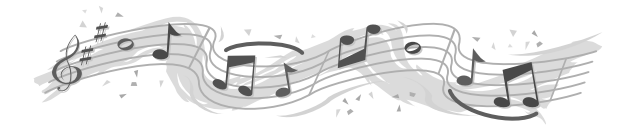

## 调出每首歌的理想音色和伴奏风格 第5章 音乐数据库

使用方便的音乐数据库功能,可以调出理想的面板设置,包括每首歌最适合的音色、伴奏风格、效果等等。 通过 将保存在不同位置的乐曲 / 音频数据注册到音乐数据库中,本乐器就可以根据乐曲名称轻松调出乐曲数据。 另 外, "音乐数据库 +"功能还允许您将乐器连接到 Internet, 通过 Internet 搜索并将所需的面板设置和乐曲数据添 加到乐器。

## 从 USB 闪存进行音频播放和录制 第7章 USB 音频

可以在本乐器上播放存储到 USB 闪存的音频文件 (WAV 或  $MP3^*$ )。

另外,还可以将您的演奏作为音频数据保存到 USB 闪存设备。 可以将麦克连接到 PSR-S910 上,录制自己的自弹自唱。 \* 仅 PSR-S910 支持 MP3 格式。

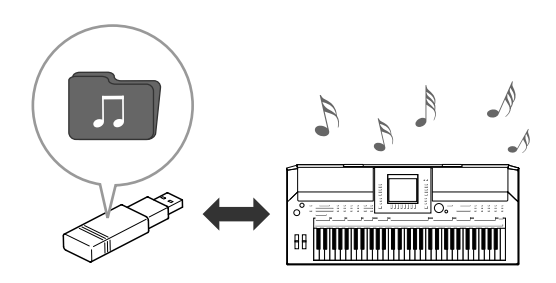

## 直接连接到 **Internet** <sup>第</sup> *<sup>9</sup>* <sup>章</sup> *Internet* 直接连接

本乐器也可以直接连接到 Internet,从特定站点下载乐曲和伴奏 数据,并保存在内存或 USB 存储设备上。

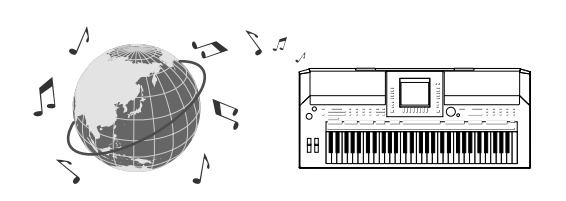

## 为您的歌唱加入人声伴唱 (**PSR-S910**)

令人惊异的人声合唱器,当您通过麦克歌唱时,自动为您的歌声产生背 景声伴唱。您甚至可以改变伴唱声的性别,例如,为您自己的男声加入 女声伴唱 (或者反过来)。

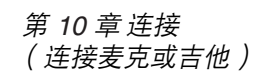

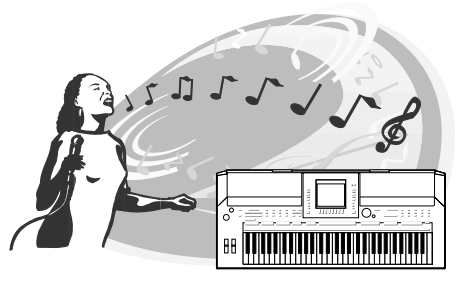

## 注意事项

### 请在操作使用前,首先仔细阅读下述内容

\* 请将本说明书存放在安全的地方,以便将来随时参阅。

## 警告

为了避免因触电、短路、损伤、火灾或其它危险可能导致的严重受伤甚至死亡,请务必遵守下列基本注意事 项。这些注意事项包括但不限于下列情况:

### 电源 **/AC** 电源适配器

- 只能使用本设备所规定的额定电压。所要求的电压被印在本设 备的铭牌上。
- 只能使用规定的适配器(第[105](#page-104-0)页)。使用不适当的适配器可能会 损坏乐器或使乐器过热。
- 定期检查电插头,擦除插头上积起来的脏物或灰尘。
- 请勿将 AC 适配器电源线放在热源如加热器或散热器附近, 不要 过分弯折或损伤电源线,不要在其上加压重物,不要将其放在 可能被踩踏引起绊倒或可能被碾压的地方。

### 请勿打开

请勿打开本设备并试图拆卸其内部零件或进行任何方式的改 造。本设备不含任何用户可自行修理的零件。若出现异常,请 立即停止使用,并请有资格的 Yamaha 维修人员进行检修。

### 关于潮湿的警告

- 请勿让本设备淋雨或在水附近及潮湿环境中使用,或将盛有液 体的容器放在其上,否则可能会导致液体溅入任何开口。如果 任何液体如水渗入本乐器,请立即切断电源并从 AC 电源插座拔 下电源线。然后请有资格的 Yamaha 维修人员对设备进行检修。
- 切勿用湿手插拔电源线插头。

### 火警

● 请勿在乐器上放置燃烧着的物体,比如蜡烛。 燃烧着的物体可能会掉落,引起火灾。

### 当意识到任何异常情况时

若 AC 适配器电源线出现磨损或损坏, 使用设备过程中声音突然 中断或因此而发出异常气味或冒烟,请立即关闭电源开关,从 电源插座中拔出电源线插头,并请有资格的 Yamaha 维修人员 对设备进行检修。

小心

为了避免您或周围他人可能发生的人身伤害、设备或财产损失,请务必遵守下列基本注意事项。这些注意事 项包括但不限于下列情况:

### 电源 **/AC** 电源适配器

- 当从本设备或电源插座中拔出电源线插头时,请务必抓住插头 而不是电源线。
- 乐器不用时,或在雷电风暴期间,拔下 AC 电源适配器。
- 不要用多路连接器把乐器连接到电源插座上。否则会降低声音 质量,或者可能使插座过热。

### 安放位置

- 为了避免操作面板发生变形或损坏内部组件,请勿将本设备放 在有大量灰尘、震动、极端寒冷或炎热 ( 如阳光直射、靠近加 热器或烈日下的汽车里 ) 的环境中。
- 请勿在电视机、收音机、立体声设备、手机或其他电子设备附 近使用本设备。这可能会在设备本身以及靠近设备的电视机或 收音机中引起噪音。
- 请勿将本设备放在不稳定的地方,否则可能会导致突然翻倒。
- 移动设备之前,请务必拔出所有的连接适配器和电缆。
- 设置本产品时, 请确认要使用的交流电源插座伸手可及。如果 发生问题或者故障,请立即断开电源开关并从电源插座中拔下 插头。即使电源开关已经关闭,也会有最小的电流通向本产 品。当确定长时间不使用本产品时,请务必将电源插头从交流 电源插座拔出。
- 只使用乐器规定的支架。安装支架或托架时,只能用提供的螺 丝。否则会损坏内部元件或使乐器掉落。
- 请勿把物体放在乐器的通风口前面,否则会引起内部元件的通 风不足,可能使乐器过热。

### 连接

● 将本设备连接到其它设备之前,请关闭所有设备的电源开关。 在打开或关闭所有设备的电源开关之前,请将所有音量都调到 最小。而且,务必将所有元件的音量调到最小值,并且在演奏 乐器时逐渐提高音量,以达到理想的听觉感受。

#### 维护保养

● 清洁乐器时,使用柔软的干布。请勿使用涂料稀释剂、溶剂、 清洁液或浸了化学物质的抹布。

### 小心操作

- 请勿在乐器的间隙中插入手指或手。
- 请勿在面板或键盘上的间隙内插入或掉落纸张、金属或其他物 体。万一发生这种情况, 请立即关闭电源开关, 从 AC 电源插 座中拔出电源插头。然后请有资格的 Yamaha 维修人员对设备进 行检修。
- 请勿在乐器上放乙烯或塑料或橡胶物体, 否则可能使面板或键 盘脱色。
- 请勿将身体压在本设备上或在其上放置重物, 操作按钮、开关 或插口时要避免过分用力。
- 请勿长时间持续在很高或不舒服的音量水平使用本乐器 / 设备 或耳机,否则可能会造成永久性听力损害。若发生任何听力损 害或耳鸣,请去看医生。

### 保存数据

### 数据保存和备份

- 关闭乐器电源时,所修改的乐曲 / 伴奉风格 / 音色 / 多重长音和 MIDI 设置会丢失。请将数据保存到用户存储区 (第 58 [页\)](#page-57-0)、 USB 存储设备 (USB 闪存等)。
- 由于发生故障或操作不当,用户存储区中的数据可能会丢失。 将重要数据保存到 USB 存储设备。

在屏幕页面上更改设置,然后从该页面退出时,上述数据 (所 修改的乐曲 / 伴奏风格 / 音色 / 多重长音和 MIDI 设置等)以外的 数据会被自动存储。但是,如果没有正确从相关屏幕退出即关闭 了电源,这些修改的数据也会丢失。

#### 对 **USB** 存储设备作备份

• 为避免数据因存储介质损坏丢失,我们建议您把重要数据保存 到两个 USB 存储设备。

对由于不正当使用或擅自改造本设备所造成的损失、数据丢失或破坏, Yamaha 不负任何责任。

当不使用本设备时,请务必关闭其电源。

即使电源开关被置于"STANDBY"(待机)位置,设备中仍有微量的电流。当确定长时间不使用本设备时,请务必将 AC 电源适配器从 AC 电源插座拔出。

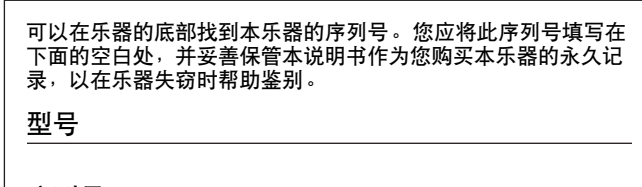

序列号

(bottom)

### <span id="page-7-0"></span>版权声明

- 除个人使用外,严禁复制作为商品的音乐作品数据,包括但不限于 MIDI 数据和 / 或音乐数据。
- 本乐器集成并兼容了一些计算机程序和内容, Yamaha 拥有其版权, 或是拥有他方授予使用其版权的许可证。这些 受版权保护的材料包括 ( 无任何限制 ) 所有的计算机软件、伴奏文件、MIDI 文件、WAVE 数据、音乐乐谱及录音资 料。根据有关法律,禁止未经授权超出个人使用范围使用这些程序和内容。 如有侵犯版权的行为,必将追究有关法律责任。

### 有关本乐器中捆绑功能 **/** 数据的信息

- 一些预置乐曲的长度和编排已经被编辑过,可能与原始乐曲不大一样。
- 本设备能够使用多种类型 / 格式的音乐数据,使用设备时,它会事先按照最适当的格式优化音乐数据。因此, 本设备可能不会按照制作人或作曲者的本意准确播放。
- 本乐器中使用的位图字体由 Ricoh Co., Ltd. 提供, 这些位图字体归该公司所有。
- 本产品采用了 ACCESS Co., Ltd. 内嵌的 Internet 浏览器 NF。不得将 NF 从本产品中分离, 也不得以任 何形式出售、出借或转让。并且, NF 不得进行逆向工程、反汇编、反向组装或复制。
- 该软件包含由 Independent JPEG Group 开发的一个模块。

 $ACGFSS$ 

- 在 PSR-S910/S710 屏幕中显示的竖琴在浜松市乐器博物馆中展出。
- (PSR-S910) 本产品根据 IVL Audio Inc. 的美国专利 No. 5231671、 No. 5301259、 No. 5428708 和 No. 5567901 制造。
- (PSR-S910) MPEG Layer-3 音频编码技术得到 Fraunhofer IIS 和 Thomson 的授权。

以下是本乐器预装的两 (**2**)首乐曲的曲名、作者及版权声明:

### **Beauty And The Beast**

from Walt Disney's BEAUTY AND THE BEAST Lyrics by Howard Ashman Music by Alan Menken ©1991 Walt Disney Music Company and Wonderland Music Company, Inc. All Rights Reserved Used by Permission

### **Can't Help Falling In Love**

from the Paramount Picture BLUE HAWAII Words and Music by George David Weiss, Hugo Peretti and Luigi Creatore Copyright ©1961; Renewed 1989 Gladys Music (ASCAP) Worldwide Rights for Gladys Music Administered by Cherry Lane Music Publishing Company, Inc. International Copyright Secured All Rights Reserved

<span id="page-8-0"></span>• 谱架

- AC 电源适配器 \*
- 附带光盘 (适用于 Windows 系统)
- 使用说明书
- 附带光盘的安装指南 (适用于 Windows 系统)
- Yamaha 产品用户在线注册会员指南
- **\*** 在特定区域中可能不包含。请和当地 **Yamaha** 经销商确认。

本乐器兼容下面的格式。 "GM (通用 MIDI)"是最常用音色分配格式之一。 "GM System Level 2"是一个标准规范,它增强了 **mith2** 原有 "GM",改善了乐曲数据的兼容性。它提供了更多的复音数和更多的音色选择,扩展了音色参数, 并集成了效果处理。 XG 是对 GM System Level 1 格式的增强。它是由 Yamaha 提出的。该格式提供了更多的音色和变化,更具 **XE** 表现力的音色控制和效果控制,并保证对未来数据的良好兼容性。 GS 格式是由 Roland 公司提出的。与 Yamaha XG 类似, GS 规格是对 GM 规格的增强,提供了更多的音色 **GS** 和鼓组音色及它们的变化,还有更具表现力的音色和效果控制。 Yamaha XF 格式是对 SMF (Standard MIDI File,标准 MIDI 文件)标准的增强,其功能更加丰富,并具 炉 有开放式可扩展性,便于将来扩展。播放包含歌词数据的 XF 文件时,本乐器能显示歌词。 "SFF (Style File Format (伴奏文件格式))"是 Yamaha 原创的伴奏文件格式,它采用独特的转换机制, **STYLE GET** 能提供基于各种和弦类型的高品质自动伴奏。 "SFF GE (Guitar Edition (吉他版)"是 SFF 的增强格 式,带有改进的吉他音轨音符转换。 (PSR-S910) 丝 VH (人声合唱)采用数字信号处理技术,可以自动添加适合的人声合唱到用户演唱的领唱线。

### <span id="page-9-0"></span>本乐器具有以下文档和参考材料

### 附带的文档

使用说明书 (本书)

提供 **PSR-S910/S710** 基本功能的总体说明。请参见下文的 "如何使用本使用说明书"。

### 安装指南

提供附带光盘内容和如何安装附带软件的说明。

### <span id="page-9-1"></span>联机材料 (可以从网络下载)

可以从 Yamaha 说明书库中下载以下参考材料。访问 Yamaha 说明书库,然后在型号名称区域输入型号名称 (例如, PSR-S910)来搜索说明书。

**Yamaha** 说明书库 http://www.yamaha.co.jp/manual/

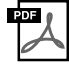

**Reference Manual** (参考手册)(仅英语、法语、德语和西班牙语可用) 对使用说明书中未说明的乐器高级功能进行说明。例如,可以学习如何创建原创伴奏风格、乐曲或多重长 音,或者查找特定参数的详细说明。

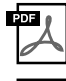

**Internet Connection Guide** (**Internet** 连接指南)(仅英语、法语、德语和西班牙语可用) 详细说明如何将乐器连接到 Internet 以使用 Internet 直接连接功能。

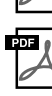

**Data List** (数据列表) 包含了各种重要的预置内容列表,如音色、伴奏风格、效果以及与 MIDI 相关的信息。

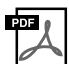

**MIDI Basics** (**MIDI** 基础知识)(仅英语、法语、德语和西班牙语可用) 如果想要了解更多有关 MIDI 和如何使用 MIDI 的信息,请参见此入门书籍。

### 如何使用本使用说明书

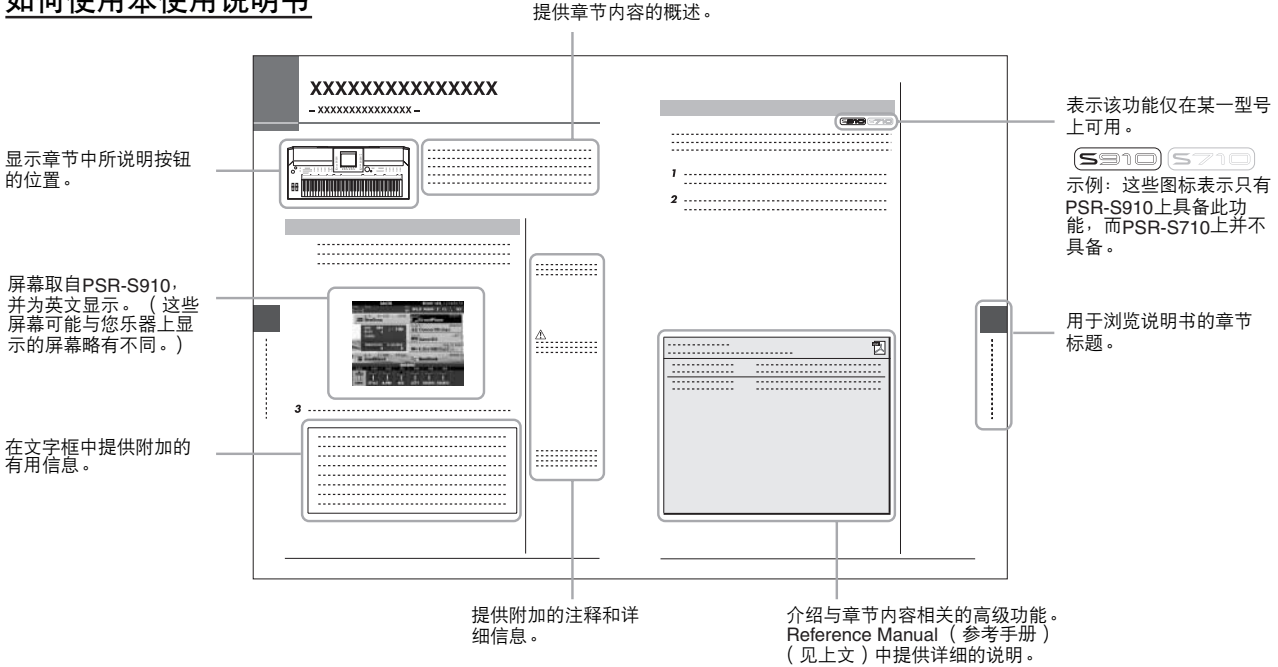

• 本说明书中的插图和 LCD 画面仅用作讲解之目的,与实物可能略有不同。

- •本说明书中操作指南出现的例子取自 PSR-S910, 以英文显示。
- 本说明书中所使用的公司名和产品名都是各自所有者的商标或注册商标。

## 目录

l,

l,

l,

l,

 $12$ 

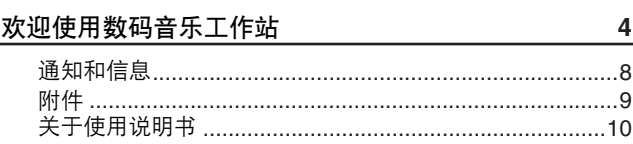

### 面板控制

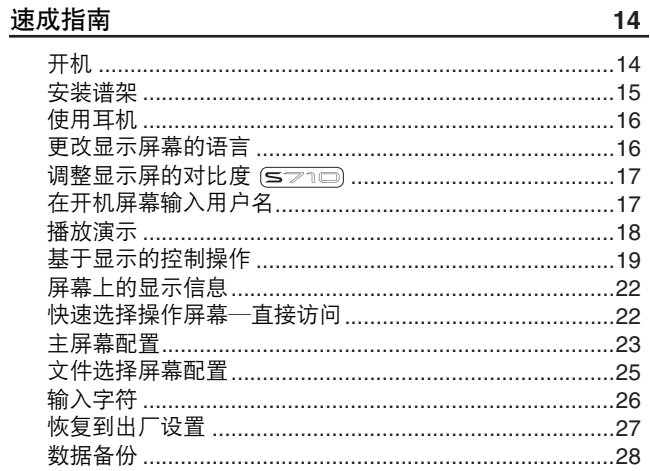

## 

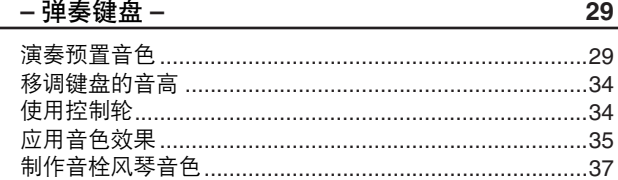

## 2 伴奏风格

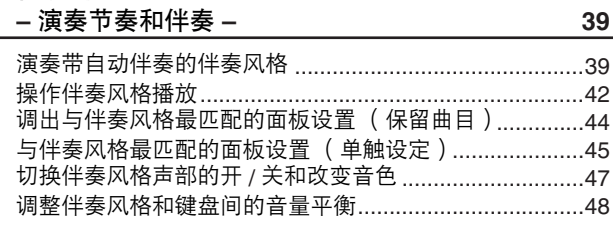

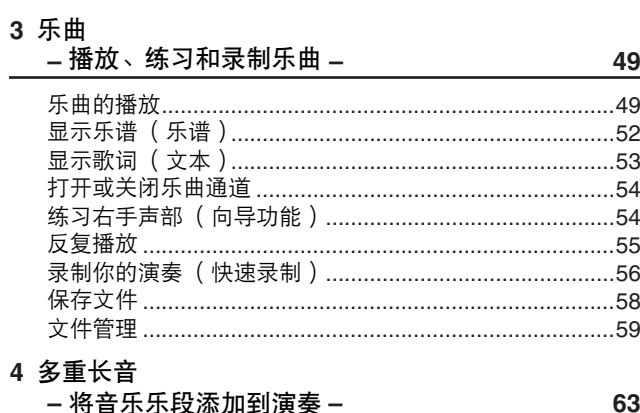

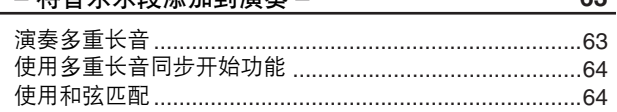

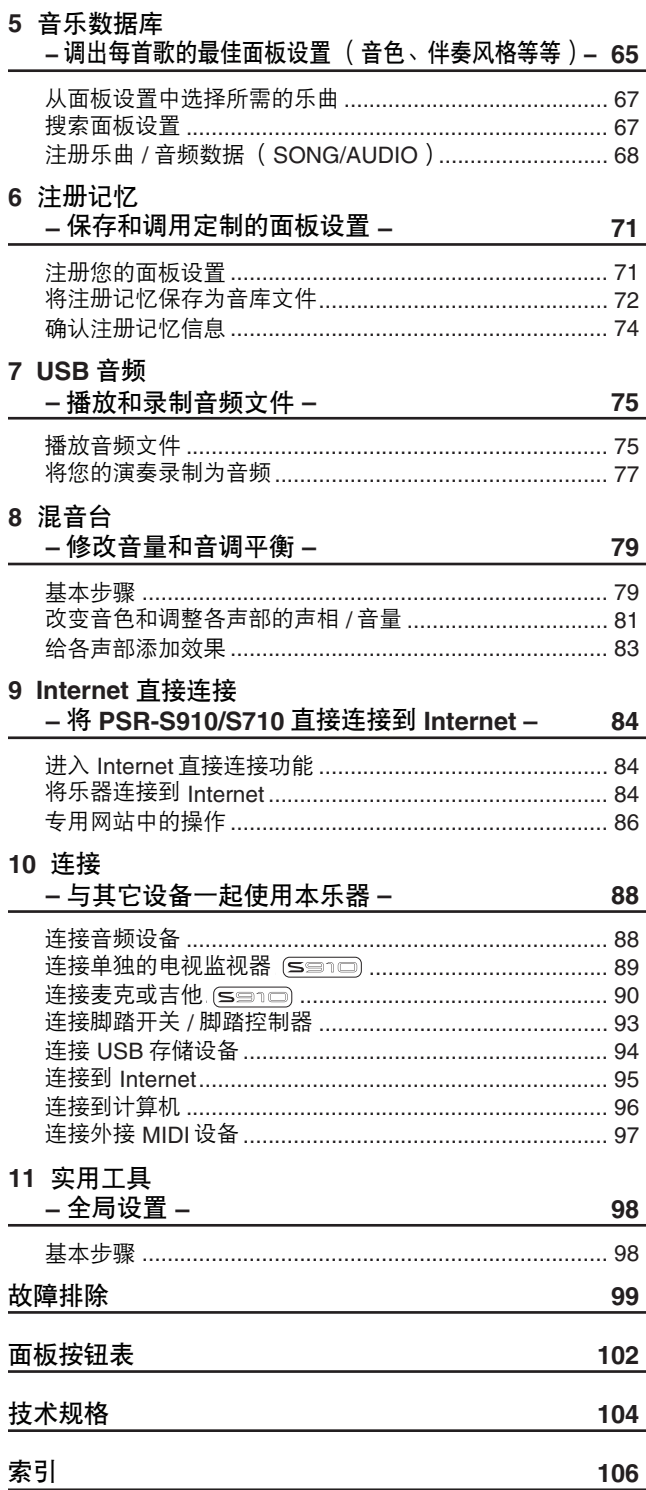

## <span id="page-11-0"></span>面板控制

面板控制

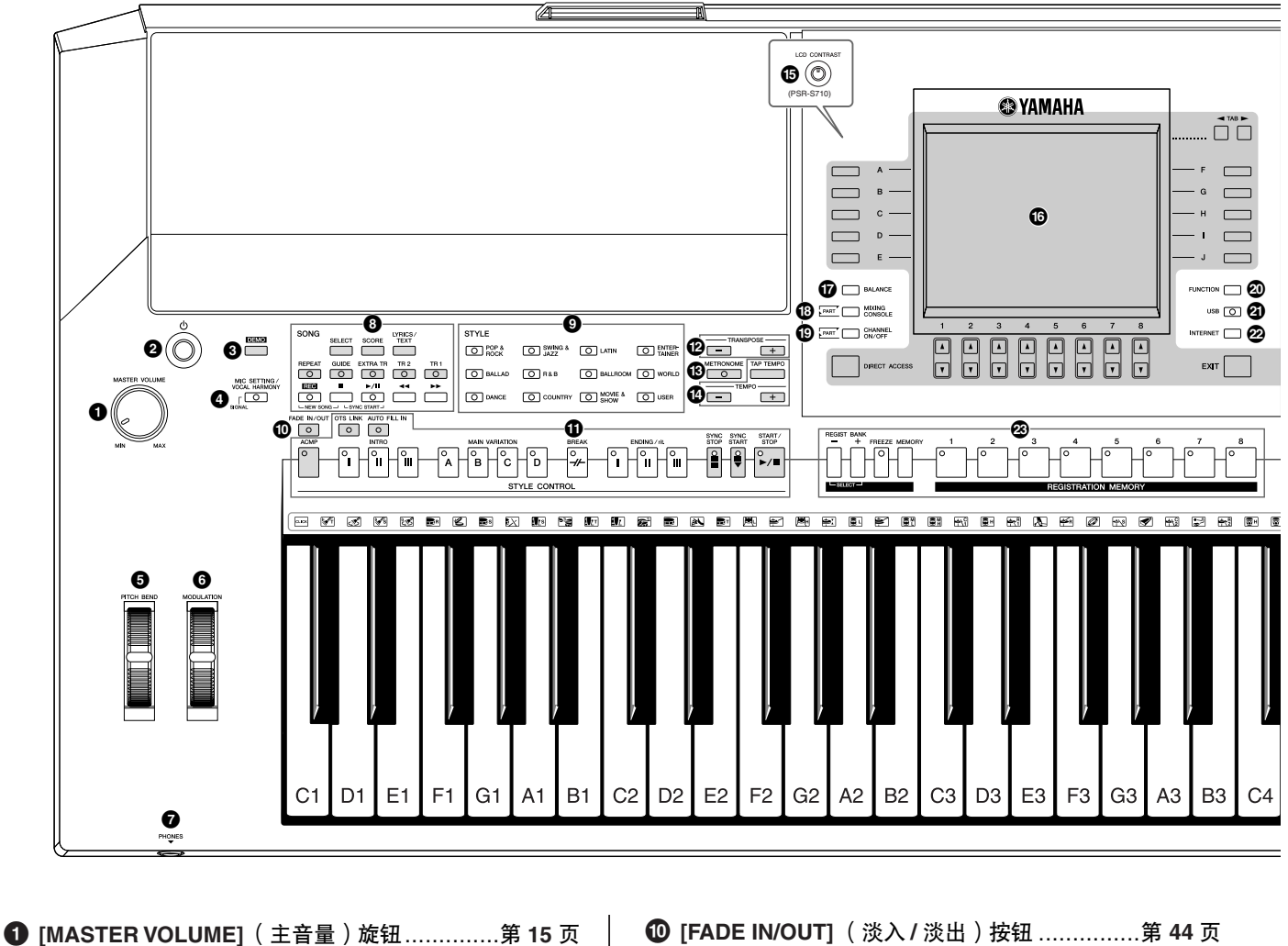

调整总体音量。 **2 [STANDBY/ON]** (待机 / 开) 开关...................第 14 页 打开 (=) 或关闭 (=) 乐器的电源。 **3** [**DEMO]** [\(演示\)按钮 ...................................第](#page-17-1) **18** 页 播放演示。 **4 [\[MIC SETTING/VOCAL HARMONY\]](#page-90-0)** (麦克设置 **/** 人声合唱)按钮 **(PSR-S910).........**第 **91** 页 将某些效果添加到麦克输入。 **5 [PITCH BEND]** [\(弯音\)轮 ............................第](#page-33-2) **34** 页 将键盘演奏声音的音高向上或向下弯音。 **6 [MODULATION]** [\(调制\)轮 ..........................第](#page-34-1) **35** 页 应用颤音效果。 **7 [PHONES]** [\(耳机\)插孔 ...............................第](#page-15-2) **16** 页 用于连接耳机。 **8 SONG** [\(乐曲\)按钮 .....................................第](#page-48-3) **49** 页 使用这些按钮选择乐曲和控制乐曲播放。 **<sup>●</sup>** STYLE (伴奏风格)类别选择按钮 ..................第 39 页 使用这些按钮选择伴奏风格。

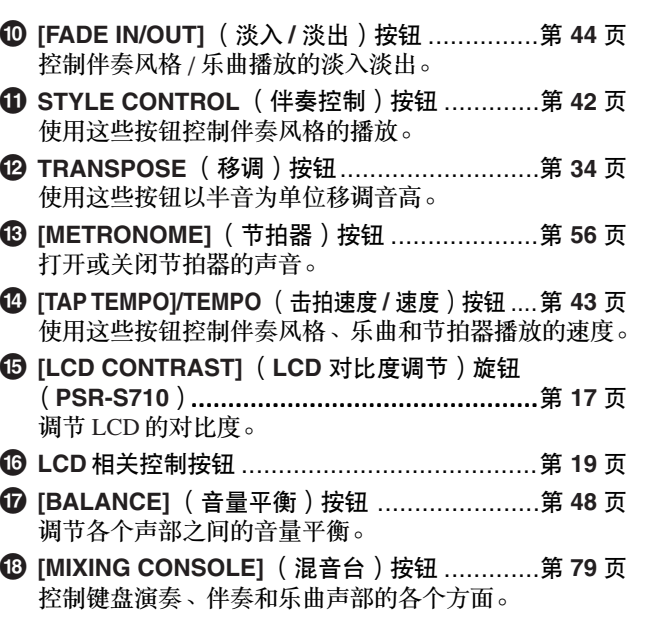

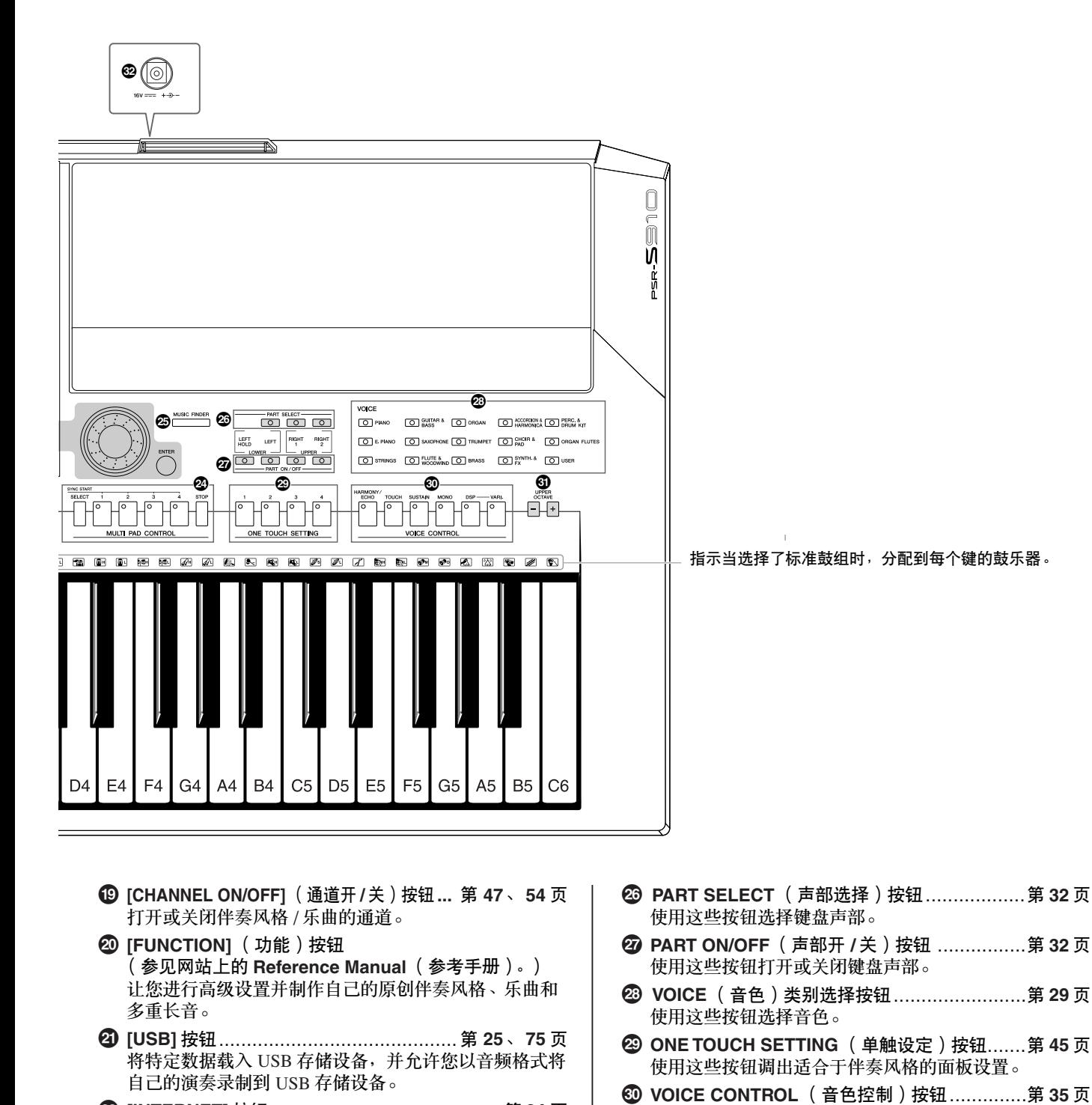

**™ [INTERNET]** [按钮......................................... 第](#page-83-3) **84** 页

[\(注册记忆\)按钮 ......................................... 第](#page-70-2) **71** 页

[\(多重长音控制\)按钮................................... 第](#page-62-2) **63** 页 使用这些按钮选择和播放节奏型和旋律型多重长音乐段。 **∞ [MUSIC FINDER]** [\(音乐数据库\)按钮........... 第](#page-64-1) **65** 页

访问 Internet 网站。 **£ REGISTRATION MEMORY**

**¢ MULTI PAD CONTROL**

使用这些按钮注册和调用面板设置。

搜索适当的面板设置或所需的乐曲。

使用这些按钮将某些效果应用到键盘演奏。

用于连接附带的电源适配器。

**⁄ UPPER OCTAVE** [\(键盘上部八度\)按钮 .........第](#page-33-4) **34** 页 使用这些按钮以八度为单位改变键盘的音高。 **¤** [**DC IN]** [\(直流输入\)端口 .............................第](#page-13-3) **14** 页

有关后面板上各插孔和接口,请参[见第](#page-87-2) 88 - [97](#page-96-1) 页。

# <span id="page-13-0"></span>速成指南

<span id="page-13-1"></span>开机

电源

- *1* 确认乐器的 **[STANDBY/ON]** (待机 **/** 开)开关处于 **STANDBY** (关 闭)状态。
- *2* 将交流线缆的一端和电源适配器连接。

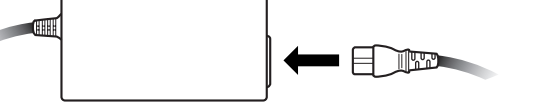

<span id="page-13-3"></span>*3* 将电源适配器的直流输出端插入到乐器后面板上的 **[DC IN]** 端口。

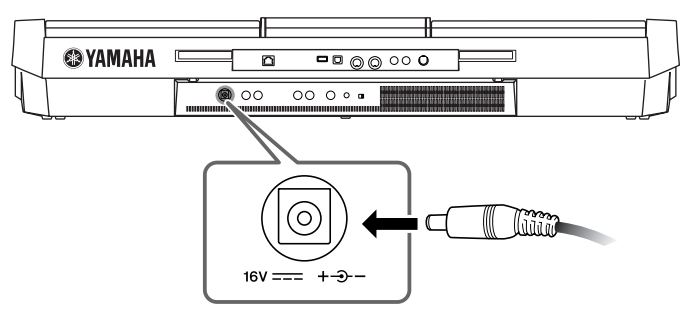

*4* 将另外一端连接到最近的墙面插座。

### 打开电源

在打开或关闭乐器之前,请先将其连接的音频设备的音量调至最低。

<span id="page-13-2"></span>*1* <sup>按</sup> **[STANDBY/ON]** (待机 **/** 开)开关。 主屏幕将会显示在显示屏上。

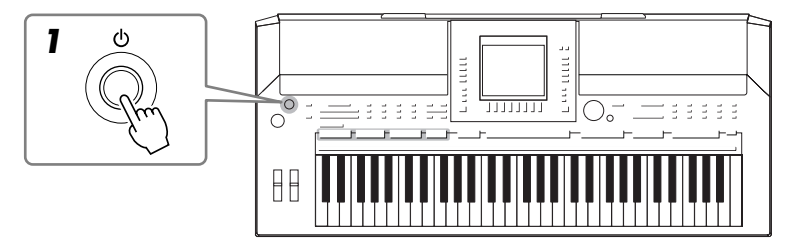

警告

只能使用规定的适配器 (第 **[105](#page-104-0)** 页)。 使用不兼容的电源适配器,可 导致 **PSR-S910/S710** 产生无法 修复的损坏,甚至引起严重的 电击!当不使用 **PSR-S910/ S710** 时,请将适配器插头从 墙面插座上拔下。

### 小心

在执行任何 **PSR-S910/S710** 录 音操作期间,不要中断电源供 电 (例如拔下电源适配器), 这种情况会导致数据丢失。

### 小心

即使开关被置于 "**STANDBY**" (待机)位置,乐器中仍有微 量的电流。如果预计在较长的 时间内不会使用乐器,请将电 源从墙面插座上拔下。

小心

为了不损坏音箱或其它连接的 设备,请先打开 **PSR-S910/ S710** 电源后再打开其它音箱、 调音台、放大器等设备。反过 来,关闭时先关闭其它设备的 电源,最后关闭 **PSR-S910/ S710**。

### 注

去掉用于出厂和运输时保护显 示屏的透明保护膜。

## *2* 调整音量。

<span id="page-14-1"></span>使用 [MASTER VOLUME] (主音量) 旋钮, 调整音量到合适的大小。

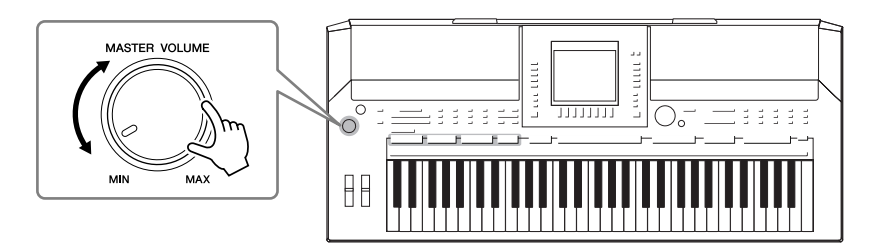

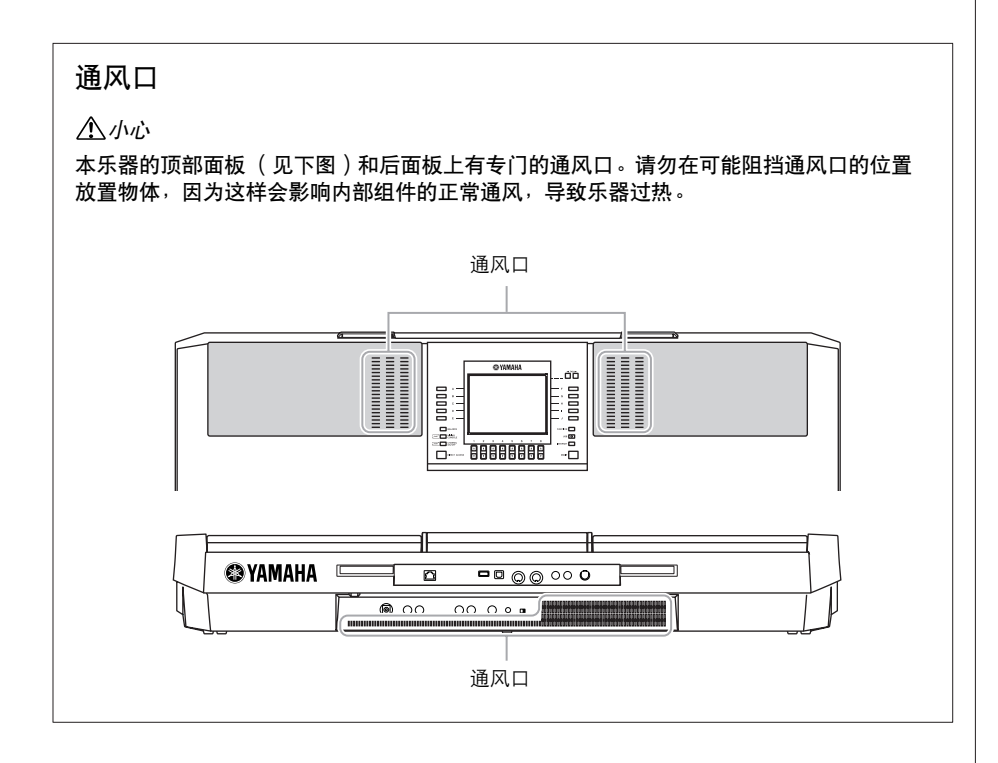

## <span id="page-14-0"></span>安装谱架

PSR-S910/S710 附带了一个谱架, 安装时, 可以把它插入到琴体后部的槽缝中。

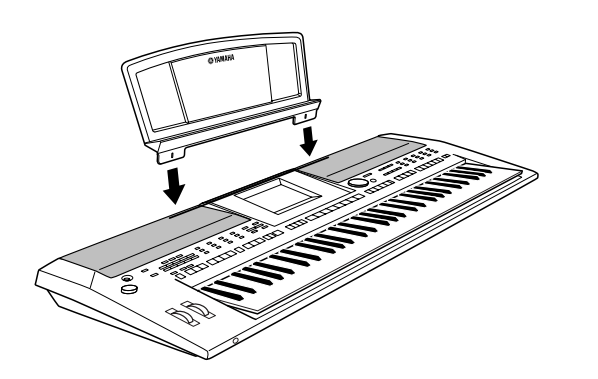

## <span id="page-15-2"></span><span id="page-15-0"></span>使用耳机

### 使用 [PHONES] (耳机)插孔连接耳机。当耳机插到 [PHONES] (耳机)插 孔之后,琴内的扬声器会自动关闭。

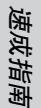

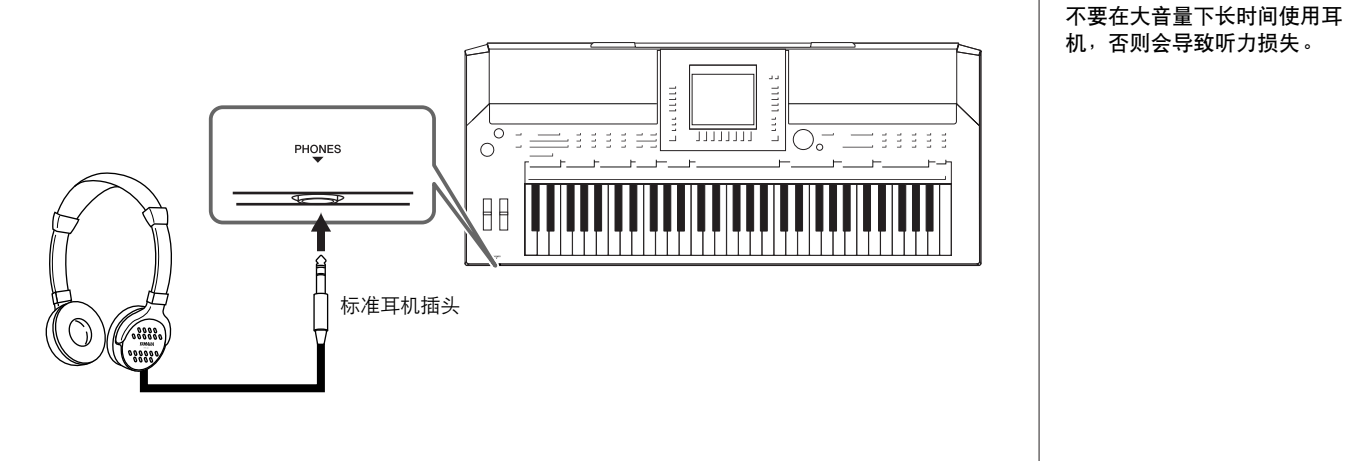

## <span id="page-15-1"></span>更改显示屏幕的语言

这里的设置确定屏幕信息显示、文件名、字符输入所使用的语言。

*1* 调出操作屏幕。

 $[FUNCTION] \rightarrow [J] UTLITY \rightarrow TAB [\blacktriangle] [\blacktriangleright]$  OWNER

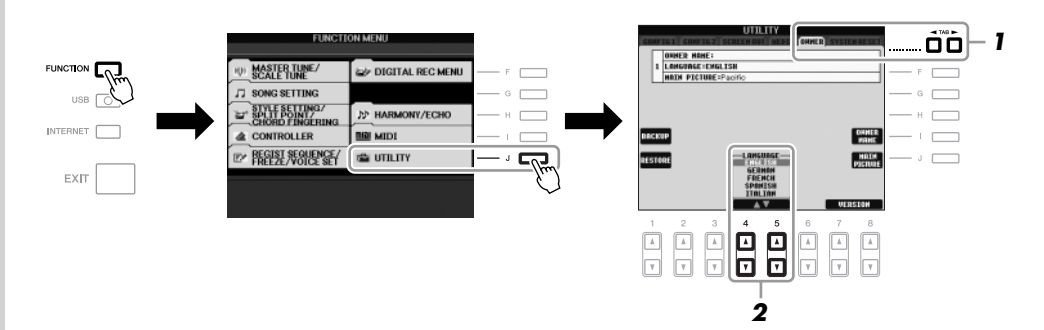

注

小心

本说明书中,使用箭头连接按 钮顺序,用这种速记方式说明 调出某种显示和功能的使用的 按钮顺序。

*2* 使用 **[4** ▲▼**]/[5** ▲▼**]** 按钮选择需要的语言。

### <span id="page-16-2"></span><span id="page-16-1"></span><span id="page-16-0"></span>调整显示屏的对比度  $(5910)$  $(5710)$ 旋转显示屏左侧的 [LCD CONTRAST] (LCD 对比度调节) 旋钮, 可以调整 注 显示屏幕的对比度。 由于 PSR-S910 的彩色显示屏 具有高级别的可见度,因此不 MAIN  $\bigcircled{C}$ 带有对比度调整功能。 <sub>nee.</sub><br><sub>Nee.</sub> Split Point: �� F#2 �� F#2  $\sqrt{1 + \frac{4}{4}}$ Live!<br>Especial GrandPiano  $\Box$ **PTCUT2**  $\overline{\phantom{a}}$  B  $\frac{001}{1}$ Live!<br>ぶる Strings  $\Box$ BAR<br>Beat  $= 100$ .<br>Teet  $\Box$  $\Box$  c Cool!<br>Em GalaxyEP TRANSPOSE U.OCTAVE MULTI PAD  $\Box$  $\overline{\phantom{a}}$ REGIST  $\begin{array}{ccc}\n & 4 \times 4 & 1 = 100 \\
\hline\n\end{array}$  $\overline{\phantom{a}}$  $\overline{\phantom{a}}$  E **Div** NewBank ;⊑<br>⊢100 | ○ 100 | ○ 100<br>————————————————————  $100|0100$ **TELEVISION PROPERTY** 在开机屏幕输入用户名 可以让你的名字显示在开机屏幕上 (当打开电源时出现的画面)。 *1* 调出操作屏幕。  $[FUNCTION] \rightarrow [J] UTLITY \rightarrow TAB [\blacktriangle] [\blacktriangleright] OWNER$ *2* <sup>按</sup> **[I]** (**OWNER NAME**)按钮调出 **OWNER NAME** (用户名)显示 屏幕。 有关字符输入的详细说明,请参[见第](#page-25-0) 26 页。 UTILITY a<br>Albumida MHER HANE:<br>LANGUAGE:ENGLISH<br>HAIN PICTURE:Pacif  $F$   $\Box$ 注  $\Box$ (PSR-S910)如果需要,在第 **OUNER 2** $\overline{1}$ L. 2 步中按 [J] (MAIN PICTURE)  $\begin{bmatrix} \text{MATH} \\ \text{premlpf} \end{bmatrix}$ 按钮还可以更改主屏幕中的背 景画面。 UFPSTON 显示版本号 要检查本乐器的版本号,在上面第2 步的屏幕中按 [7 ▲▼]/[8 ▲▼] (VERSION) 按钮。按 [EXIT] (退出) 或 [8 ▲▼] 按钮返回到初始屏幕。

## <span id="page-17-0"></span>播放演示

演示提供了很有用的帮助,以易于理解的方式介绍了乐器的特点和功能以及 声音演示。

### <span id="page-17-1"></span>*1* <sup>按</sup> **[DEMO]** (演示)按钮开始演示。

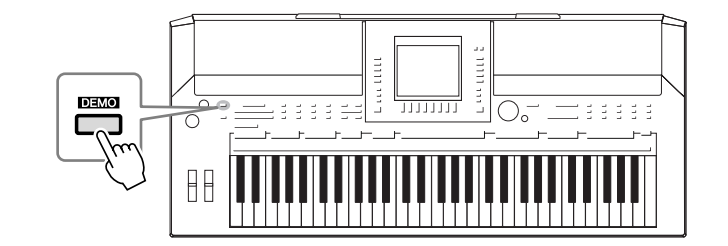

全部演示将连续播放,依序调出各种显示屏幕。

*2* <sup>在</sup> **Demo** (演示)屏幕,按 **[7** ▲▼**]/[8** ▲▼**]** (**SKIP OVERVIEW**)按 钮会调出指定的演示菜单。

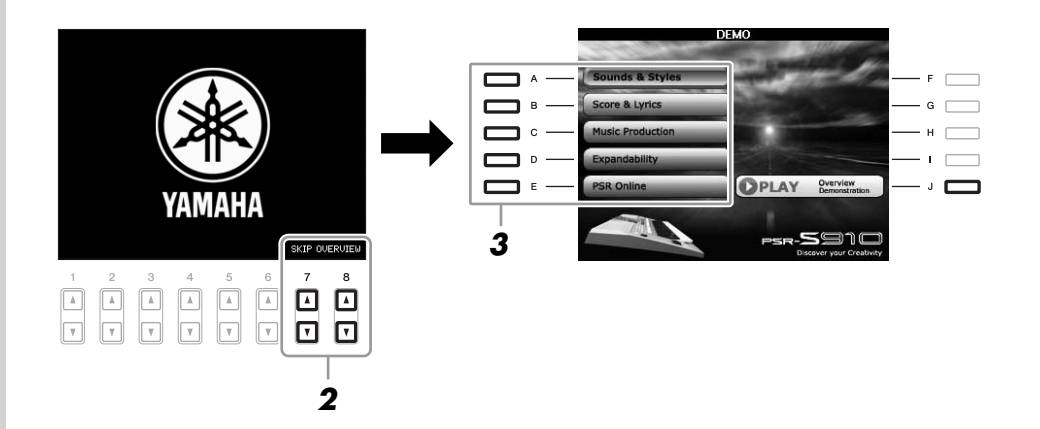

*3* <sup>按</sup> **[A]** - **[E]** 按钮中的一个,会显示指定的演示主题。 按 [J] 按钮返回到第 2 步的屏幕。

子菜单显示在屏幕底部。按对应于子菜单的任一 [1 ▲▼] - [8 ▲▼] 按钮。

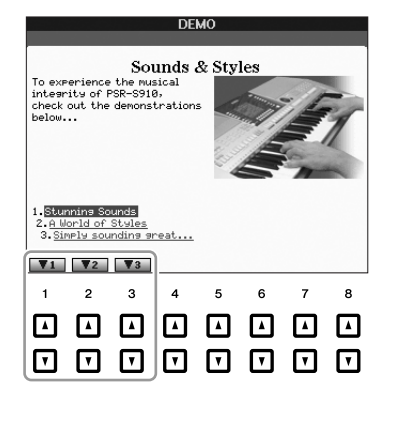

*4* <sup>按</sup> **[EXIT]** (退出)几次按钮退出演示。

注 演示菜单因乐器而异。

注

若要返回到最高级菜单, 按 [EXIT] (退出)按钮。

<span id="page-18-1"></span><span id="page-18-0"></span>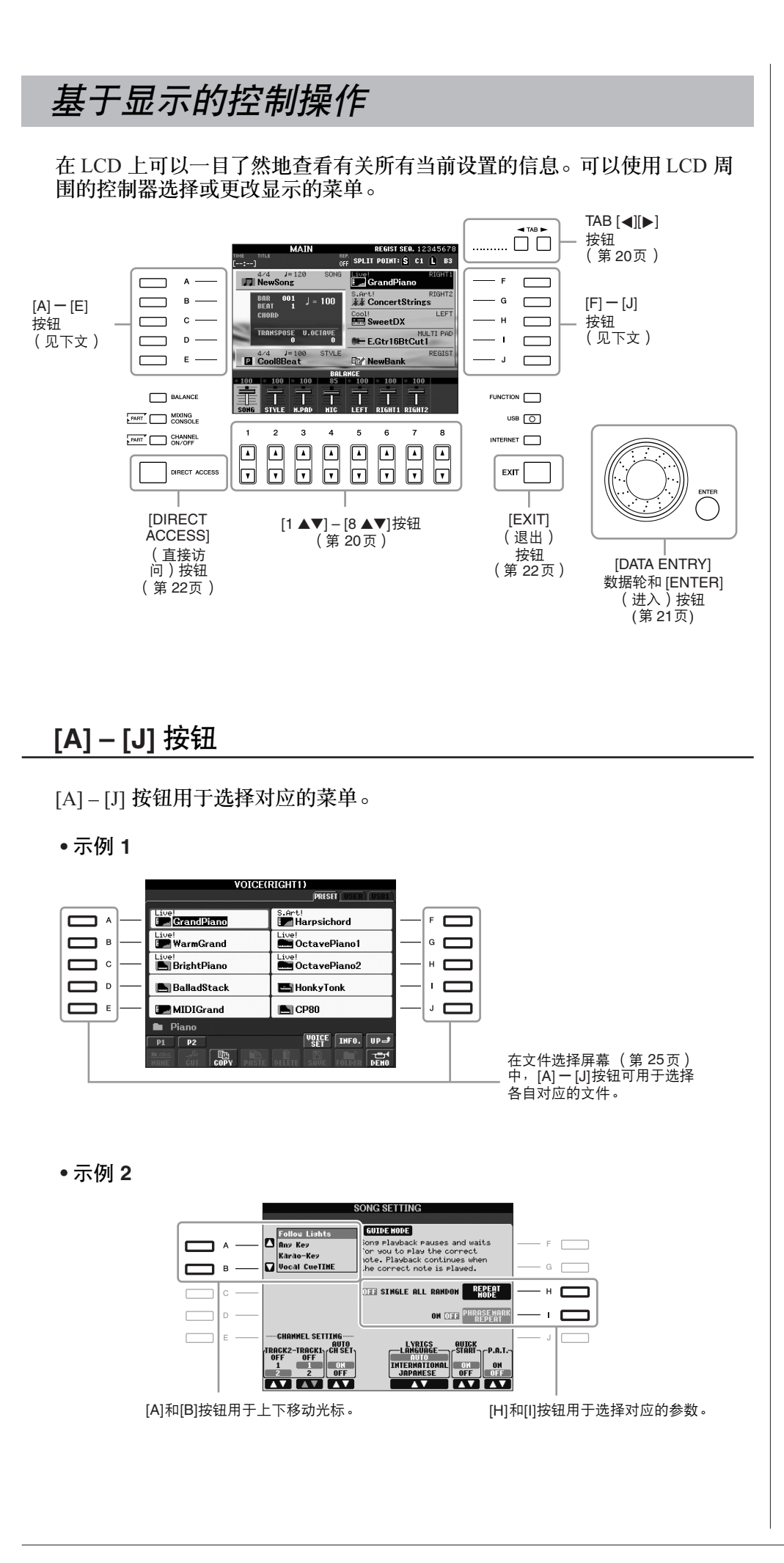

# 速成指南

<span id="page-19-0"></span>这些按钮主要用于改变上部带有标签屏幕的显示页。

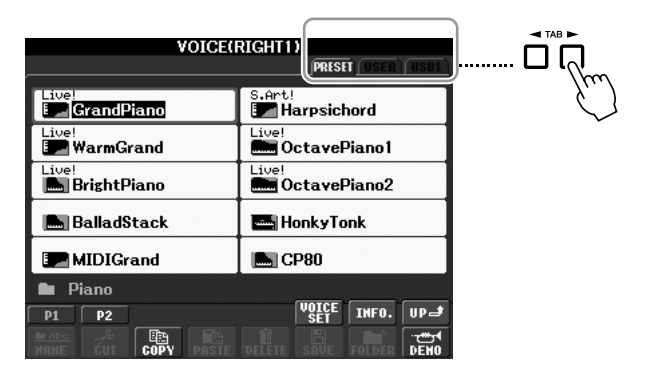

## <span id="page-19-1"></span>**[1** ▲▼**] – [8** ▲▼**]** 按钮

[1 ▲▼] – [8 ▲▼] 按钮用于选择或调整其上面直接显示功能的设置 (相应地 向上或向下)。

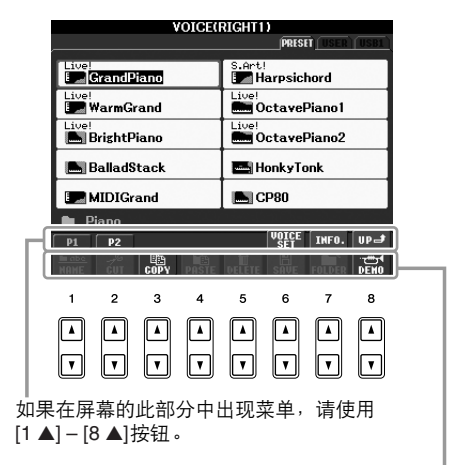

如果在屏幕的此部分中出现菜单,请使用  $[1 ∇] - [8 ∇]$ 按钮。

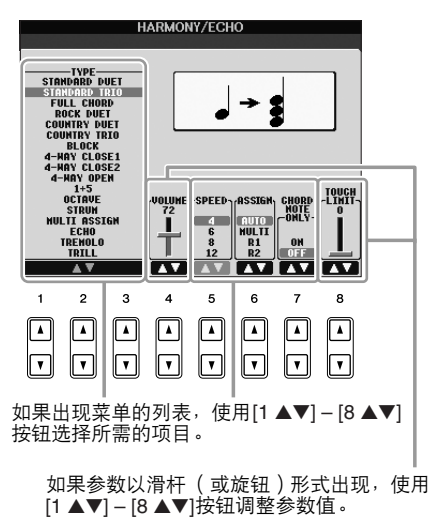

*20 PSR-S910/S710* 使用说明书

### <span id="page-20-0"></span>**[DATA ENTRY]** 数据轮和 [ENTER] (进入)按钮

根据所选的屏幕,可以用如下两种方式使用 [DATA ENTRY] 数据轮。

**•** 选择文件 (音色、伴奏风格、乐曲等等)

当出现文件选择屏幕 ([第](#page-24-0) 25 页)时,可以使用 [DATA ENTRY] 数据轮和 [ENTER] (进入)按钮选择文件 (音色、伴奏风格、乐曲等等)。

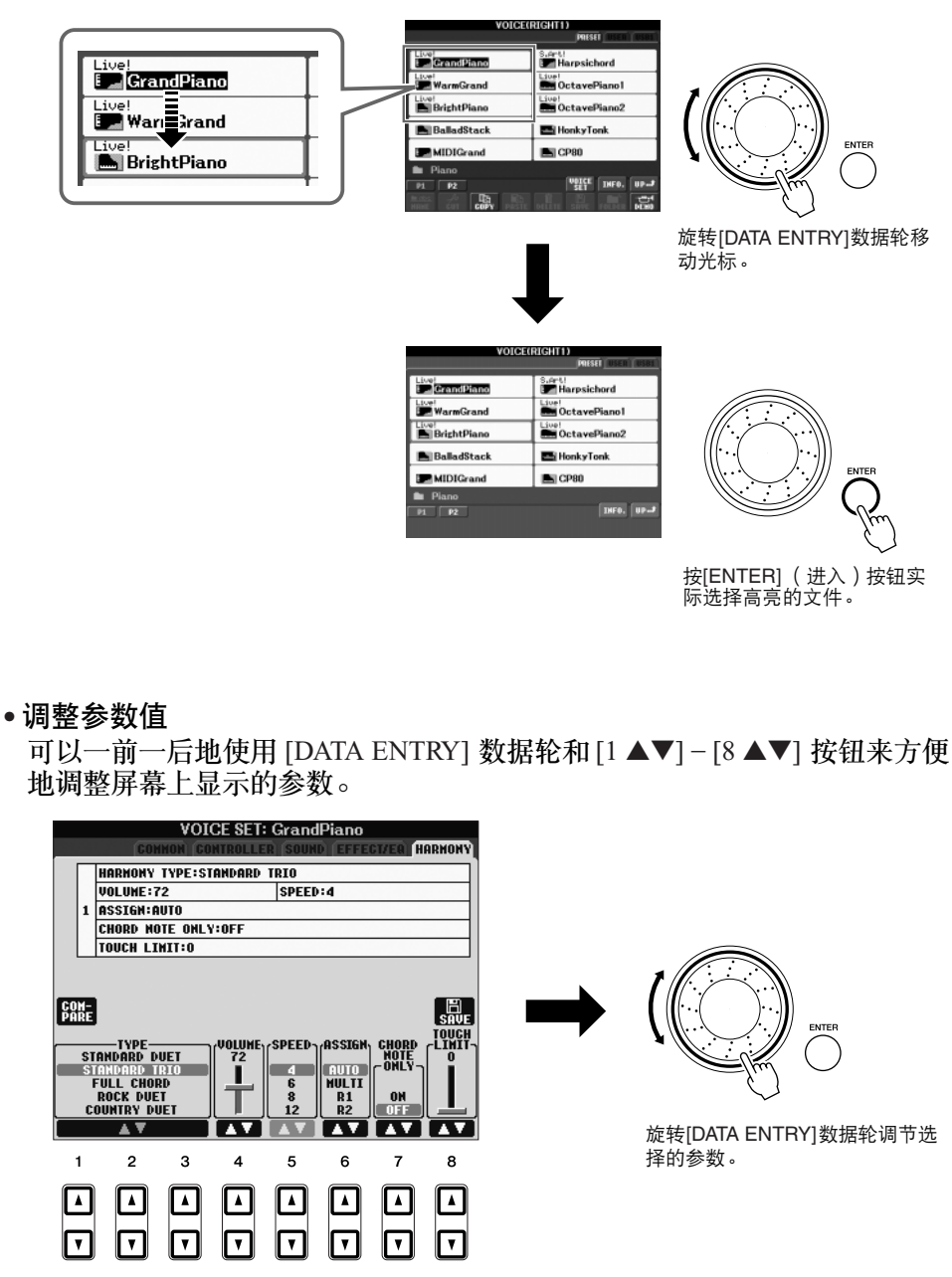

使用适当的[1 ▲▼] – [8 ▲▼]按钮选择需要的参数。

这一便捷的技巧也同样适用于诸如速度、移调等弹出参数。只需按下适当的 按钮 (如, TEMPO [+]), 然后旋转 [DATA ENTRY] 数据轮, 按 [ENTER] (进入)按钮关闭窗口。

### <span id="page-21-3"></span>**[EXIT]** (退出)按钮

按 [EXIT] (退出)按钮返回到前一屏幕。 **EXIT** 按 [EXIT] (退出)按钮几次返回到默认的主屏幕 [\(第](#page-22-0) 23 页)。

## <span id="page-21-0"></span>屏幕上的显示信息

为了有助于您的操作,屏幕上有时会出现信息 (信息或者确认对话框)。屏 幕出现信息时,请按适当的按钮。

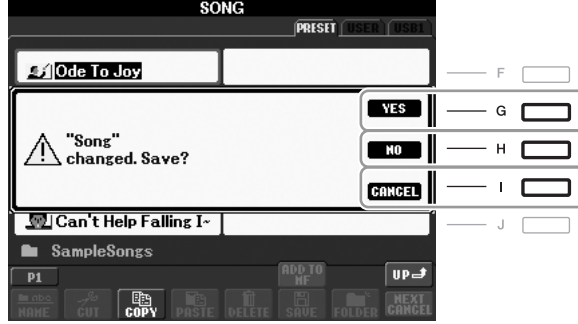

## <span id="page-21-1"></span>快速选择操作屏幕─直接访问

使用方便的直接访问功能,仅用一个单独的额外按钮可以快速地调出需要的 操作屏幕。

- <span id="page-21-2"></span>*1* <sup>按</sup> **[DIRECT ACCESS]** (直接访问)按钮。 屏幕上出现一条信息,提示按相应的按钮。
- 2 按一个对应希望操作的按钮 ( 或者移动轮或连接的踏板 ), 立即调出 操作屏幕。

例如, 按 [GUIDE] (向导) 按钮调出可以设置向导模式的屏幕。

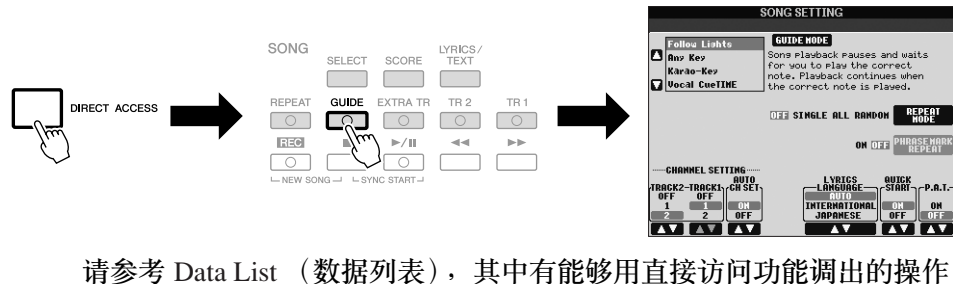

屏幕列表。可以从 Yamaha 网站上获得 Data List (数据列表)。 (请参[见第](#page-9-1) 10 页。)

## <span id="page-22-0"></span>主屏幕配置

打开电源时出现的屏幕就是主屏幕。主屏幕上显示着诸如当前选择的音色、 伴奏风格等基本设置,让您看起来一目了然。在演奏键盘的过程中,通常您 看到的就是主屏幕。

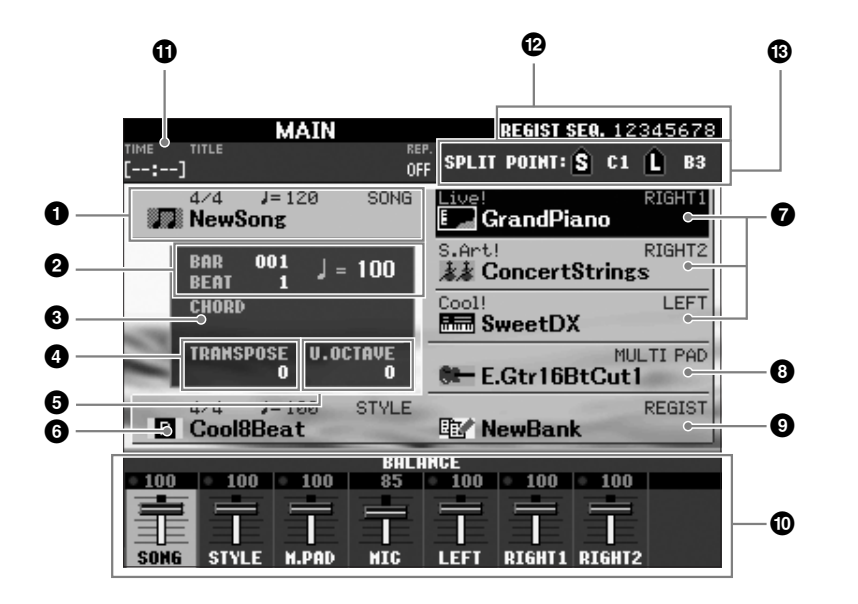

### **1** 乐曲名称和相关信息

显示当前选用乐曲的名称、拍型和速度。按 [A] 按钮可以调出乐曲选择 屏幕 ([第](#page-48-3) 49 页)。

### **2** 小节 **/** 拍点 **/** 速度

在伴奏和乐曲播放时显示当前位置 (小节 / 拍点 / 速度)。

### **3** 当前和弦名

[ACMP] (伴奏) 按钮为打开的状态时, 在键盘伴奏区按下的和弦名称将 显示在这里。演奏了乐曲中包含的和弦数据时,将显示当前的和弦名称。

### **4** 移调

以半音为单位显示移调量 [\(第](#page-33-3) 34 页)。

### **5** 键盘上部八度

显示键盘音高升高或降低了几个八度 ([第](#page-33-4) 34 页)。

### **6** 伴奏风格名称和相关信息

显示当前选用伴奏风格的名称、拍型和速度。按 [E] 按钮可以调出伴奏风 格选择屏幕 [\(第](#page-38-2) 39 页)。

### **7** 音色名

显示当前为 RIGHT 1、 RIGHT 2 和 LEFT 声部选择的音色名 ([第](#page-31-0) 32 [页](#page-31-0))。按 [F] - [H] 按钮中的一个,可以调出对应声部的音色选择屏幕。

### **8** 多重长音库名称

显示当前选用的多重长音库名称。按 [I] 按钮可以调出多重长音库选择屏 幕 [\(第](#page-62-2) 63 页)。

### 注

从任何其它屏幕返回主屏幕的 快捷方法:只要先按 [DIRECT ACCESS] (直接访问)按钮,再 按 [EXIT] (退出)按钮即可。

### **9** 注册记忆库名称

显示当前选用的注册记忆库名称和注册记忆号。按 [J] 按钮调出注册记忆 库选择屏幕 ([第](#page-71-1) 72 页)。

### **)** 音量平衡

显示各个声部之间的音量平衡。 使用 [1 ▲▼] – [7 ▲▼] 按钮调整声部间的音量平衡。

### **! USB** 音频信息

显示所选音频文件的信息 (文件名、时间等等)。录音时,将会出现 "REC"显示。

### **@** 注册序列

注册序列 (第74页)被启用时显示。

### **#** 分割点

显示分割点的位置 [\(第](#page-31-0) 32 页)。

如果没有显示音量平衡屏幕, 按 [EXIT] (退出)按钮显示音 量平衡屏幕。

### 注

有关注册序列的详细信息, 请参见网站上的 Reference Manual (参考手册)。

## <span id="page-24-0"></span>文件选择屏幕配置

文件选择屏幕用于选择音色、伴奏风格和其他数据。按 VOICE (音色)或 STYLE (伴奏风格)类别选择按钮、 SONG [SELECT] (乐曲选择) 按钮中 的某个按钮时,就会出现文件选择屏幕。

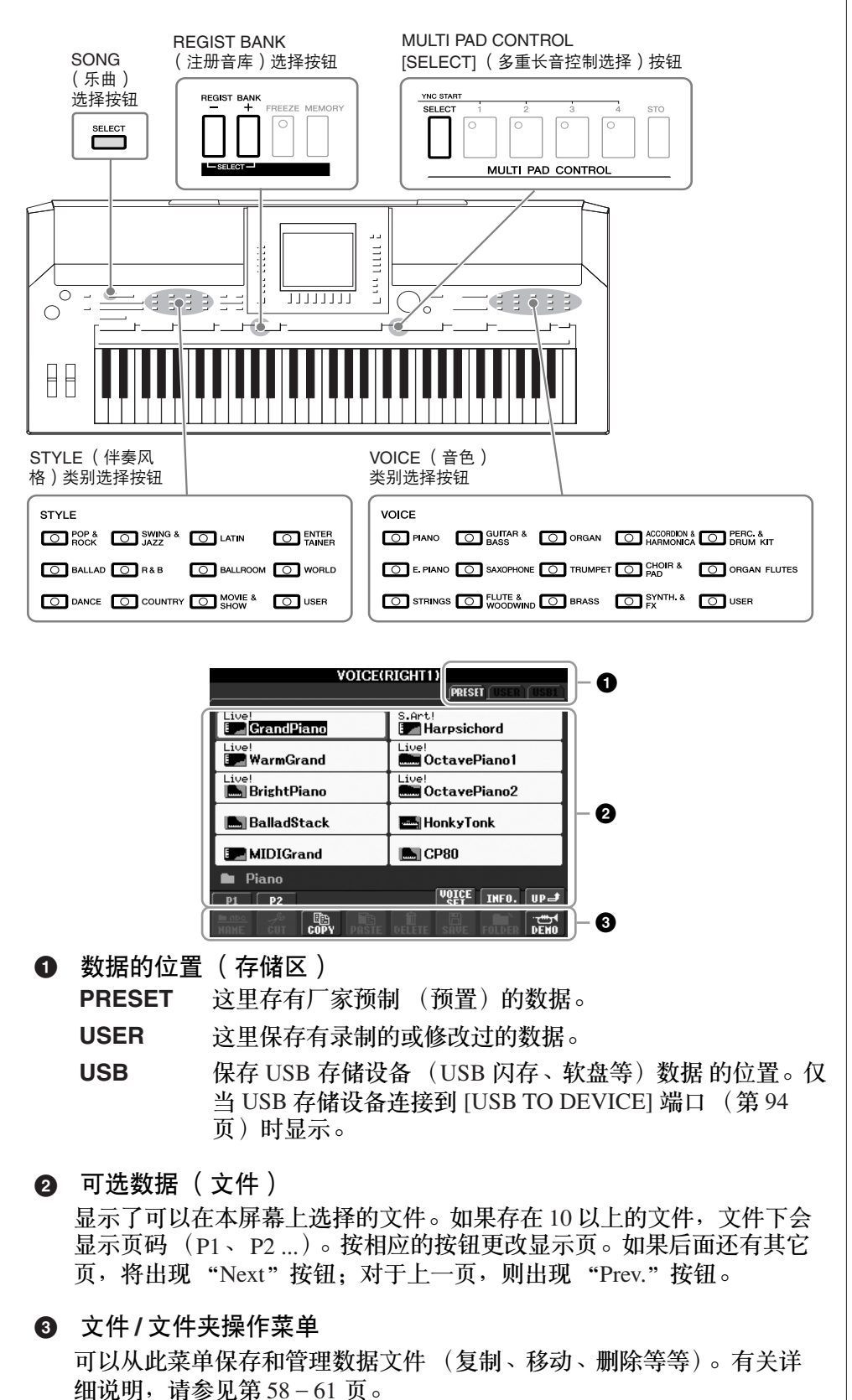

注 在本说明书的以下篇幅中,将 USB 闪存 / 软盘驱动器等 USB 存储设备统称为 "USB 存储 设备"。

数据,无论是厂家的预制数据 还是用户数据,都是以 "文 件"的形式保存的。

### 注

注

<span id="page-24-1"></span>可以从 [USB] 按钮打开指定文 件的文件选择屏幕。  $[USB] \rightarrow [A]$  SONG/[B] STYLE/ [C] REGIST/[F] VOICE/ [G] MULTI PAD。

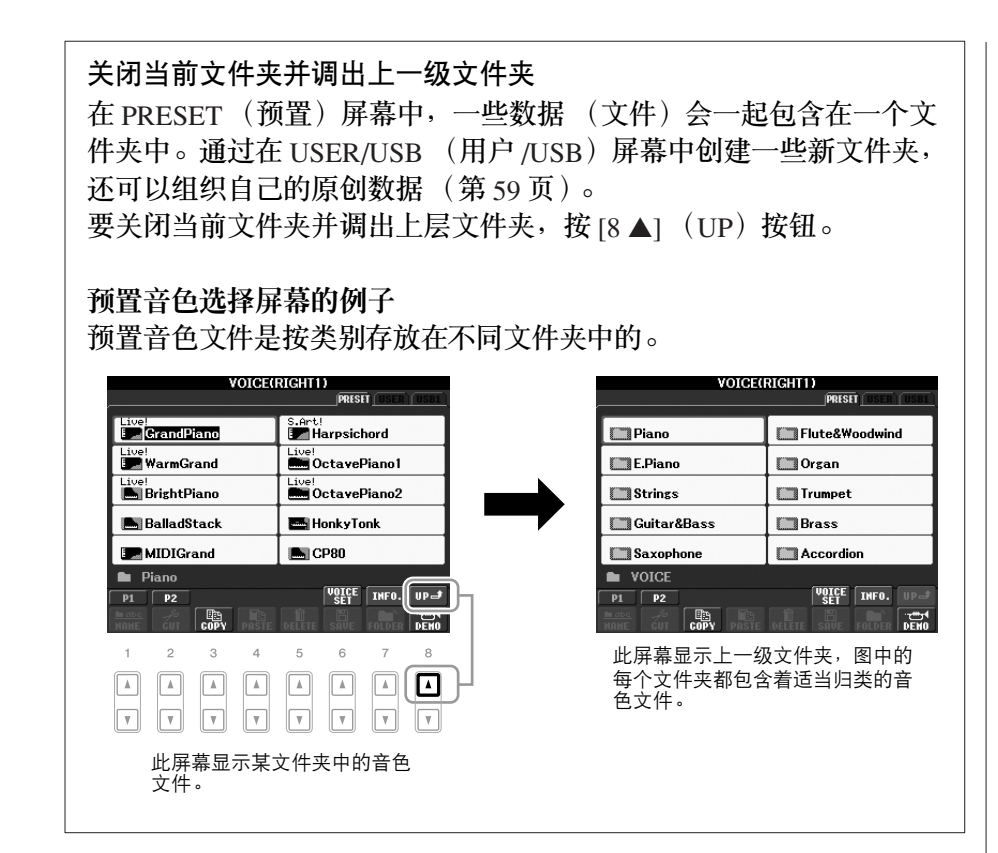

## <span id="page-25-0"></span>输入字符

下面的说明讲述如何在为文件 / 文件夹命名以及输入关键词等时输入字符。 字符输入需要在下图所示的屏幕上操作。

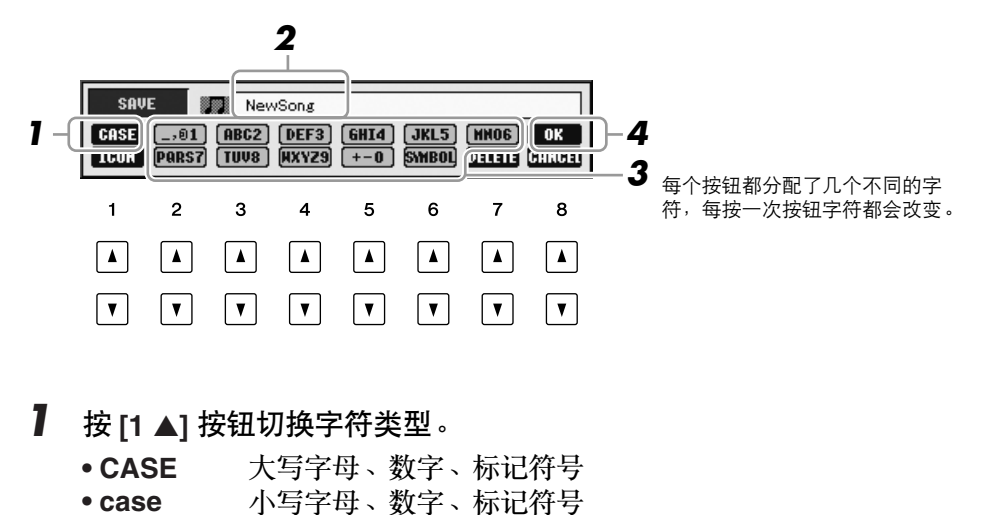

*2* 使用 **[DATA ENTRY]** 数据轮移动光标到欲输入字符的位置。

注

在乐曲制作功能中输入歌词 时,也可以输入日文字 (假 名和日文汉字)。

速成指南

<span id="page-26-0"></span>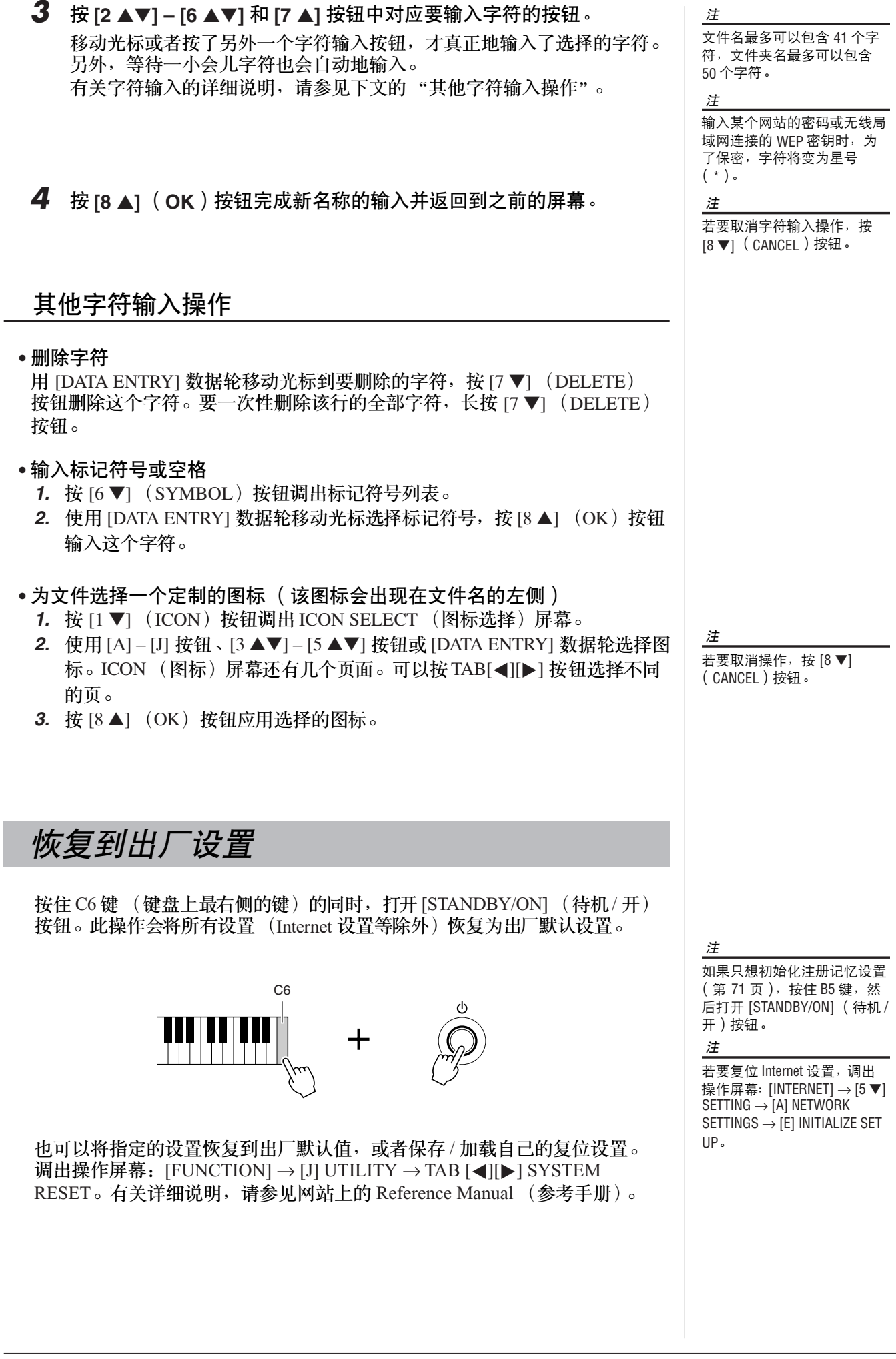

## <span id="page-27-0"></span>数据备份

此步骤将备份用户区中的所有数据 (受保护乐曲除外)和包括 Internet 直接 连接设置在内的所有设置。 为了最大程度地保证数据安全, Yamaha 推荐您将重要数据拷贝或保存到 USB 存储设备上。一旦内部存储器损坏,这些可以提供方便的备份。

*1* 插入 **/** 连接备份 **USB** 存储设备 (目的地)。

## *2* 调出操作屏幕。

 $[FUNCTION] \rightarrow [J] UTLITY \rightarrow TAB [\blacktriangle] [\blacktriangleright]$  OWNER

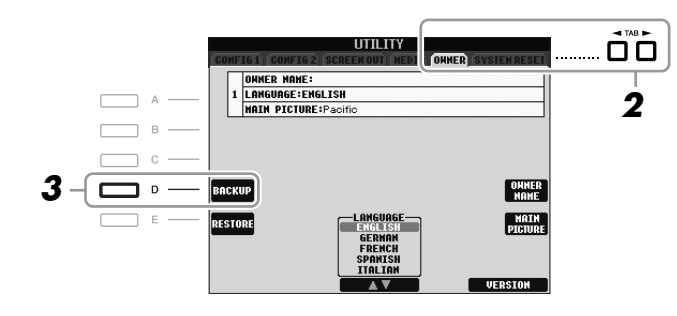

*3* <sup>按</sup> **[D]** (**BACKUP**)按钮将数据保存到 **USB** 存储设备。 要恢复数据, 在此屏幕上按 [E] (RESTORE))按钮。操作完成后, 乐器 将自动重新启动。

注

使用 USB 存储设备前, 请务 必阅读[第](#page-93-1) 94 页上的 "连接 USB 存储设备"。

注

完成备份 / 恢复操作可能要用 几分钟。

小心

在恢复之前,请将保存在用户 区的受保护乐曲移动到别处。 没有被移动的乐曲在该操作中 会被删除。

注

如果要单独保存乐曲、伴奏风 格、多重长音、注册记忆库和 音色,请在文件选择屏幕执行 拷贝和粘贴操作 ([第](#page-59-0) 60 页)。 注

若要保存音乐数据库记录、效 果、MIDI 模板和系统文件,调 出操作屏幕:[FUNCTION] →  $[J]$  UTILITY  $\rightarrow$  TAB  $\Box$ [ $\blacktriangleright$ ] SYSTEM RESET。有关更多信 息,请参见网站上的 Reference Manual (参考手册)。

<span id="page-28-0"></span>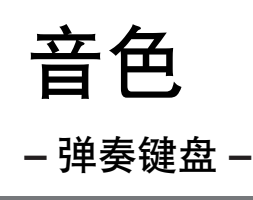

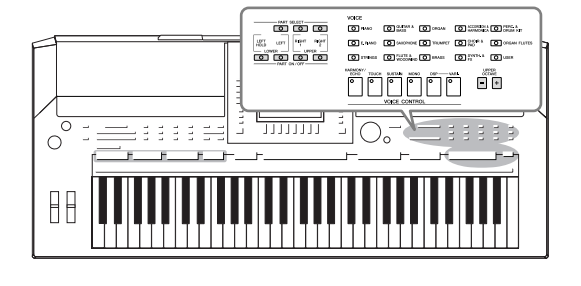

本乐器配备了非常广泛的真实乐器音色,包括 piano (钢 琴)、 Guitar (吉他)、 strings (弦乐)、 brass (铜管乐 器)和 wind instruments (木管乐器)等等。

<span id="page-28-4"></span><span id="page-28-3"></span><span id="page-28-2"></span><span id="page-28-1"></span>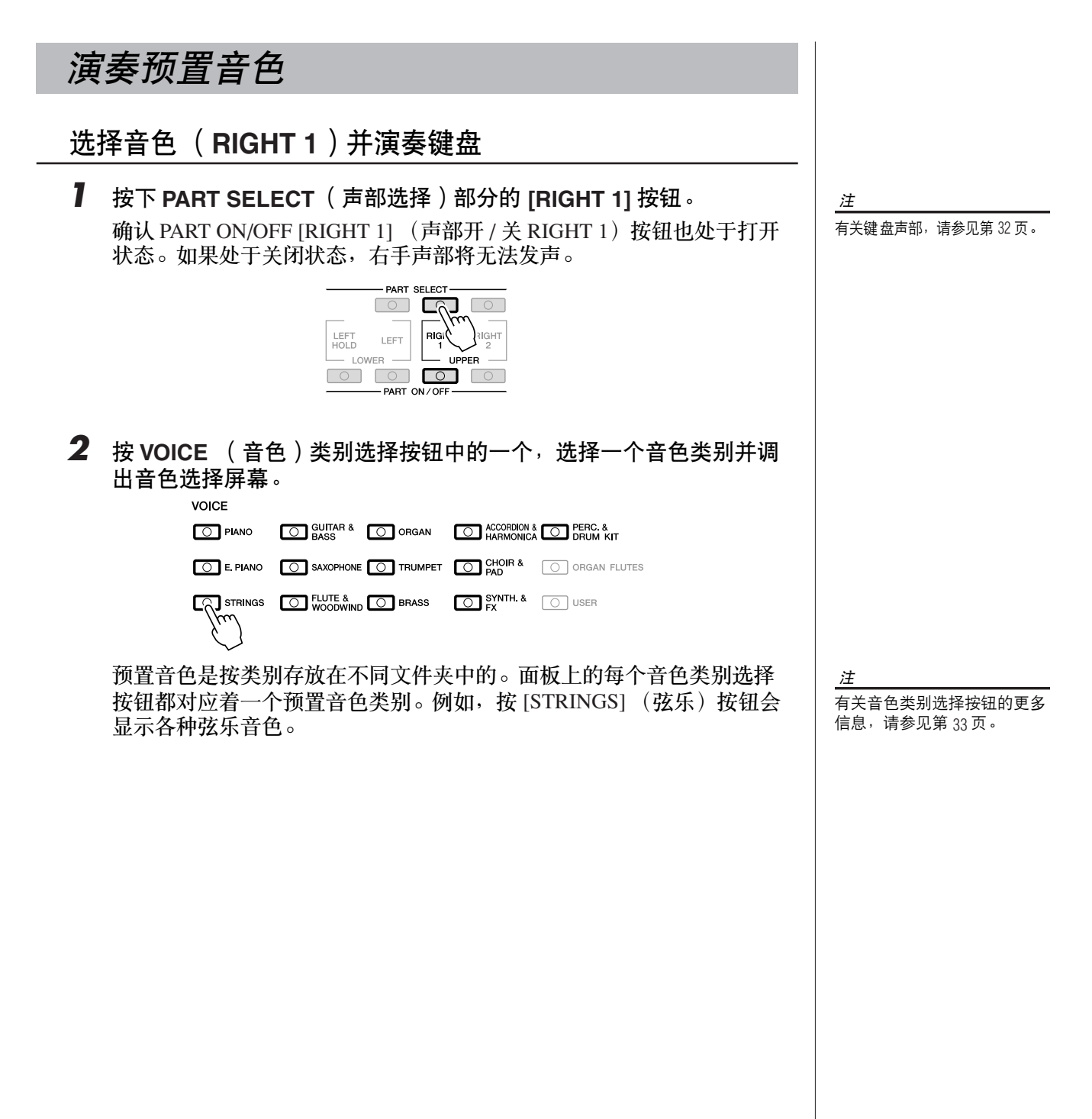

1

### *3* <sup>按</sup> **[A] – [J]** 按钮之一选择需要的音色。

按 [1 ▲] – [5 ▲] 按钮之一或者再按一次同一个 VOICE (音色) 部分的按 钮调出其他显示页。

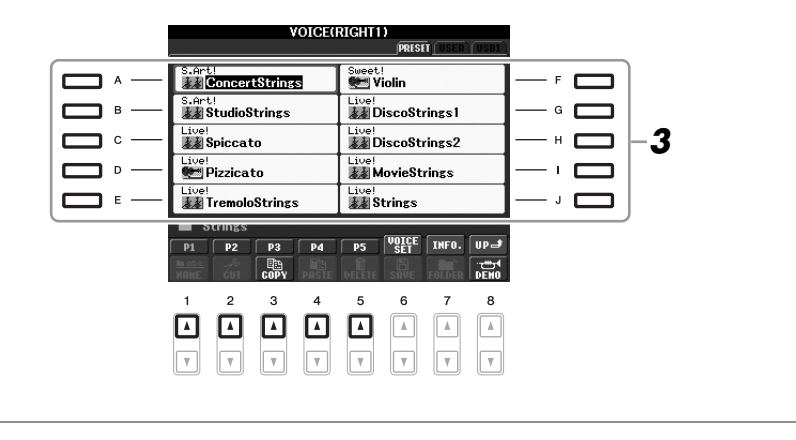

注 预置音色的类型和特征标记在 音色名称的上方。有关特征的 详细说明,请参见[第](#page-32-1) 33 页和 Reference Manual (参考手册)。

注

(PSR-S910)按 [7 ▲] (INFO) 按钮可以调出所选音色的信 息。 (某些音色没有信息屏 幕。)若要关闭信息屏幕,请 按 [EXIT] (退出)按钮。

# 音色 – *弹奏键盘* 弹奏键盘 *–*

1

聆听各音色的演示乐段

按 [8 ▼] (DEMO) 按钮开始所选音色的演示。若要停止演示, 请再 按一次 [8 ▼] 按钮。

### *4* 演奏键盘。

<span id="page-29-0"></span>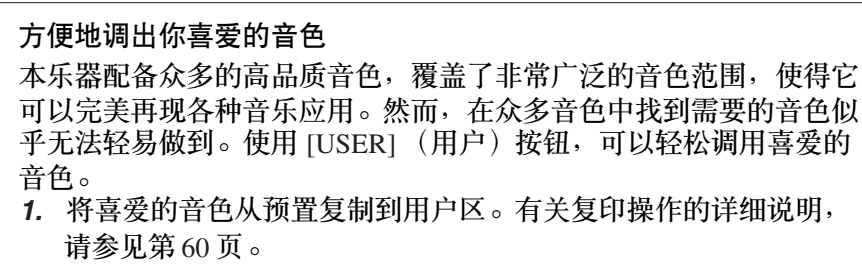

2. 按音色 [USER] (用户) 按钮, 调出音色选择屏幕的用户区, 然后 按 [A] – [J] 按钮中的一个选择需要的音色。

### 同时演奏两个音色

- *1* 确认 **PART ON/OFF [RIGHT 1]**(声部开 **/** <sup>关</sup> **[RIGHT 1]**)按钮是打开 的状态。
- *2* <sup>按</sup> **PART ON/OFF [RIGHT 2]**(声部开 **/** <sup>关</sup>**[RIGHT 2]**)按钮打开**Right 2** 声部。

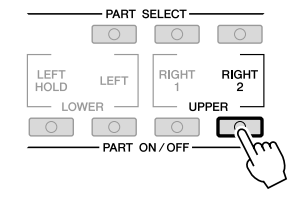

- *3* <sup>按</sup> **VOICE** 类别选择中的一个按钮,调出 **Right 2** 音色选择屏幕。
- *4* <sup>按</sup> **[A] [J]** 按钮之一选择需要的音色。
- *5* 演奏键盘。

为 RIGHT 1 (第 29 [页](#page-28-3)) 选择的音色和这里选择的音色会叠加起来同时发 出声音。

为 **Right 1** 和 **Right 2** 快速选择音色 你可以从 VOICE 类别选择按钮中快速选择 Right 1 和 Right 2 声部音 色。按住 VOICE 组按钮中的一个按钮不松, 然后按另一个 VOICE 组 的按钮,第一个按下的 VOICE 组的按钮会自动设为 Right 1 声部音 色,第二次按下的 VOICE 组的按钮则会设为 Right 2 声部音色。

### 用左手和右手演奏不同的音色

- *1* 确认 **PART ON/OFF**(声部开 **/**关)**[RIGHT 1]** <sup>和</sup> **/** <sup>或</sup>**[RIGHT 2]** 按钮是 打开的状态。
- *2* <sup>按</sup> **PART ON/OFF [LEFT]**(声部开 **/** <sup>关</sup> **[LEFT]**)按钮打开 **Left** 声部。

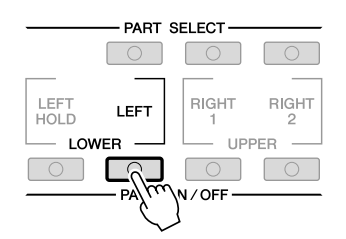

*3* <sup>按</sup> **VOICE** 类别选择中的一个按钮,调出 **Left** 声部音色选择屏幕。

*4* <sup>按</sup> **[A] – [J]** 按钮之一选择需要的音色。

### *5* 演奏键盘。

用左手演奏的音符发出一种音色 (上面选择的 LEFT 音色), 而用右手 演奏的音符发出不同的音色 (RIGHT 1 和 2 音色)。

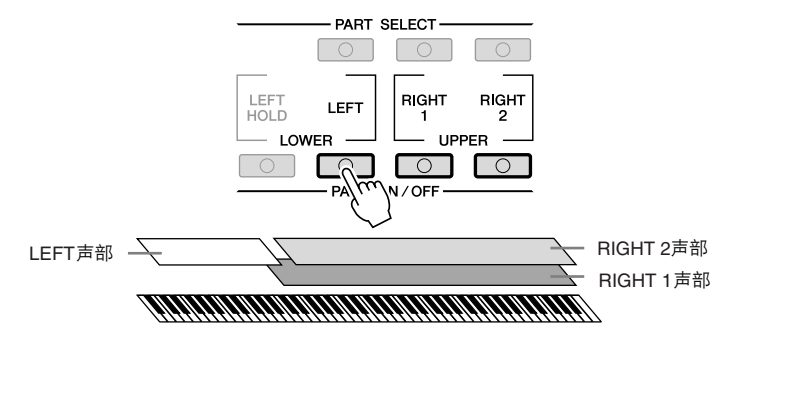

注 可以将设置保存到注册记忆。 请参见[第](#page-70-3) 71 页。

可以将设置保存到注册记忆。 请参见[第](#page-70-3) 71 页。

注

### <span id="page-31-1"></span><span id="page-31-0"></span>键盘声部

每个键盘声部 (Right 1、 Right 2、 Left)都可以单独指定一个音色。 可以使用 PART ON/OFF 按钮组合这些声部,以营造丰富、合奏性的 音响。

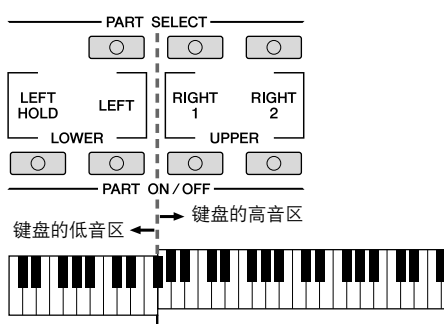

#### 分割点 (F<sup>#2</sup>)

当 LEFT 声部关闭时,可以在全部键盘上演奏 RIGHT 1 和 2 音色。当 LEFT 声部打开时, 低于 F#2 琴键 (分割点) 用于演奏 LEFT 声部, 高于此分割点的用于演奏 RIGHT 1 和 2 声部。

通过检查 PART SELECT (声部选择)部分的按钮哪个是点亮的来确 认当前选择的声部。要选择需要的键盘声部,按对应声部的按钮。

保持 **LEFT** (左手)声部音色 (左手保持功能) 此功能使得即使你释放了左手声部的琴键,仍然保持其音符的延续。 诸如弦乐这类延续性音色可以持续地保持下去,而衰减性音色如钢琴 会衰减得更慢 (就像踩下了延音踏板)。

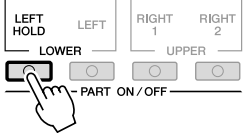

注

要更改分割点,按: [FUNCTION] → [C] STYLE SETTING/ SPLIT POINT/CHORD FINGERING → TAB [◀][▶] SPLIT POINT 。有关 更多信息,请参见网站上的 Reference Manual (参考手册)。

1

<span id="page-32-0"></span>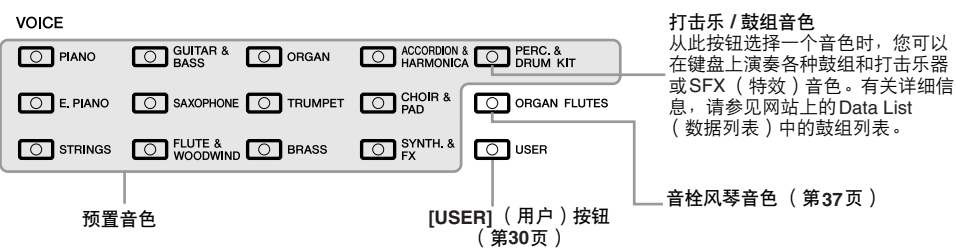

<span id="page-32-1"></span>• <mark>音色的特征</mark><br>- 音色的类型和特征标记在音色名称的上方,例如: Live!、 Cool!、 Sweet! 等。 本节仅对 Mega 音色和超清晰音色进行说明。这些音色具有一些您应注意的 特点,并且需要特定的演奏技术才能带来出众的表现力。

### **Mega** 音色

Mega 音色特别的地方在于它的力度分层。每个力度范围 (您弹奏的强 度)都有其完全不同的声音。

例如, Mega 吉他音色就包含了各种演奏技巧 (揉弦、扫弦等等)产生的 声音。在常规乐器中,需要不同的音色调用 MIDI,并组合在一起演奏才 能获得需要的效果。但是对于 Mega 音色, 只要设置好指定的力度值, 用 一个音色就可以获得同样的效果。

因为 Mega 音色的复杂性和对力度要求的精确性, 使得它们无法在键盘上 演奏。但是,它们在创建 MIDI 数据时是非常有用的,特别是,当您不愿 在一个乐器声部上使用多个音色的时候。

超清晰音色 (**S.Art!**)(**PSR-S910**)

超清晰音色具备许多与 Mega 音色相同的有效用途,但有更好的演奏能力 和实时表现控制能力。

例如, 对于萨克斯音色, 如果您以连奏的方式演奏音符 C 然后音符 D, 您 会听到音符是连续不断变化的,就像萨克斯手一口气吹奏的一样。类似 地,对于音乐会吉他音色,音符 D 听起来就像 "打弦"一样,而不用再 次拨弦。

依据如何演奏,也可以产生类似颤音和气音 (对于小号音色)或者拨弦声 音 (对于吉他音色)等其他效果。

有关如何最好地表现超清晰音色的详细说明,请调出信息窗口 (在音色选 择屏幕中按 [7 ▲] (INFO)按钮)。

注

Mega 音色和超清晰音色与只 装载了这些类型音色的其他型 号兼容。在本乐器上使用这些 音色制作的乐曲、伴奏风格、 多重长音数据在其他乐器上播 放时会不正常。

注

Mega 音色和超清晰音色的声音 因键位、力度、触键等而异。 因而,如果应用 HARMONY/ECHO 效果、改变移调设置或改变音 色设定参数,可能会导致听到 未如预期的声音。

 $\mathsf I$ 色 恤

## <span id="page-33-0"></span>移调键盘的音高

<span id="page-33-3"></span>TRANSPOSE [-]/[+] (降调 / 升调)按钮将乐器 (键盘声音、伴奏风格的播 放、乐曲播放等等)的总体音高以半音为单位移调。同时按 [+] 和 [-] 按钮立 刻将移调值复位为 0。

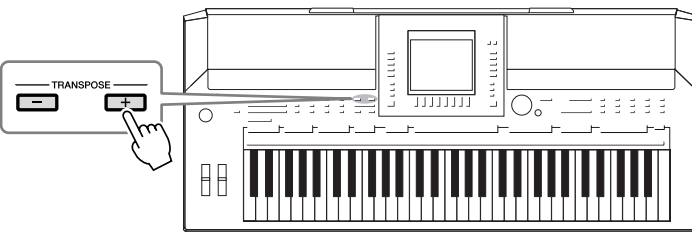

<span id="page-33-4"></span>使用 UPPER OCTAVE [-]/[+] (降低 / 升高八度) 按钮可以将 RIGHT 1 和 2 声 部的音高以一个八度上下调节。同时按 [+] 和 [-] 按钮立刻将八度值复位为 0。

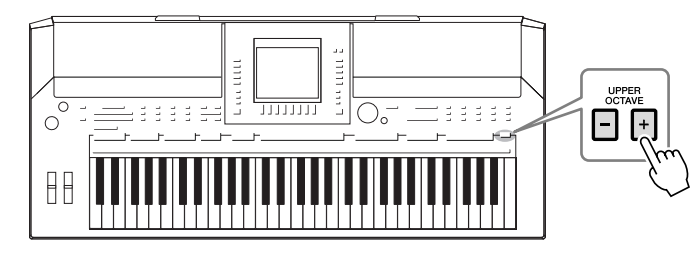

默认音高设置 默认情况下, 整个乐器的参考音高被设置为 440.0 Hz, 而且音阶被设 置为平均律。可以根据以下操作更改音高和音阶:[FUNCTION] → [A] MASTER TUNE/SCALE TUNE。 还可以在混音台屏幕的 TUNE (调音)页上调整各声部 (键盘声部、 伴奏风格声部和乐曲声部)的音高 (第79[页](#page-78-2))。 有关详细说明,请参见网站上的 Reference Manual (参考手册)。

## <span id="page-33-1"></span>使用控制轮

### <span id="page-33-2"></span>使用 **Pitch Bend Wheel** (弯音轮)

可以用弯音轮使演奏的音符音高升高 (把弯音轮向离开身体的方向转动)或 降低 (把弯音轮向自己方向转动)。弯音轮可以作用在所有的键盘声部 (RIGHT 1、 2 和 LEFT 声部)。弯音轮是自动定心的,当您释放弯音轮时, 它会自动恢复到正常位置。

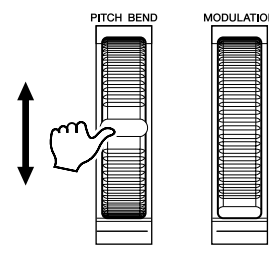

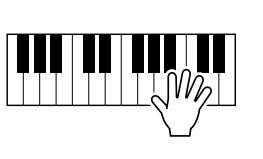

可以在混音台屏幕上更改最大弯音范围:[MIXING CONSOLE] → TAB  $\left[\bigtriangleup\right]$  TUNE  $\rightarrow$  [H] PITCH BEND RANGE.

注

移调功能对鼓组音色和 SFX 特 效音色不起作用。

### 注

还可以更改混音台屏幕中的移 调设置:[MIXING CONSOLE] TAB  $\boxed{\blacktriangleleft}$   $\boxed{\blacktriangleright}$  TUNE  $\rightarrow$   $[1 \blacktriangleleft \blacktriangleright]$  – [3 ▲▼] TRANSPOSE。

注

依据伴奏风格的设置,在伴奏 风格播放时,弯音轮产生的效 果可能不会作用于 LEFT 声部。

<span id="page-34-1"></span>调制功能可将颤音效果作用于键盘上弹奏的音符。默认情况下,可以作用于 键盘声部 RIGHT1 和 2。向下移动调制轮 (朝向身体方向)减少效果深度, 而向上移动 (离开身体方向)增加效果深度。

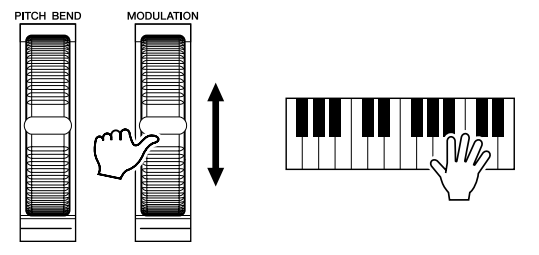

可以设置调制轮产生的效果是否作用于键盘的各个声部: [FUNCTION] → [D] CONTROLLER  $\rightarrow$  TAB  $[\triangleleft][\triangleright]$  KEYBOARD/PANEL  $\rightarrow$  [A]/[B] 2 MODULATION WHEEL。

<span id="page-34-2"></span><span id="page-34-0"></span>应用音色效果

PSR-S910/S710 配备了尖端的多重效果处理器系统,可以使演奏音色极富表 现力。可以用下面的按钮打开和关闭此效果系统。

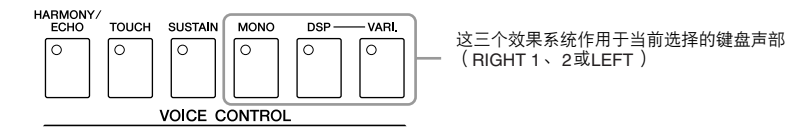

**• HARMONY/ECHO** (和声 **/** 回响)

给右手声部添加和声 / 回响效果。请参[见第](#page-35-0) 36 页的 "为你的右手旋律加入和 声"。

- **TOUCH** (力度感响应) 此按钮可打开或关闭键盘力度感应。此按钮关闭时,无论用多大力度弹奏键 盘,都产生相同音量的声音。
- **SUSTAIN** (延音) 当打开此项时,在键盘上右手声部 (RIGHT 1 和 2)弹奏的所有音符会产生 较长的延续。
- **MONO** (单音)

此按钮打开时,某声部的音色以单音 (一次只演奏一个音符)方式演奏。当 设置为单音方式时,该声部同一时刻只能有一个音符发出声音,用这种方式 可以逼真地演奏单一的领奏音色 (如铜管乐器)。也可以让你在演奏连音 时,有表现力地使用滑音效果 (取决于选择的音色)。 此按钮关闭时,某声部的音色以复音方式演奏。

注

滑音的功能就是把键盘上弹奏 音符的音高平滑过渡到下一个 弹下音符的音高。

根据所选的音色,调制轮可以 控制音量、过滤器或其他参数 而不控制颤音。

注

注

为避免意外地使用了调制功 能,开始演奏前确保将调制轮 置于最小位置 (向下)。

注

依据伴奏风格的设置,在伴奏 风格播放时, 调制轮产生的效 果可能不会作用于 LEFT 声部。

1

### **• DSP/DSP VARI.** (**DSP/DSP** 变种)

使用内置数字效果,可以以各种方式为您的音乐增添气氛。例如,添加混响 效果,使您的音乐听起来就像在音乐厅里面演奏的一样。 [DSP] 按钮用于打开或关闭作用在当前选择键盘声部上的 DSP (数字信号处 理器)效果。 [DSP VARI.] (DSP 变种) 按钮用于在各种 DSP 变种效果当中切换。例如, 可以在演奏中改变旋转扬声器效果的旋转速度 (慢 / 快)。

### <span id="page-35-0"></span>为你的右手旋律加入和声 (和声 **/** 回响)

在音色效果中,和声是最令人印象深刻的。它可以自动为您右手演奏的音符 添加和声声部 — 立刻带给您丰富而专业的声音。

- *1* 打开 **[HARMONY/ECHO]** (和声 **/** 回响)按钮。
- *2* 同时打开 **[ACMP]** (伴奏)按钮和 **[SYNC START]** (同步开始)按钮 (第 **[39](#page-38-3)** 页),并确保 **RIGHT 1** 声部是打开的 (第 **[29](#page-28-4)** 页)。
- *3* 用左手演奏一段和弦以启动伴奏风格(第 **[40](#page-39-0)** 页),并在键盘的右手区 演奏一些音符。

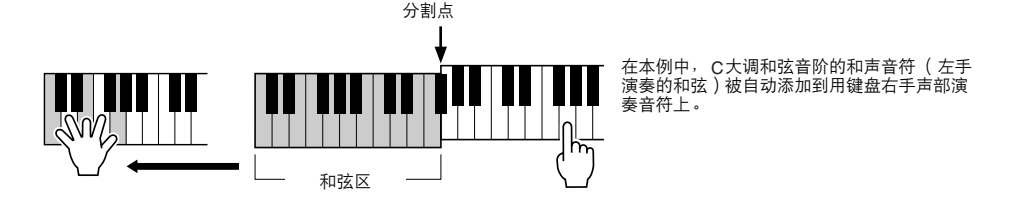

也可以在伴奏风格停止播放时使用和声效果。只需用左手按下一个和弦并用 右手演奏旋律。

很多音色已经自动设置为带有某种与其相匹配的和声 / 回响类型。尝试一些 音色。还可以更改和声 / 回响类型:[FUNCTION] → [H] HARMONY/ECHO。

注 可以改变效果类型。在音色选 择屏幕上,选择 [6 ▲] (VOICE  $\text{SET)} \rightarrow \text{TAB} [\blacktriangle] [\blacktriangleright]$  EFFECT/EQ  $\rightarrow$ [A]/[B] 2 DSP。

注

根据和声 / 回响类型, 即使 [ACMP] 按钮关闭时也会应用和 声效果。

1
# 制作音栓风琴音色

#### PSR-S910/S710 使用了高级的数字技术来再现传说中的古典风琴声音。就像 在传统管风琴上那样,可以通过调节各个笛管来制作自己的音色。

### *1* <sup>按</sup> **[ORGAN FLUTES]** (音栓风琴)按钮。 音栓风琴音色的笛管长度页被调出。

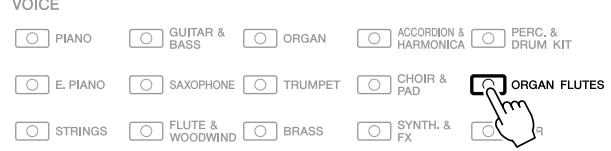

*2* 使用 **[1** ▲▼**] – [8** ▲▼**]** 按钮调整笛管长度设置。 笛管长度设置确定了音栓风琴的基本声音。 [1 ▲▼] 按钮控制两个笛管长度:16' 和 5 1/3'。按 [D] 按钮在这两个笛管 长度间切换。

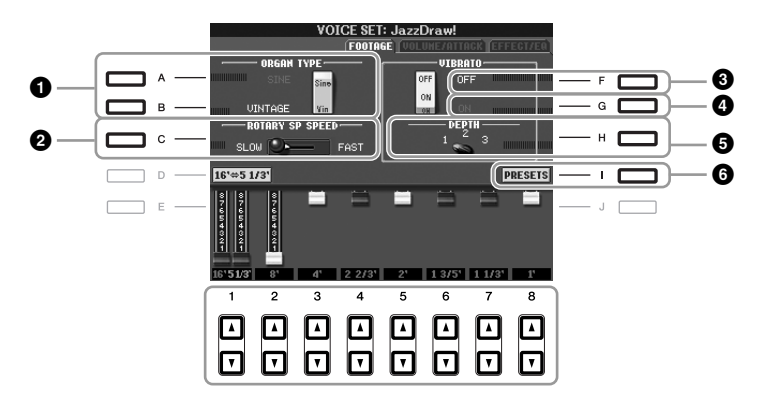

可以根据需要,用 [A] - [C] 和 [F] - [H] 按钮选择风琴类型、改变旋转扬 声器速度和调节颤音设置。

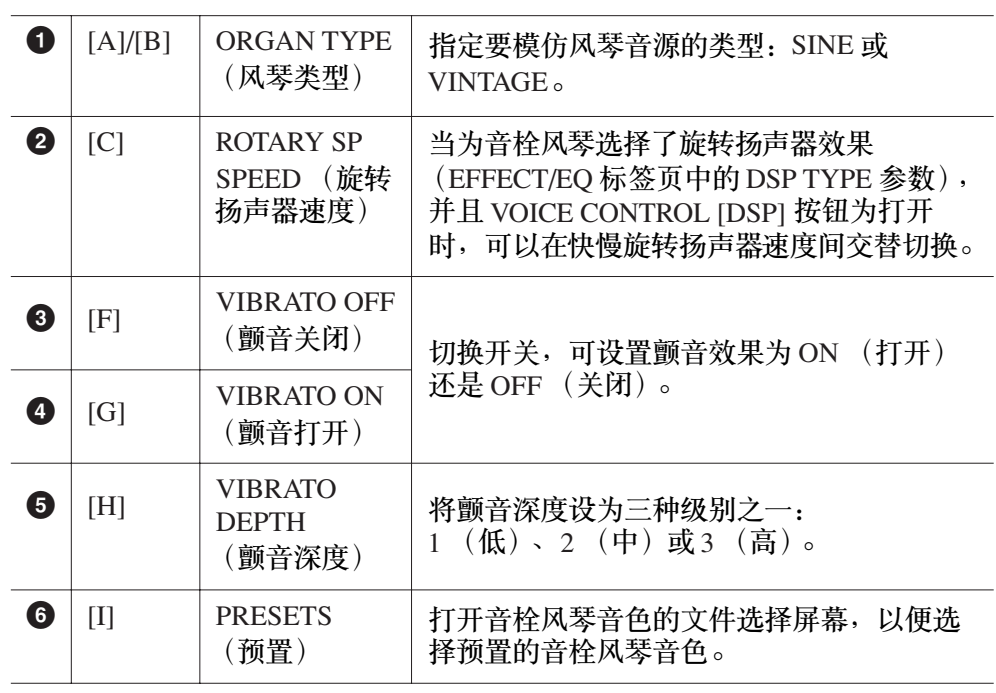

注 术语 "笛管长度"来源于传 统管风琴产生的声音。在传统 。<br>管风琴中,声音由不同长度 (以英尺计量)的音管产生。

注

有关 VOLUME/ATTACK (音量 / 起音标签页)和 EFFECT/EQ (效果 / 均衡器标签页),请 参见网站上的 Reference Manual (参考手册)。

- *3* <sup>按</sup> **[I]** (**PRESETS**)按钮调出音栓风琴音色选择屏幕。
- **4** 使用 TAB[◀][▶] 按钮选择要保存音栓风琴音色的位置。
- *5* <sup>按</sup> **[6**▼**]** (**SAVE**)按钮调出保存屏幕。
- $\left\{ \begin{array}{ccc} \blacklozenge & \blacklozenge \end{array} \right.$  请按照第 [58](#page-57-0) 页上的步骤保存您的音栓风琴音色。 <u>All Allander All Allander</u>

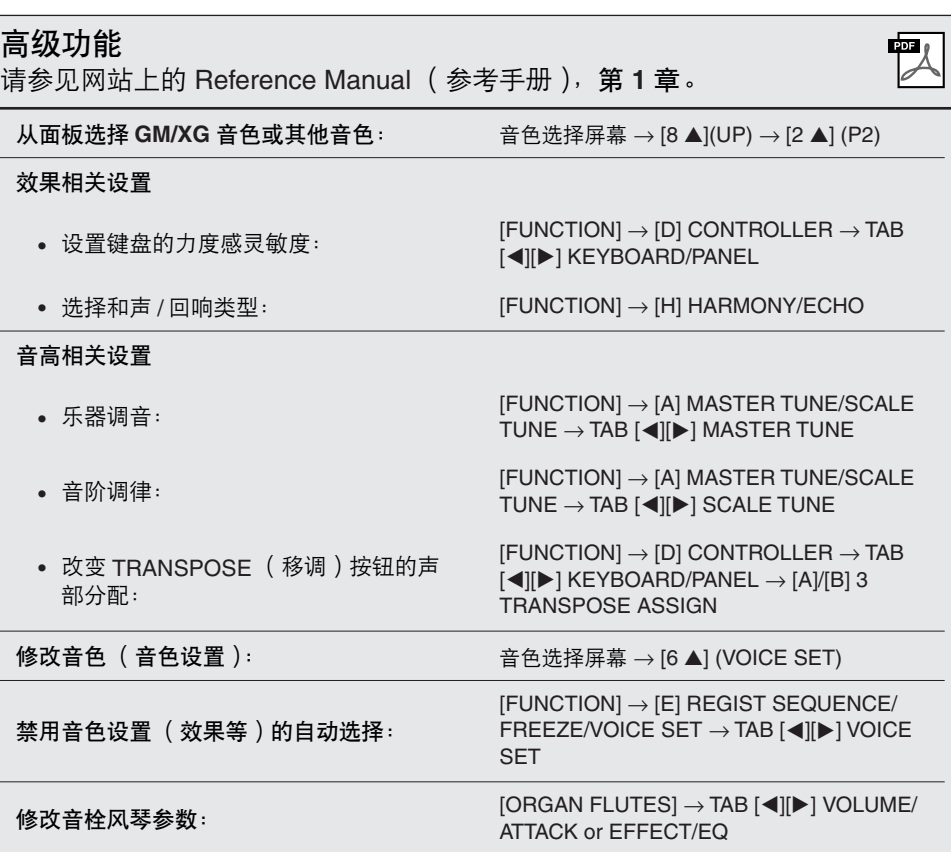

如果未执行保存操作就选择了 另外一个音色或关闭了乐器的 电源,设置将丢失。

伴奏风格

**–** 演奏节奏和伴奏 **–**

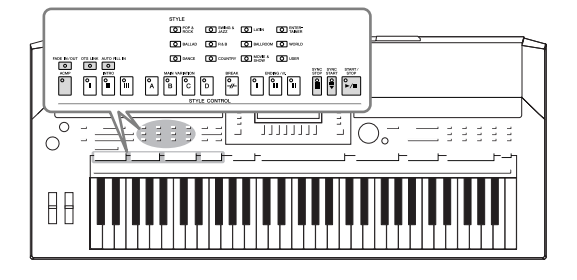

具有各种音乐流派的伴奏和节奏模板 (称作 "伴奏风 格"),包括流行、爵士等等。伴奏风格的作用是自动伴 奏,您只需用左手按下和弦,就会自动播放伴奏。这使得 你一个人就可以营造出完整的乐队或管弦乐的音响。

注

[第](#page-29-0) 30 页。

伴奏风格类别选择按钮中的 [USER] (用户)按钮可以音色类 别选择按钮中的 [USER] (用户) 按钮相同的方式使用。请参见

<span id="page-38-0"></span>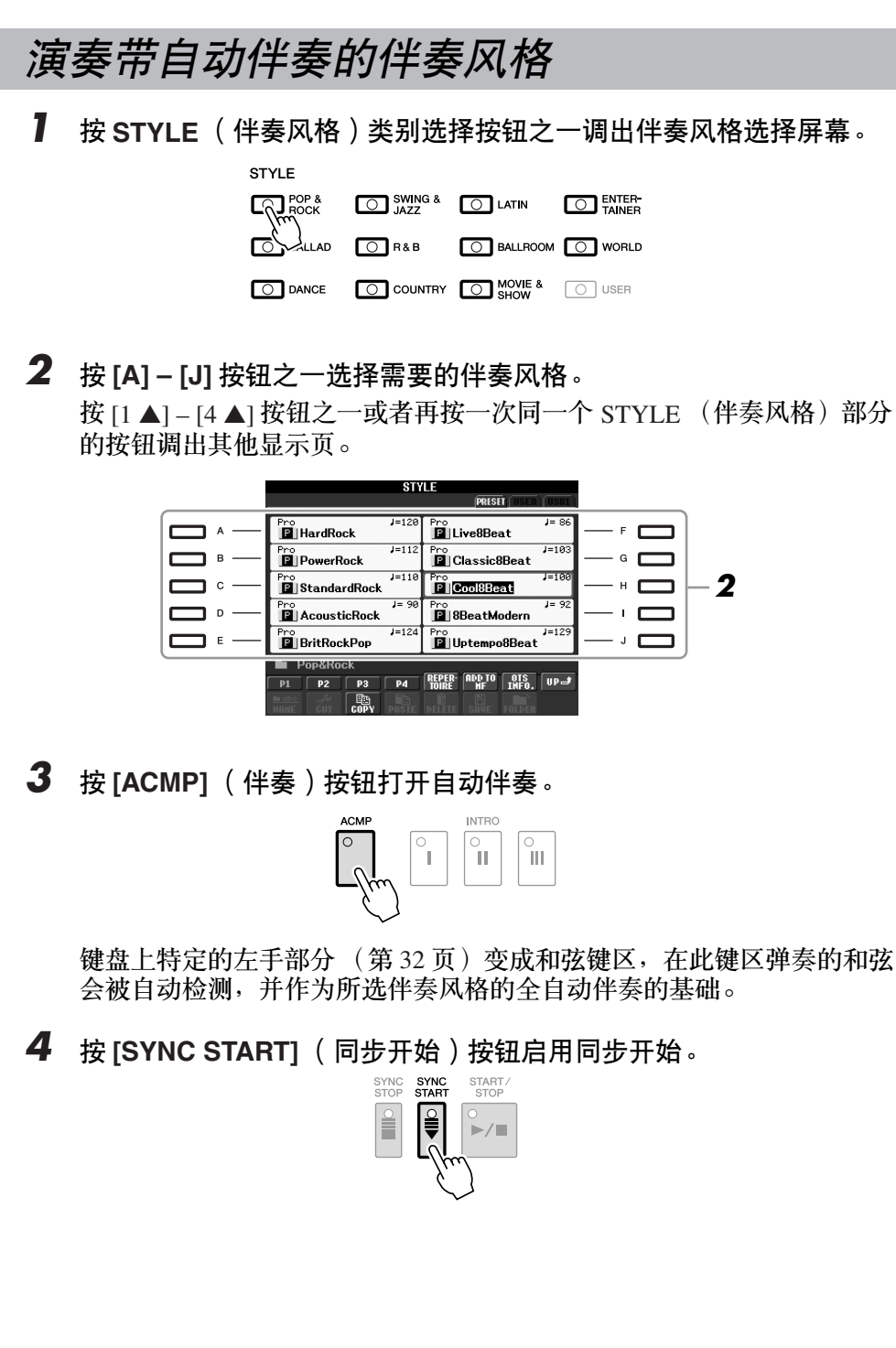

2伴奏风格 – 演奏节奏和伴奏 – 伴奏风格 *–* 演奏节奏和伴奏 *–*

*5* 只要左手按下一个和弦,选择的伴奏风格即开始播放。 尝试用左手演奏和弦,用右手演奏旋律。

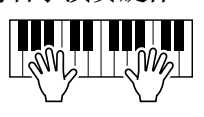

*6* <sup>按</sup> **[START/STOP]** (开始 **/** 停止)按钮停止伴奏风格的播放。

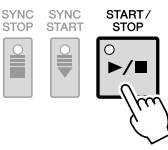

伴奏风格的特点

伴奏风格类型和它的特征定义以预置的伴奏风格图标表示。

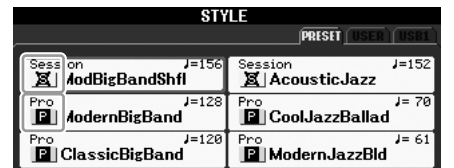

- **Pro:** 这些伴奏风格具有激动人心的专业化编配,并且具有完美的可 演奏性。伴奏可以严格跟随您按下的和弦。因此,和弦的变化和富 于色彩的和声造就了逼真的伴奏。
- **Session:** 混合使用原位和弦与变位和弦,以及和弦变化和主奏段即兴 性重复,使得这些伴奏风格极富真实感。当演奏某些流派的某些歌 曲时,它们可以为您的演奏加入一些特殊"色彩"和专业化的格 调。但是,它们未必对所有乐曲与所有和弦演奏都适用,甚至会产 生和声错误。例如,某些情况下,演奏乡村歌曲中的某大三和弦, 可能会得到一个爵士色彩的七和弦,或者演奏和弦变位时,得到一 个不正确的非预期的和弦。

#### 伴奏风格文件的兼容性

PSR-S910/S710 使用 SFF GE 文件格式 ([第](#page-8-0) 9 页)。 PSR-S910/S710 可 以播放现有的 SFF 文件, 但是在 PSR-S910/S710 中保存 (或粘贴)文 件时, 其会以 SFF GE 格式保存。请牢记, 保存的文件仅能在兼容 SFF GE 格式的乐器上播放。

注 有关和弦的信息,请参[见第](#page-40-0) 41 页。 注

可以移调伴奏风格 (伴奏)。请 参[见第](#page-33-0) 34 页。

### <span id="page-40-0"></span>和弦

对于不熟悉和弦的用户,此表可以提供常用的和弦,供您快速参考。由于还有很多非常实用的 和弦以及很多不同的应用方法,因此另请参见市售的和弦书籍深入研究。

★ 表示根音。

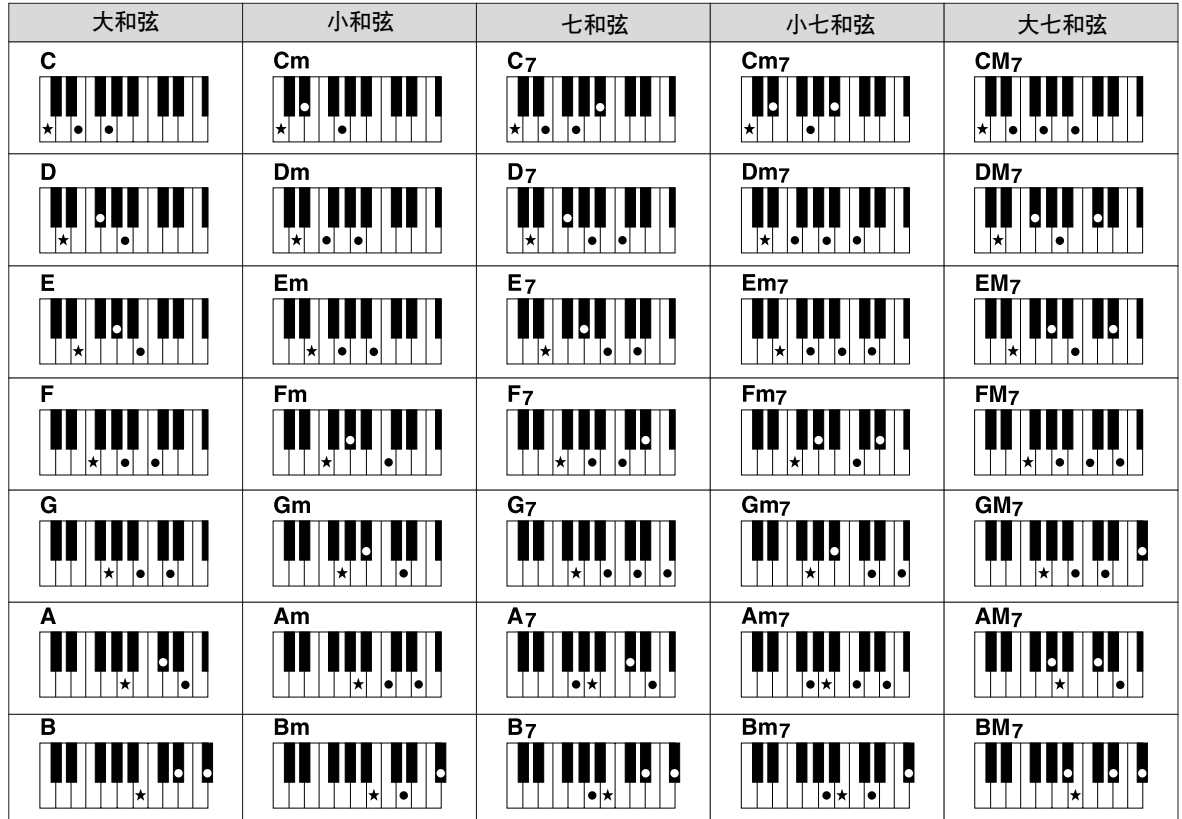

#### 更改指弹和弦模式

通过更改指弹和弦模式,即使没有按下所有组成和弦的音符,也可以自动产生适合的伴奏。可 以按照以下步骤更改指弹和弦模式: [FUNCTION] → [C] STYLE SETTING/SPLIT POINT/ CHORD FINGERING  $\rightarrow$  TAB  $\blacksquare$ [ $\blacksquare$ ] CHORD FINGERING  $\circ$ 

例如,可以选择下列模式。

**• Single Finger**

此方法可供您使用一、二或三根手指在键盘的伴奏区单指演奏和弦。

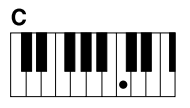

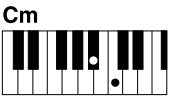

 $c<sub>7</sub>$ 

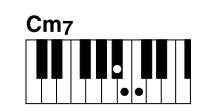

小七和弦

大和弦 只按根音键。

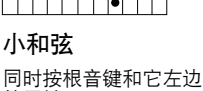

的黑键。

七和弦 同时按根音键和它左边 的白键。

同时按根音键和它左边 的白键和黑键。

**• AI Full Keyboard**

使用双手在键盘上的任意区域演奏任意内容 (就像演奏钢琴一样),即可产生适合的伴奏。无需 担心指定什么和弦的问题。 (根据乐曲编排, AI Full Keyboard 可能不会产生适合的伴奏。)

对于其它模式,请参见网站上的 Reference Manual (参考手册)。

### 操作伴奏风格播放

### 开始 / 停止演奏

#### **• [START/STOP]** (开始 **/** 停止)按钮

一旦按下 [START/STOP] (开始 / 停止)按钮,伴奏风格即 开始播放。要停止播放,再按一次该按钮。

#### **• [SYNC START]** (同步开始)按钮

该按钮将伴奏播放置于 "待用"状态。 当按下键盘上任何 一键 ([ACMP] 关闭时),或者左手弹下一个和弦 ([ACMP] 打开时),伴奏即开始播放。伴奏播放期间,按 该按钮可以停止播放并将播放置于 "待用"状态。

#### **• [SYNC STOP]** (同步停止)按钮

您可以通过在键盘的和弦键区按下或释放琴键,随时随意 地开始或停止伴奏。确保 [ACMP] (伴奏)按钮是打开的, 按下 [SYNC STOP] (同步停止) 按钮, 然后弹奏键盘。

**• INTRO** (前奏) **[I] – [III]** 按钮

PSR-S910/S710 具有三种不同的前奏段,可以在开始伴 奏风格播放前添加前奏。按下 INTRO (前奏) [I] - [III] 按钮之一后,再按 [START/STOP] (开始 / 停止)或 [SYNC START] (同步开始)按钮开始播放伴奏。当前 奏完成播放后,伴奏风格会自动切换回主奏段。

**• ENDING/rit.** (尾奏 **/** 渐慢) **[I] – [III]** 按钮

PSR-S910/S710 具有三种不同的尾奏段,可以在停止伴 奏风格播放前添加尾奏。在伴奏播放期间按下 Ending (尾奏) [I] - [III] 按钮之一时,伴奏将在尾奏播放结束 后自动停止。在尾奏播放还没有结束的时候,再按一次 这个尾奏按钮,你可以获得一个渐慢的尾奏。

#### 关于段按钮 (**INTRO/MAIN VARIATION/BREAK/ENDING**)的指示灯状态

- 红色:表示目前选择的段。
- 红色 (闪炼): 该段将在目前选择的段后播放。
- 绿色:该段含有数据但目前未被选择。
- 熄灭:表明该段无数据,不可用。

注

START/<br>STOP ∎⁄∍

SYNC<br>STAR1  $\frac{2}{3}$ 

SYNC<br>STOP P

 $\overline{\mathbf{u}}$ 

ENDING / rit  $\sqrt{\frac{6}{11}}$ 

Ĭ.

 $\sqrt{\frac{6}{11}}$ 

 $^{\circ}$  .

 $\sqrt{\frac{6}{1}}$ 

指弹和弦模式设置为 "全键 盘"或者"智能全键盘"时, 无法打开同步停止。 要更改指弹和弦模式:  $[FUNCTION] \rightarrow [C]$  STYLE SETTING/ SPLIT POINT/CHORD FINGERING → TAB [◀][▶] CHORD FINGERING 。

注

如果在伴奏播放过程中按 ENDING/rit.[I] (尾奏 / 渐慢 [I])按 钮,在 ENDING/rit.[I] (尾奏 / 渐慢 [I])前将自动演奏一个加花。

### 在伴奏播放期间改变变化模式 (伴奏段)

每种伴奏风格有 4 个不同的主奏段, 4 个加花段和一个中断段。通过有效地 使用这些伴奏段,可以轻松地令您的演奏听起来更动感更专业化。在伴奏期 间可以随意改变伴奏段。

**• MAIN VARIATION** (主奏) **[A] – [D]** 按钮

按下 MAIN VARIATION (主奏) [A] - [D] 按钮之一 选择一个需要的主奏段 (按钮变为红色)。每个主 奏段都是数小节并无限循环的伴奏模式。再次按下 选择的 MAIN VARIATION (主奏) 按钮会播放一个 适当的加花使得节奏更富情趣,并中断了循环。当 加花播放完成后,会圆滑地切入到主奏段。

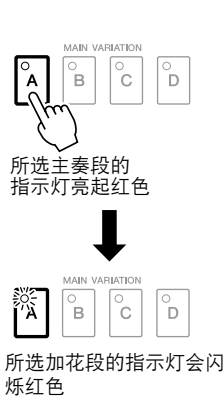

**AUTO FILL** (自动加花)功能 打开 [AUTO FILL IN] (自动加花) 按钮时, 演奏时 按下任一 [A] – [D] 按钮会自动演奏加花段。

**• [BREAK]** (中断)按钮

它可以在伴奏的节奏中加入动态的中断。在风格播放中按 [BREAK] (中断) 按钮体会它的效果。当一小节的中断结 束后,伴奏会自动地切换到主奏段。

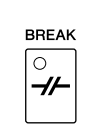

TAP TEMPO

AUTO FILL IN  $\boxed{\circ}$ 

### <span id="page-42-0"></span>调整速度

**• TEMPO [-]/[+]** (减速 **/** 加速)按钮 按 TEMPO [-] 或 [+] (减速 / 加速)按钮,可以在 5-500 范围内减小 / 增大 速度。当 TEMPO (速度)弹出窗口出现在屏幕上时, 您也可以用 [DATA ENTRY] 数据轮调节速度值。

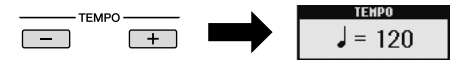

同时按 TEMPO [-]/[+] (减速 / 加速) 按钮可以将速度复位为默认值。

**• [TAP TEMPO]** (击拍速度)按钮

在伴奏播放期间,您可以以想要的速度点击 [TAP TEMPO] (击拍速度)按钮两次来改变速度。 当伴奏停止时,点击 [TAP TEMPO] (击拍速度)按钮 (对 于 4/4 拍型的伴奏需点击四次)会以您点击的速度开始播放 伴奏。

注 本操作对乐曲播放也适用 ([第](#page-48-0) 49 页)。

### <span id="page-43-0"></span>淡入 / 淡出

伴奏风格 *–* 演奏节奏和伴奏 *–*

 $\mathbf{I}$ 

<span id="page-43-1"></span>伴奏风格-演奏节奏和伴奏

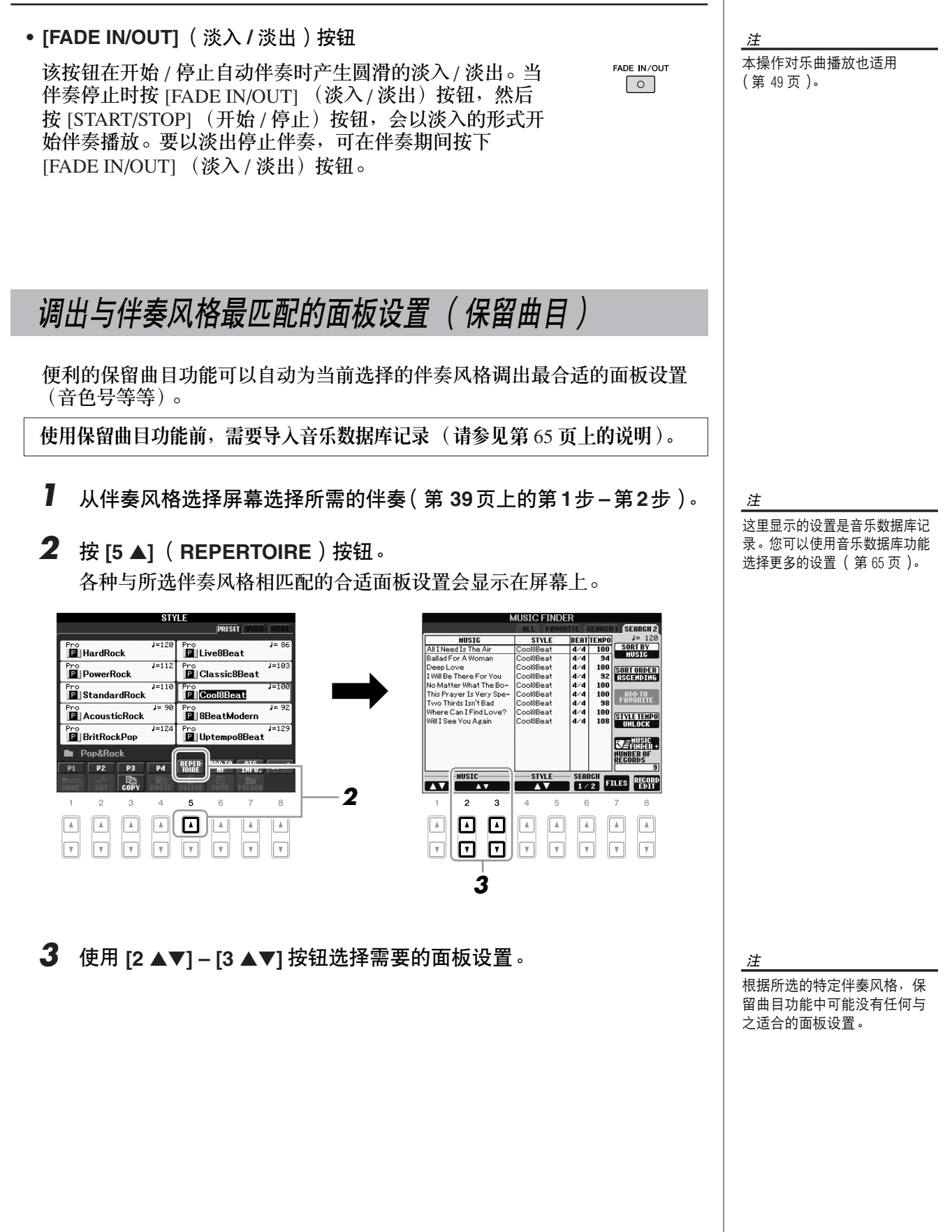

## 与伴奏风格最匹配的面板设置 (单触设定)

单触设定是个强大而方便的功能,只要按一个按钮,它就可以为你选择的伴 奏风格调出最合适的面板设置 (音色、效果等等)。如果你已经决定了用哪 个伴奏风格演奏,就可以用单触设定自动选择合适的音色。

- *1* 选择一个伴奏风格 ([第](#page-38-0) **<sup>39</sup>** 页上的第 **<sup>1</sup>** <sup>步</sup> **–** <sup>第</sup> **<sup>2</sup>** 步)。
- *2* <sup>按</sup> **ONE TOUCH SETTING** (单触设定)部分的 **[1] [4]** 按钮之一。 不仅立即调出和伴奏风格最匹配的所有设置 (音色、效果等等), 它还 自动打开 ACMP 和 SYNC START 按钮, 以便您立刻开始弹奏伴奏。

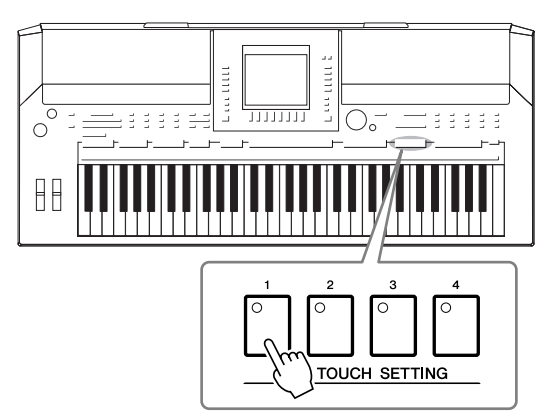

**3** 只要左手按下一个和弦,选择的伴奏风格即开始播放。 每个伴奏风格有 4 个单触设定。按其他的 ONE TOUCH SETTING (单触 设定)部分的 [1] – [4] 按钮尝试一下其他设置。

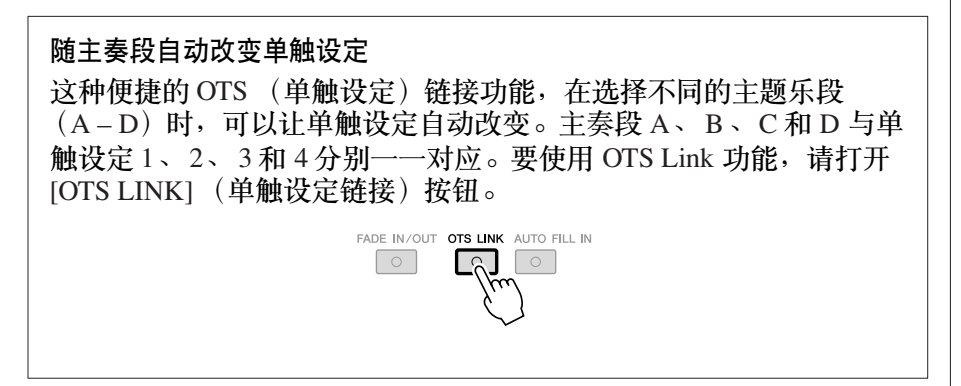

注

您也可以制作自己的单触设 定。有关详细说明,请参见网 站上的 Reference Manual (参考 手册)。

#### 注

可以更改单触设定随 MAIN VARIATION (主奏) [A] – [D] 变 化的时序。请参见网站上的 Reference Manual (参考手册)。

您可以检查当前选择伴奏风格的单触设定 [1] – [4] 被赋予的信息。

*1* 在伴奏风格选择屏幕中,按 **[7** ▲**]** (**OTS INFO.**)按钮调出信息屏幕。

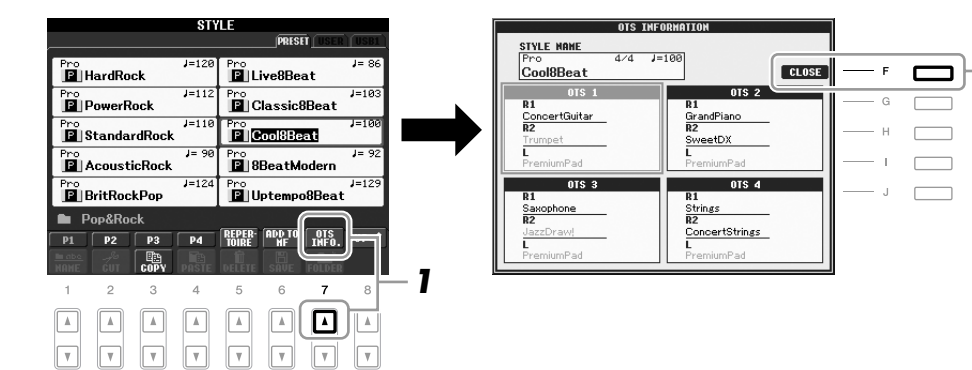

注

**2**

也可以这样调出信息屏幕:按 [DIRECT ACCESS] (直接访问) 按钮,再按一个 ONE TOUCH SETTING (单触设定)部分的 [1] – [4] 按钮。

*2* <sup>按</sup> **[F]** (**CLOSE**)按钮关闭信息屏幕。

### 切换伴奏风格声部的开 */* 关和改变音色

每个伴奏风格都包含了 8 个通道: 如下述的 RHY1 (节奏 1) 到 PHR2 (乐 段 2)。可以有选择地打开 / 关闭伴奏风格的各个通道,来获得伴奏的变化和 不同的听感。

#### 伴奏风格通道

- **RHY1/2** (节奏 **1/2**):伴奏风格的基本部分,包含鼓和打击乐节奏乐句。
- **BASS**:贝司声部使用各种和风格相匹配的乐器音色。
- **CHD1/2** (和弦 **1/2**):节奏型的伴奏和弦,通常使用钢琴或吉他音色。
- **PAD**:这个声部一般使用延续性音色如弦乐、管风琴、人声等等。
- **PHR1/2** (乐段 **1/2**):这些声部一般使用铿锵的铜管音色,配以和 弦琶音或其它材料,使得伴奏风格更加生动。
- *1* <sup>按</sup> **[CHANNEL ON/OFF]** (通道开 **/** 关)按钮一次或两次调出通道开 **/** 关 (伴奏风格)屏幕。

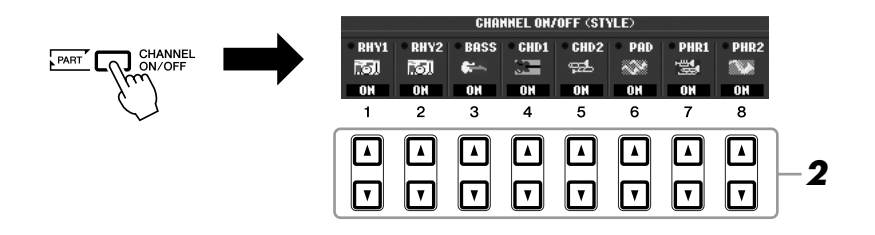

*2* <sup>按</sup> **[1** ▼**] – [8** ▼**]** 按钮将通道打开或关闭。 要单独试听某通道,按下相应音轨的按钮将音轨设置为 SOLO (独奏) 状态。要取消独奏状态,可以再次按该通道按钮。

order the controller of the controller of the controller of the controller of the controller of the controller<br>
The controller of the controller of the controller of the controller of the controller of the controller of 如有必要,按 [1 ▲] – [8 ▲] 按钮改变相应通道的音色。 可以在调出的音色选择屏幕上选择要用于通道的音色。请参[见第](#page-28-0) 29 页。

*3* <sup>按</sup> **[EXIT]** (退出)按钮关闭通道开 **/** 关屏幕。

注

#### 注

显示主屏幕时,不能关闭通道 开 / 关屏幕。

# <span id="page-47-0"></span>调整伴奏风格和键盘间的音量平衡

您可以调整伴奏风格和键盘演奏之间的音量平衡。

*1* <sup>按</sup> **[BALANCE]** (音量平衡)按钮调出音量平衡屏幕。

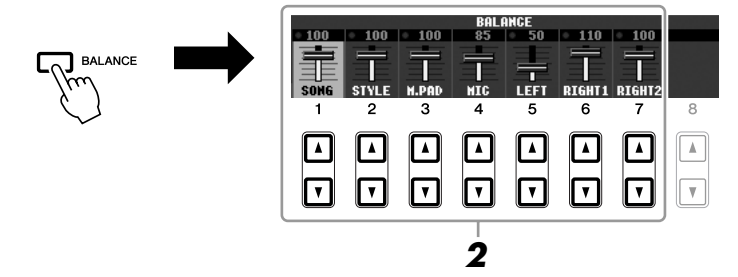

*2* 使用 **[2** ▲▼**]** 按钮调整伴奏风格音量。 使用 [1 ▲▼] – [7 ▲▼] 按钮可以调整乐曲、伴奏风格、多重长音、麦克 (用于 PSR-910)和键盘声部的音量。

*3* <sup>按</sup> **[EXIT]** (退出)按钮关闭音量平衡屏幕。

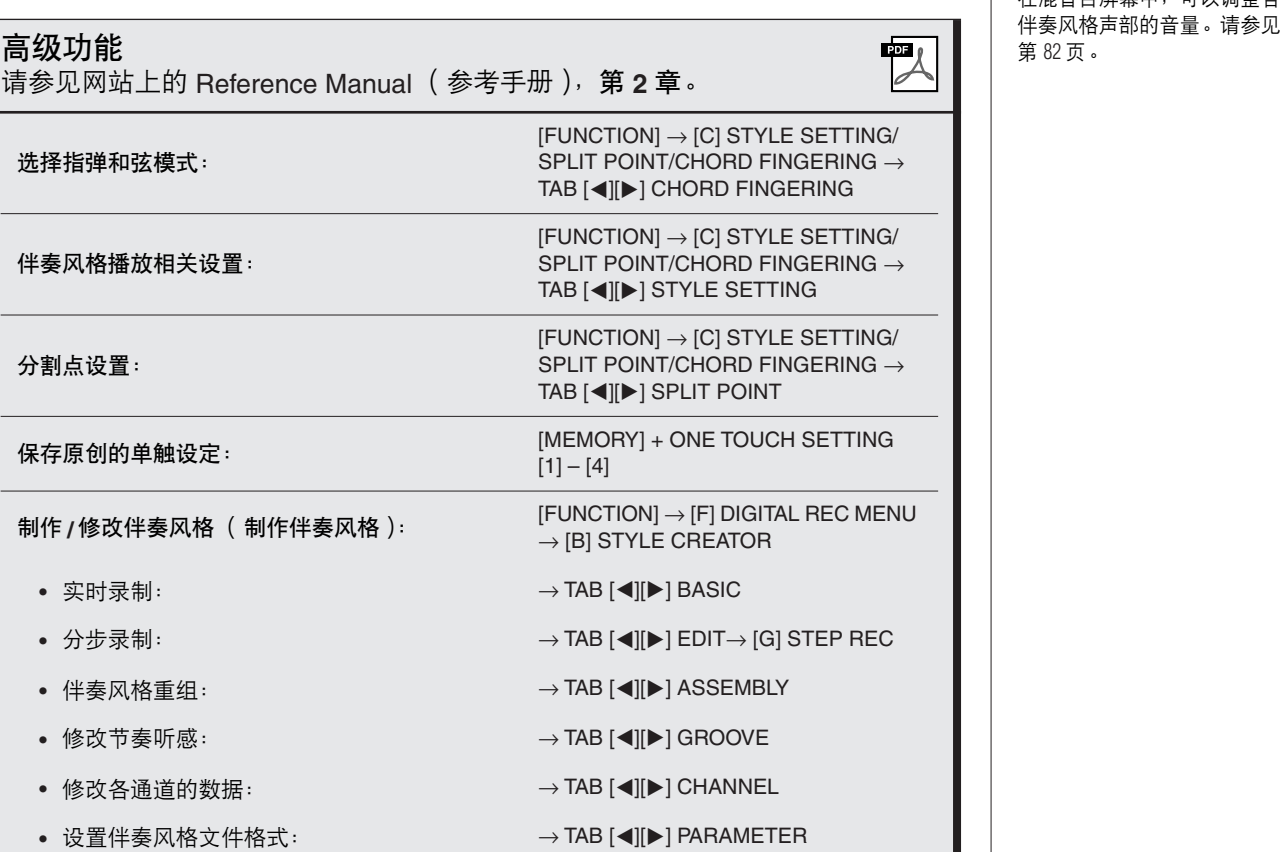

注

显示主屏幕时,不能关闭音量 平衡屏幕。

注

在混音台屏幕中,可以调整各<br>伴奏风格声部的音量。请参见

乐曲

**–** 播放、练习和录制乐曲 **–**

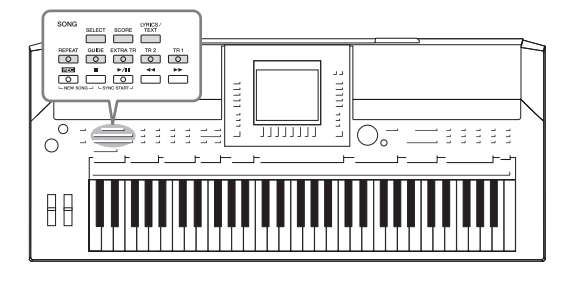

对于 PSR-S910/S710 来说, "乐曲"是指包括预置乐曲、 商业提供的 MIDI 格式文件等在内的 MIDI 乐曲。您不仅可 以播放和聆听乐曲,还可以随乐曲播放弹奏键盘并将自己 的演奏录制为乐曲。

# <span id="page-48-0"></span>乐曲的播放

可以播放下列类型的乐曲。

- 预置乐曲 (乐曲选择屏幕预置标签页中的乐曲)
- 您自己录制的乐曲 (有关录制的说明,请参[见第](#page-55-0) 56 页)
- 商业提供的乐曲数据: SMF (标准 MIDI 文件) 或 ESEO
- <span id="page-48-2"></span><span id="page-48-1"></span>*1* <sup>按</sup> **SONG [SELECT]** (乐曲选择)按钮调出乐曲选择屏幕。

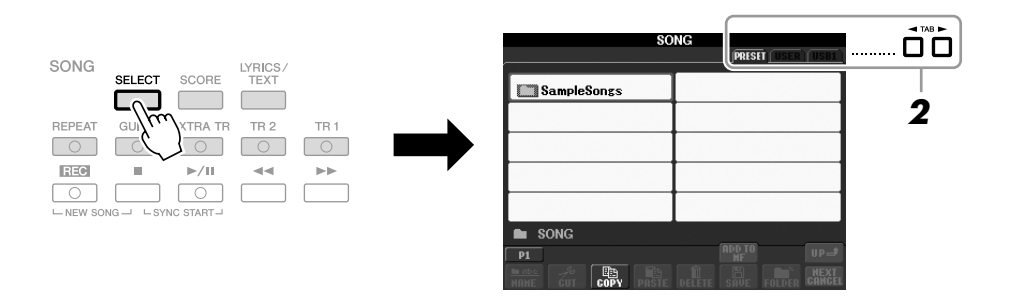

### **2** 可以按 TAB[◀][▶] 按钮选择所需乐曲的位置。

如果想要播放 USB 存储设备中的乐曲,请事先将含有 MIDI 乐曲数据的 USB 存储设备连接到 [USB TO DEVICE] 端口。

### *3* 使用 **[A] – [J]** 按钮选择所需的乐曲。

你也可以使用 [DATA ENTRY] 数据轮选择, 然后按 [ENTER] (进入) 按 钮执行操作。

注

注

参见[第](#page-8-1) 9 页。

有关兼容数据格式的信息,请

你可以双击 [A] - [J] 按钮中的 任一个,这样既选择了伴奏风 格,又能立刻返回主屏幕。

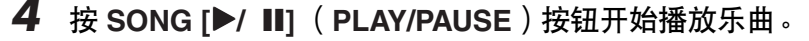

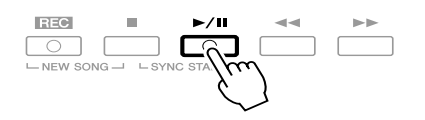

#### 排队播放下一首乐曲 当一首乐曲正在播放时,可以指定下一首要播放的乐曲。在舞台上演 奏期间,利用这一功能,可以方便地指定随后要播放的乐曲。操作方 法是,在一首乐曲正在播放时,从乐曲选择屏幕选择下一首要播放的 乐曲。被排队的乐曲名称的右上角出现 "NEXT"字样。若要取消排 队, 按 [8▼] (NEXT CANCEL) 按钮。

### *5* <sup>按</sup> **SONG [**■**]** (**STOP**)按钮停止播放。

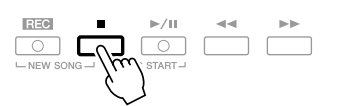

### 乐曲播放中的操作

**•** 同步开始

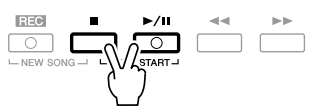

可以在开始弹奏键盘的同一时刻播放乐曲。在播放停止的状态下,同时 按下 SONG [■] (STOP) 和 [▶/ Ⅱ] (PLAY/PAUSE) 按钮。 要取消同步开始功能,再次同时按下 SONG [■] (STOP)和 [F/ **II**] (PLAY/PAUSE)按钮。

**•** 暂停

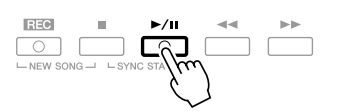

按 [▶/ II] (PLAY/PAUSE) 按钮。再按一次从当前位置恢复乐曲播放。

 $\mathbf{I}$ 

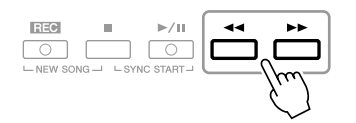

按 [<1 (REW) 或 [▶▶] (FF) 按钮一次快倒或快进一个小节。按住 [<<] (REW) 或 [▶▶] (FF) 按钮可以连续地进行快倒或快进。

按 [<<] (REW) 或 [▶▶] (FF) 按钮在屏幕上调出显示当前小节数位置 的弹出窗口 (或乐句标记号)。当乐曲位置弹出窗口出现在屏幕上时, 您也可以用 [DATA ENTRY] 数据轮调节位置值。

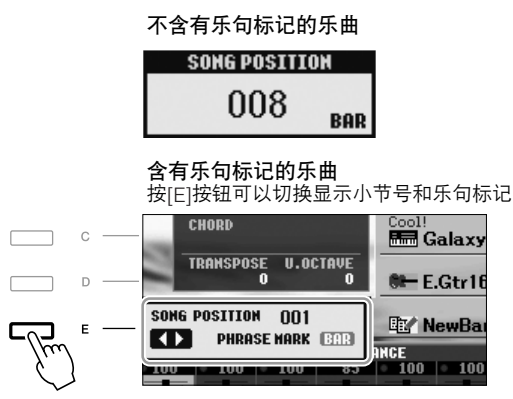

#### **•** 调整速度

与调整伴奏风格速度的步骤相同。请参[见第](#page-42-0) 43 页。

**•** 淡入 **/** 淡出

与使用伴奏风格的步骤相同。请参[见第](#page-43-0) 44 页。

注 乐句标记是某些乐曲数据中的 预编制数据,表示乐曲中的某

3

注

个位置。

可以调节乐曲播放和键盘演奏 间的音量平衡。请参见[第](#page-47-0) 48 [页](#page-47-0)。在混音台屏幕中,可以调 整各乐曲风格声部的音量。请 参见[第](#page-81-0) 82 页。

注

您也可以打开或关闭指定的声 部。请参见[第](#page-53-0) 54 页。

注 可以移调乐曲播放。请参见

[第](#page-33-0) 34 页。

#### 带有版权保护乐曲文件的限制

商业性提供的乐曲文件可能具有防止非法拷贝或误删除的特点。这样 的乐曲文件在文件名称的左上角会有指示标记。标记和相应的限制见 下表。

- **Prot. 1**:表示保存到用户区的预置乐曲。这些乐曲文件不能被拷贝 / 移动 / 保存到外接设备上。
- **Prot. 2 Orig**:表示 Yamaha 受保护格式的乐曲。这些乐曲不能拷贝。 只能移动 / 保存到用户区和带有 ID 的 USB 存储设备上。
- **Prot. 2 Edit**:表示被修改过的 "Prot. 2 Orig"乐曲文件。一定要把这 样的乐曲文件和对应的 "Prot. 2 Orig"乐曲文件保存在同一个文件夹 下。这些乐曲不能拷贝。只能移动/ 保存到用户区和带有 ID 的 USB 存储设备上。

操作 "**Prot. 2 Orig**"和 "**Prot. 2 Edit**"类型的乐曲文件的注意事项 确保把 "Prot.2 Edit"乐曲文件保存到包含其原型 "Prot.2 Orig"文件 的文件夹下。否则 "Prot. 2 Edit"乐曲文件将无法播放。同样, 如果 nyserver · http://www.zadda.com/match/pointmatch/information.com/<br>要移动 "Prot.2 Edit"乐曲文件, 也要同时将其原型 "Prot.2 Orig" 乐曲文件移动到同一个位置 (文件夹)。 有关用于保存受保护乐曲的兼容 USB 存储设备,请访问 Yamaha 网站。

# 显示乐谱 (乐谱)

你可以在屏幕上显示乐曲文件的乐谱 (乐谱)。我们建议你在练习之前,先 浏览一次乐谱。

*1* 选择一首乐曲 ([第](#page-48-1) **<sup>49</sup>** 页上的第 **1 – 3** 步)。

### <span id="page-51-0"></span>*2* <sup>按</sup> **[SCORE]** (乐谱)按钮调出乐谱屏幕。

当乐曲停止播放时, 您可以使用 TAB [◀][▶] 按钮通览全部乐谱。 当乐曲开始播放时,一个 "小球"会随着乐曲的进行跳动着,指示你当 前的位置。

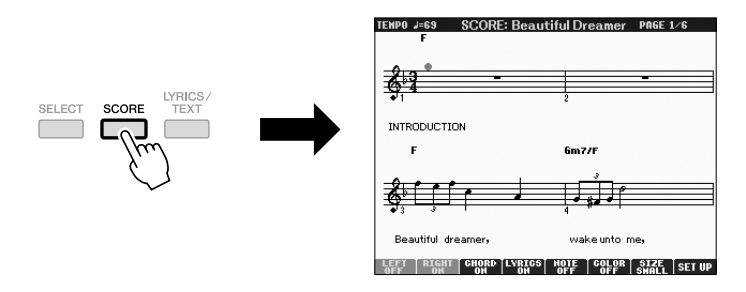

使用 [1 ▲▼] – [8 ▲▼] 按钮可以改变乐谱的显示样式。有关详细说明, 请 参见网站上的 Reference Manual (参考手册)。

#### 注

在乐器上,可以显示从市场上 购买的乐曲的乐谱,也可以显 示你自己录制乐曲的乐谱。

注

本乐器基于乐曲数据文件显示 乐谱,其显示结果未必和从市 场上购买的同名乐谱完全一 样,特别是复杂段落和很多短 音符的地方。

# 显示歌词 (文本)

当选择的乐曲包含歌词数据时,可以在播放期间在乐器的屏幕上查看歌词。

- *1* 选择一首乐曲 ([第](#page-48-1) **<sup>49</sup>** 页上的第 **1 3** 步)。
- *2* <sup>按</sup> **[LYRICS/TEXT]** (歌词 **/** 文本)按钮调出歌词屏幕。 当乐曲包含歌词数据时,歌词会显示在屏幕上。当乐曲停止播放时,您 可以使用 TAB [◀][▶] 按钮通览全部歌词。 当乐曲播放时,歌词的颜色会变化,指示着当前位置。

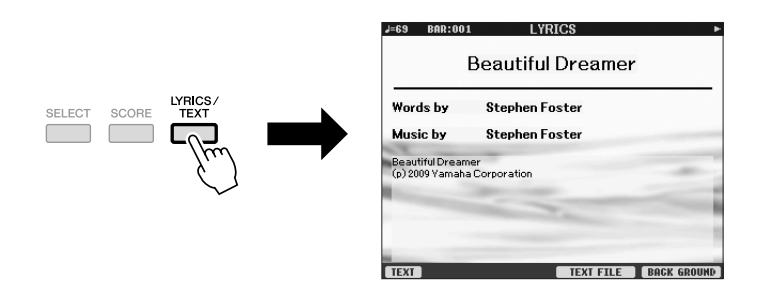

显示文本

即使乐曲数据中不包含歌词,您也可以查看通过加载文本文件显示在屏幕上 的歌词,该文本文件可以借助 USB 存储设备在计算机上制作。通过此功能可 以启用各种有用的功能,如显示歌词、和弦名称和文本音符。

- *1* 出现歌词屏幕时,按 **[1** ▲▼**]** (**TEXT**)按钮显示文本。
- *2* <sup>按</sup> **[5** ▲▼**]/[6** ▲▼**]** (**TEXT FILE**)按钮调出文本选择屏幕。
- *3* 选择要使用的文本文件。

若要返回歌词屏幕,再次按 [1 ▲▼] (LYRICS)按钮。

有关歌词 / 文本显示的更多信息, 请参见网站上的 Reference Manual (参考手册)。

3

 $\mathbf{I}$ 

#### 注

(PSR-S910)歌词 (文本)可 以显示在外部监视器上。请参 见[第](#page-88-0) 89 页。

# <span id="page-53-0"></span>打开或关闭乐曲通道

一首乐曲有 16 个独立的通道。可以单独调节播放时各个通道的开关状态。

*1* <sup>按</sup> **[CHANNEL ON/OFF]** (通道开 **/** 关)按钮一次或两次调出通道开 **/** 关 (乐曲)屏幕。

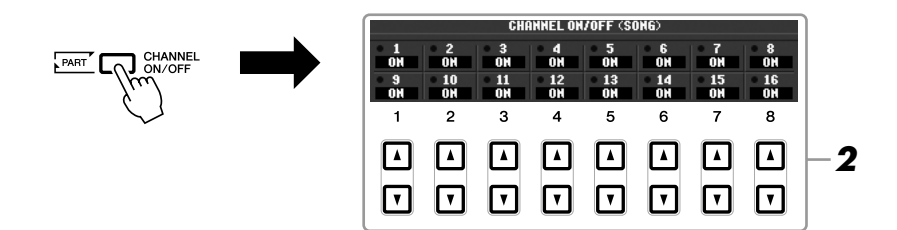

*2* 使用 **[1** ▲▼**] – [8** ▲▼**]** 按钮打开或关闭各个通道。 如果要仅仅播放某个特定通道 (独奏), 持续按住相应的 [1 ▲▼] – [8 ▲▼] 按钮,该通道即变成独奏状态。这时仅选择的通道是打开的而其他通道被关 闭。要取消独奏状态,请再次按该通道按钮。

# 练习右手声部 (向导功能)

向导功能可以指示你什么时候弹奏哪个音符,弹奏多长的时值。你也可以按 照自己的速度去弹奏,因为伴奏会等待你直到弹下正确的音符。此处将指导 你将右手声部静音,并练习这个声部。

- *1* 选择一首乐曲并调出乐谱屏幕 ([第](#page-51-0) **<sup>52</sup>** 页)。
- *2* 打开 **[GUIDE]** (向导)按钮。

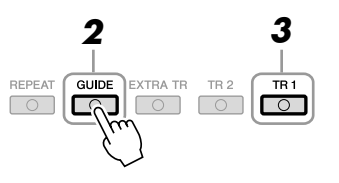

**3** 按 SONG [TR 1] (音轨 1) 按钮, 使右手声部静音。 [TR 1] (音轨 1) 按钮的指示灯会熄灭。需要你自己演奏右手声部。

注

通常情况下, CH 1 通道分配给 了面板按钮 [TR 1] (音轨 1), CH 2 通道分配给了面板按钮 [TR 2] (音轨 2), 而 CH 3-16 通道分配给了面板按钮 [EXTRA TR] (辅助音轨)。

*4* <sup>按</sup> **SONG [**F**/ II]** (**PLAY/PAUSE**)按钮开始播放乐曲。

 $\Box$  යා  $\sqrt{2}$ 

看谱演奏已经静音的右手声部。

练习后,关闭 [GUIDE] (向导) 按钮。

#### 其它向导功能

向导功能中的其它功能可用于练习按键节奏 (任意琴键模式)或卡 拉 OK。  $[FUNCTION] \rightarrow [B]$  SONG SETTING  $\rightarrow [A]/[B]$  GUIDE MODE 有关更多信息,请参见网站上的 Reference Manual (参考手册)。

### 反复播放

乐曲反复播放功能可以用来反复播放一首乐曲或者一首乐曲指定的小节范 围。这对于反复练习乐曲中难度较大的片断非常有用。

若要重复播放乐曲,打开 [REPEAT] (反复)按钮,然后播放所需的乐曲。 关闭 [REPEAT] (反复) 按钮即可取消反复播放。

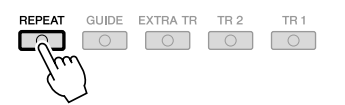

指定乐曲的小节范围并反复播放这个范围 (**A-B** 反复)

- *1* 选择一首乐曲 ([第](#page-48-1) **<sup>49</sup>** 页上的第 **1 3** 步)。
- *2* <sup>按</sup> **SONG [**F**/ II]** (**PLAY/PAUSE**)按钮开始播放乐曲。
- *3* 指定反复范围。

当乐曲播放进行到欲反复片断的开始点 (A 点)时,按 [REPEAT] (反 复) 按钮; 当乐曲播放进行到欲反复片断的结束点 (B点)时, 再次按 [REPEAT] (反复)按钮。在一段自动前奏之后 (为了帮助你进入这个片 段), A-B 这个片段将反复播放。

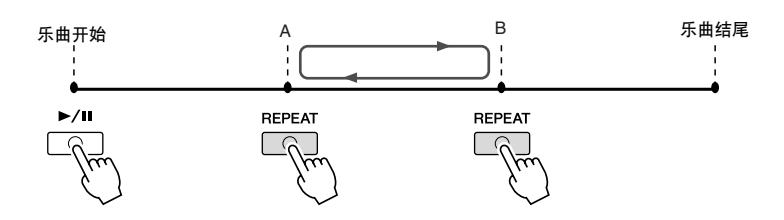

注

可以反复播放多首乐曲:  $[FUNCTION] \rightarrow [B]$  SONG SETTING → [H] REPEAT MODE。

注

仅仅指定 A 点不指定 B 点, 就 会导致反复范围为 A 点到乐曲 末尾。

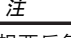

想要反复播放从乐曲的开头到 乐曲的中间部分时: 1 按 [REPEAT] (反复) 按钮, 然后开始乐曲播放。

2 在结束点 (B)处再次按 [REPEAT] (反复)按钮。

- *4* <sup>按</sup> **SONG [**■**]** (**STOP**)按钮停止播放。 乐曲位置将返回到 A 点。
- *5* <sup>按</sup> **[REPEAT]** (反复)按钮关闭反复播放。

当乐曲停止时指定反复范围

 $1.$  按  $[$   $\blacktriangleright$   $\blacktriangleright$   $[$  (FF) 按钮, 向前移动指针位置到 A 点。

- 2. 按 [REPEAT] (反复) 按钮指定 A 点。
- 3. 按 [▶▶] (FF) 按钮, 向前移动指针位置到 B 点。
- 4. 再次按 [REPEAT] (反复) 按钮指定 B 点。

# <span id="page-55-0"></span>录制你的演奏 (快速录制)

可以一次性录制演奏的所有声部或者单独录制各个声部 (右手声部、左手声 部和伴奏风格声部)。这是个很有效的工具,可以让你方便地比较你的演奏 和原曲的区别。开始录制之前,先为键盘演奏设置好想要的面板设置--选择 音色、伴奏风格等等。

*1* 同时按 **SONG [REC]** (乐曲录音)和 **[**■**]** (**STOP**)按钮。

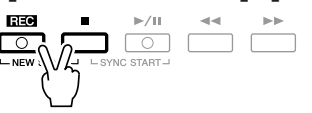

自动建立了一个空白的用于录制的乐曲。

### *2* <sup>按</sup> **SONG [REC]** (乐曲录音)按钮。

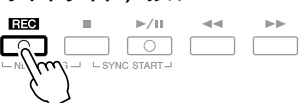

#### 录制指定声部

在第2步中,按住 [REC] (录音)按钮时按 SONG (乐曲) [TR1] (或 [TR2])按钮可以只录制右手 (或左手)声部。 按住 [REC] (录音) 按钮时按 [EXTRA TR] (辅助音轨) 按钮可以只 录制伴奏风格播放。

### *3* 开始录制。

只要按下键盘上的任一键、开始伴奏风格播放或开始多重长音播放,录 制即自动开始。

注

录音过程中不使用伴奏播放时, 打开 [METRONOME] (节拍器), 可令您更有效地录制段落。使 用 TEMPO [-]/[+] (减速 / 加速) 按钮可以调整节拍器速度。

#### 注

对于快速录制,各个声部将录 制到以下通道。 键盘声部:CH 1-3 通道 多重长音声部:CH 5-8 通道 伴奏风格声部:CH 9-16 通道

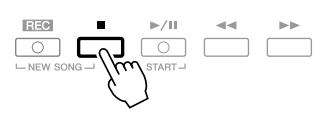

屏幕会弹出一条信息,提示你保存你的演奏录音。要关闭这个消息窗口, 按 [EXIT] (退出) 按钮。

**5** 按 SONG [▶/ II] ( PLAY/PAUSE ) 按钮播放录制的演奏。

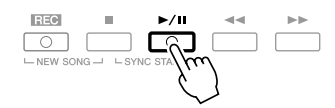

### *6* 将录制的演奏作为乐曲保存。

按 SONG [SELECT] (乐曲选择) 按钮调出乐曲选择屏幕。可以在乐曲选 择屏幕中保存录制的乐曲。有关说明,请参[见第](#page-57-1) 58 页上的 "保存文件"。 小心

如果不执行保存操作,当你选 择了另外一首乐曲,或者是关 闭了电源,录制的乐曲将丢失。

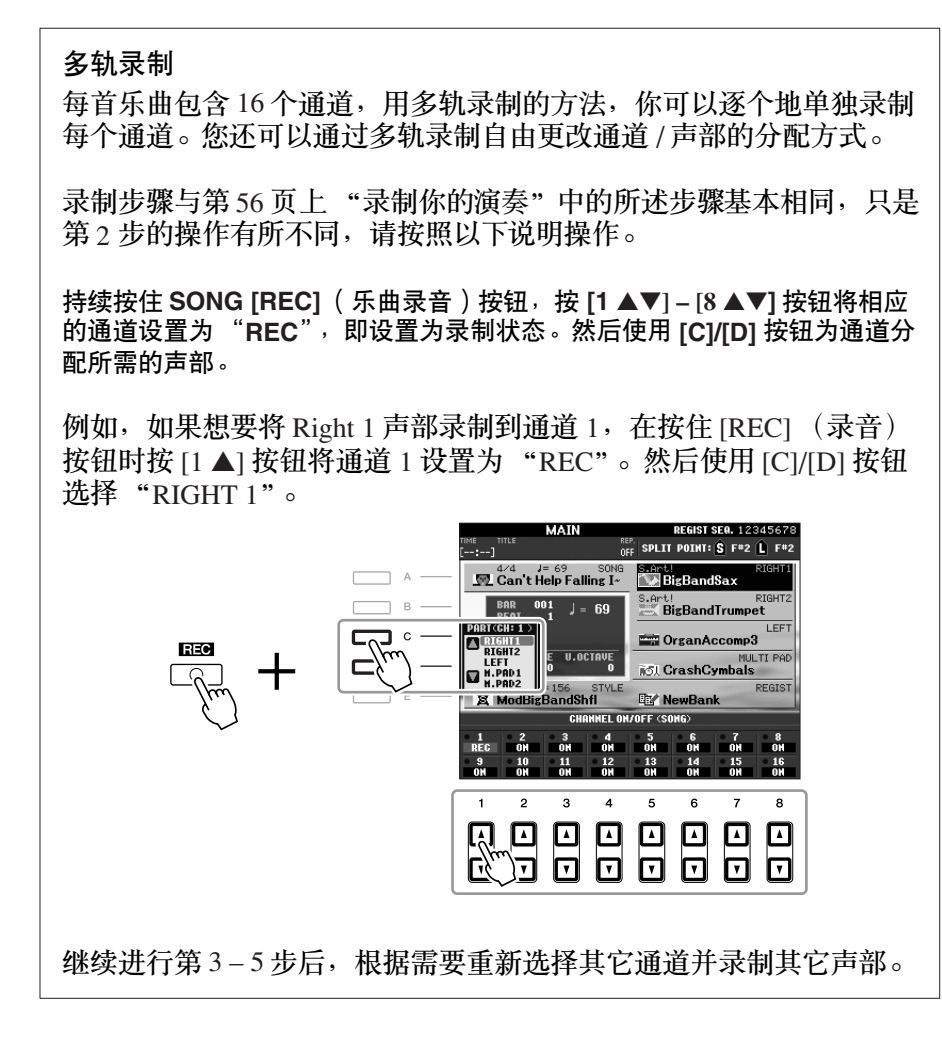

# <span id="page-57-1"></span><span id="page-57-0"></span>保存文件

本操作可以用来保存自己的原始数据 (如录制的乐曲和修改的音色)到一个 文件中。将录制的演奏作为乐曲保存时可以使用此处的说明进行操作。

*1* 在乐曲选择屏幕中,使用 **TAB [**E**][**F**]** 按钮选择要保存文件的存储区 (**USER** 或 **USB** 等等)。

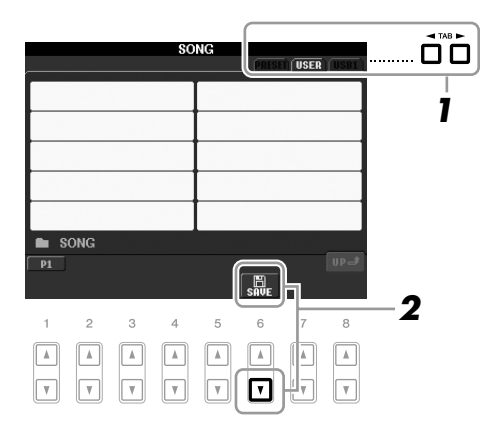

**2** 按 [6▼] (SAVE)按钮调出文件命名屏幕。

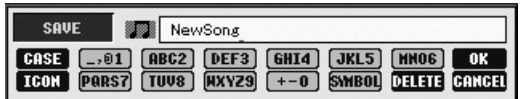

- *3* 输入文件名 ([第](#page-25-0) **<sup>26</sup>** 页)。 即使跳过了此步骤,也可以在保存后随时重命名文件 ([第](#page-59-0) 60 页)。
- *4* <sup>按</sup> **[8** ▲**]** (**OK**)按钮保存文件。 被保存的文件将自动以字母排序保存在适当的位置。

注

如果要取消保存操作, 按 [8 ▼] (CANCEL)按钮。

### 文件管理

如果在 USB 闪存或用户区中保存了大量文件,想要快速找到需要的文件会比 较困难。要想轻松找到所需的文件,可以通过在文件夹中组织文件、重命名 文件、删除不需要的文件等方式来管理文件。这些操作都是在文件选择屏幕 中进行的。

本操作可以建立新文件夹。可以按自己的需要组织、创建、命名文件夹,以 便查找和选择记忆的原始数据。

*1* 在文件选择屏幕中,使用 **TAB [**E**][**F**]** 按钮选择要保存文件的存储区 (**USER** 或 **USB** 等等)。

如果想要在现有文件夹内新建文件夹,也要在此处选择文件夹。

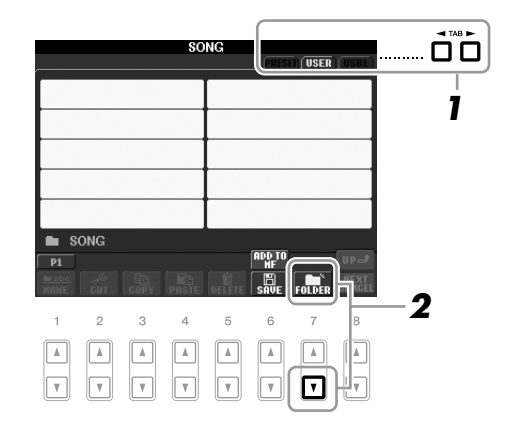

*2* <sup>按</sup> **[7** ▼**]** (**FOLDER**)按钮调出为新文件夹命名的屏幕。

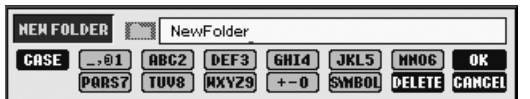

*3* 为新文件夹输入名称 (参见[第](#page-25-0) **<sup>26</sup>** 页)。

### 注

**新建文件夹** 不能在预置区内建立新文件夹。

#### 注

注

一个文件夹内可容纳的文件 / 文件夹的最大数量是 250。

在用户存储区,文件夹目录的 深度最大可达 4 级。可以容纳 的文件 / 文件夹最大总数根据 文件大小和使用的文件 / 文件 夹名称的长度而稍有不同。

3

注

下列标记符号不能用于文件 / 文件夹名称中: ¥ / : \* ? " < > |

<span id="page-59-0"></span>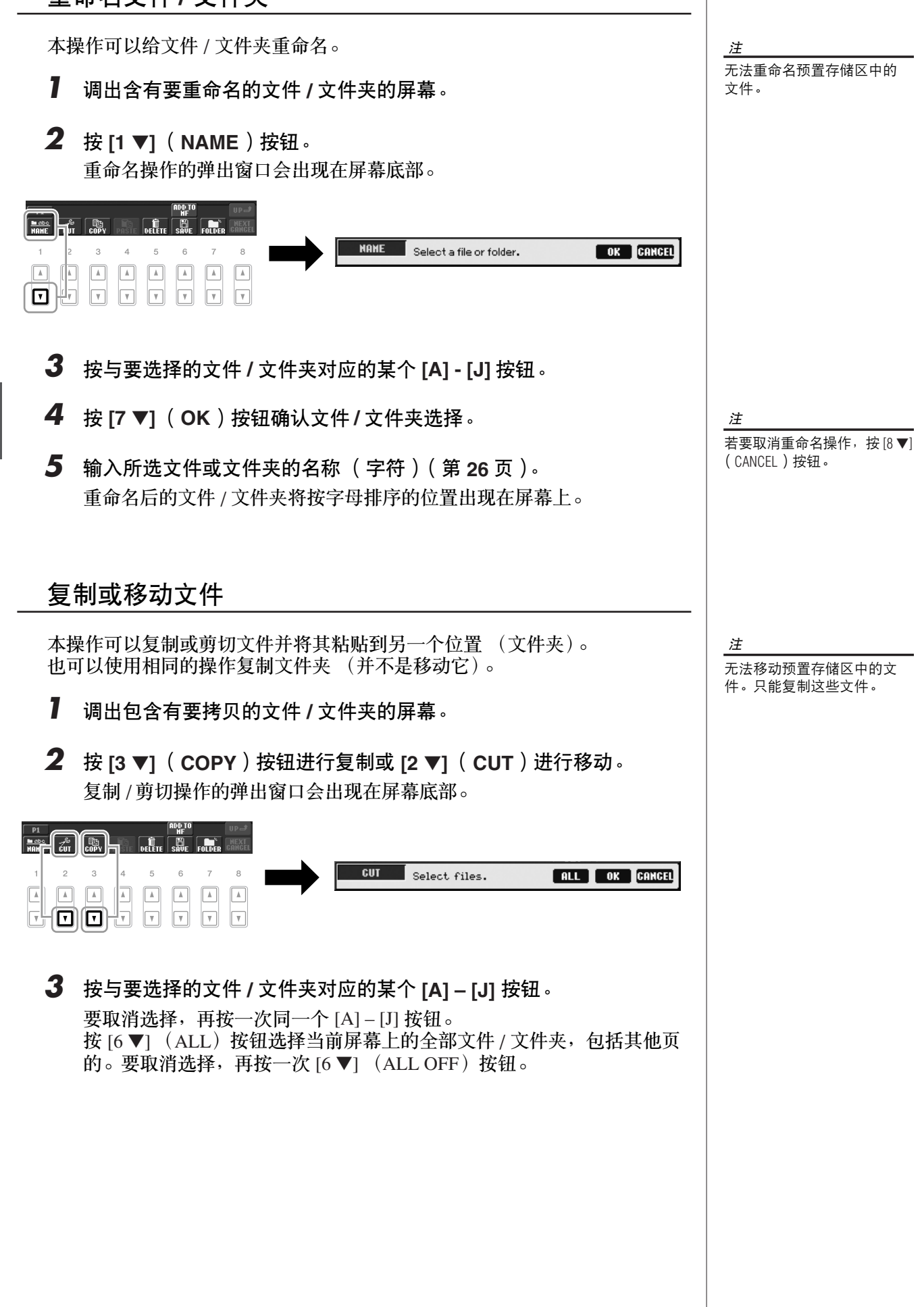

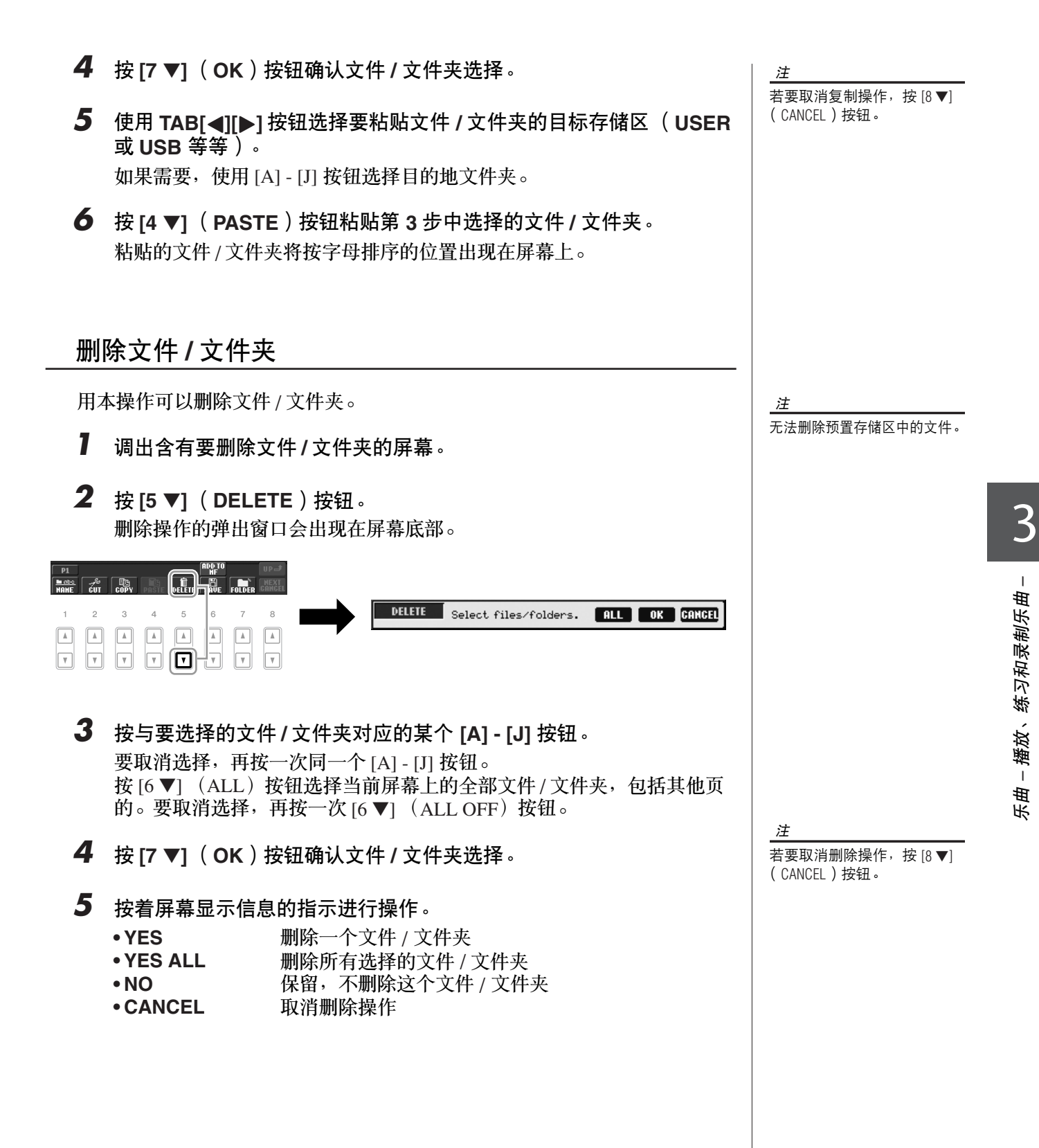

*PSR-S910/S710* 使用说明书 *61*

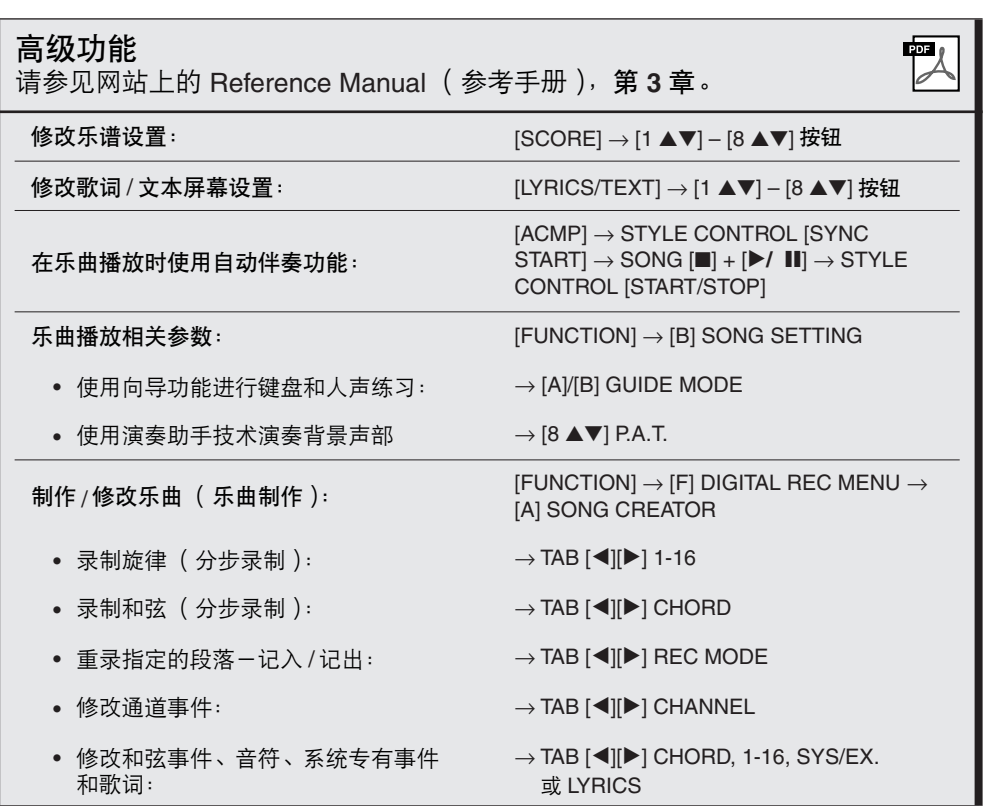

多重长音

**–** 将音乐乐段添加到演奏 **–**

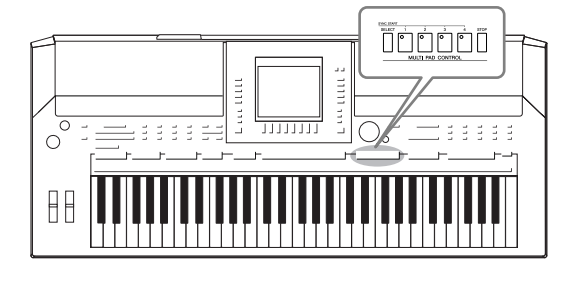

多重长音可以为演奏加入一些短的预录制的节奏型和旋律 型音序,使演奏产生一些变化。 多重长音以四个为一组,组成一个长音库。 PSR-S910/S710 具有许多不同音乐流派的长音库。

# 演奏多重长音

*1* <sup>按</sup> **MULTI PAD CONTROL [SELECT]** (多重长音控制选择)按钮调 出 **MULTI PAD** (多重长音)库选择屏幕,然后选择所需音库。 用与屏幕上 "P1, P2..."对应的 [1 ▲] – [7 ▲] 按钮或重复按 MULTI PAD CONTROL [SELECT] (多重长音控制选择) 按钮选择页, 然后用 [A] - [J] 按钮选择所需的音库。

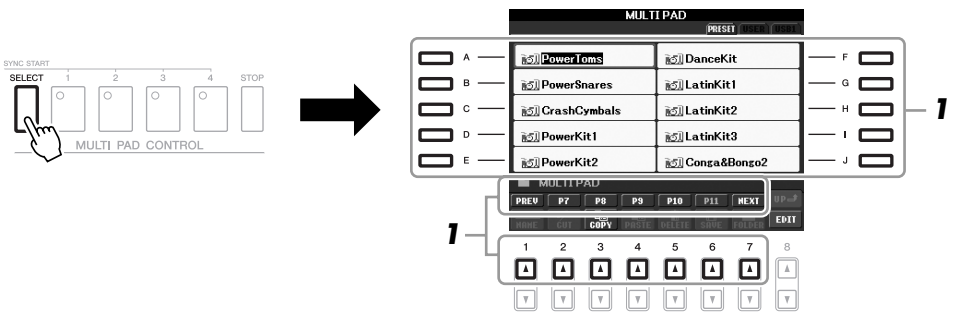

*2* <sup>按</sup> **MULTI PAD CONTROL [1] – [4]**(多重长音控制 **[1] – [4]**)中的任 何一个按钮播放多重长音乐段。

相应的乐段 (本例中是 Pad 1)开始以当前速度完整播放。还可以同时播 放两个或更多多重长音。

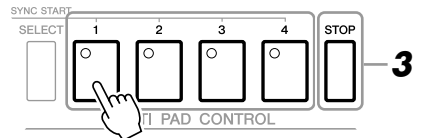

*3* <sup>按</sup> **[STOP]** (停止)按钮停止多重长音的播放。 若要停止播放指定的多重长音,请同时按住 [STOP] (停止)按钮,再按 想要停止的多重长音按钮。

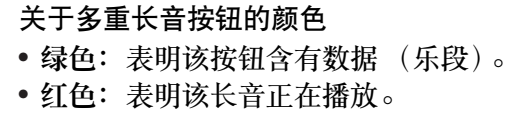

• 红色 ( 闪炼 ):表明该长音正处于待用状态 (同步开始)。

注 有两种类型的多重长音数据。 某些类型是仅播放一次,到末 尾停止;其它类型会反复播 放。

如果在某个长音播放过程中再 按该多重长音按钮,将使该多 重长音立即从头播放。

注

# 使用多重长音同步开始功能

按住 MULTI PAD CONTROL [SELECT] (多重长音控制选择)按钮的同时, 按 MULTI PAD CONTROL [1] - [4] (多重长音控制 [1] - [4]) 中的任何一个按 钮播放待用中的长音乐段。相应的按钮将闪烁红灯。甚至可以同时播放 2 个、 3 个或 4 个多重长音。

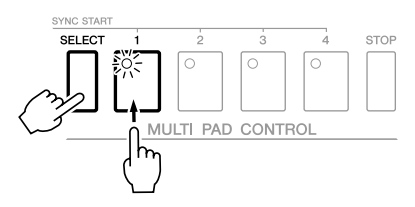

当开始自动伴奏时, 或按键盘上任一音符 (当 [ACMP] 为关闭时)时, 或用 左手弹奏一个和弦时 (当 [ACMP] 打开时),当前处于待用状态的多重长音 会开始播放。如果在乐曲 / 伴奏播放期间将多重长音置于待用状态,按键盘 上任一音符,将在下一小节开头开始播放多重长音。

当两个或更多个多重长音为待用状态时,按其中之一会同时启动所有处于待 用状态的多重长音。

若要取消同步开始,按住 MULTI PAD CONTROL [SELECT] (多重长音控制 选择)按钮 (或 [STOP] (停止)按钮),再按 [1] – [4] 按钮之一。按一次 MULTI PAD CONTROL [STOP] (多重长音控制停止)按钮会取消所有按钮的 同步开始。

使用和弦匹配

许多多重长音乐段是旋律乐段或和弦乐段,可以让这些乐段随你左手演奏的 和弦自动变化。当 [ACMP] 为打开或者 LEFT (左手)声部为打开时,用左 手弹下一个和弦并按下任一个多重长音按钮 — 和弦匹配会改变音高以匹配演 奏的和弦。记住,有些多重长音不能进行和弦匹配。

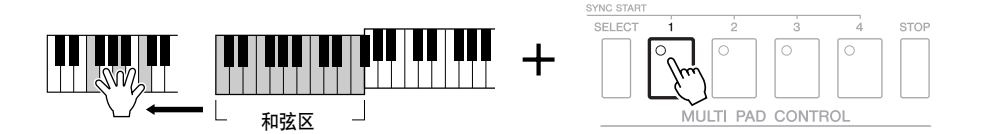

本例中,播放前 Pad 1 的乐段将被移调为 F 大调。尝试在播放多重长音时演奏 其他各种和弦类型。

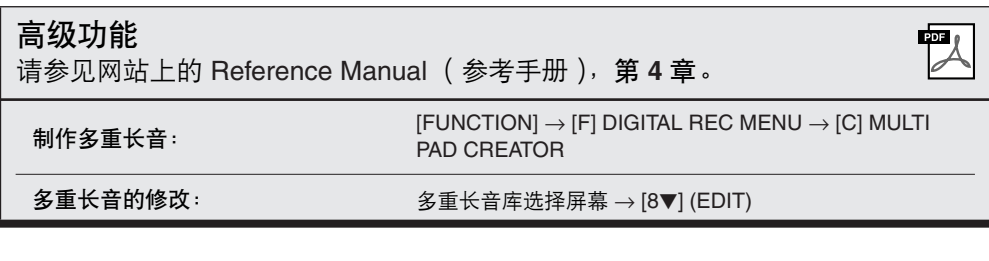

音乐数据库

**–** 调出每首歌的最佳面板设置 (音色、伴奏风格等等) **–**

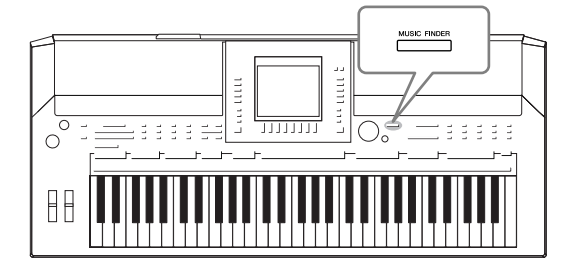

<span id="page-64-0"></span>如果要演奏某首歌曲,但不知道选择哪种伴奏风格和音色 设置比较合适,方便的音乐数据库功能可以为您提供帮 助。只要在音乐数据库面板设置中选择所需的音乐流派 (或乐曲标题),乐器就会自动设置好所有的面板设置供您 演奏。另外,通过将保存在不同位置的乐曲 / 音频数据注 册到音乐数据库中,本乐器就可以根据乐曲名称轻松调出 相关的数据。"音乐数据库 +"功能还允许您将乐器连接到 Internet,通过 Internet 搜索并将所需的面板设置和乐曲数据 添加到乐器。

<span id="page-64-1"></span>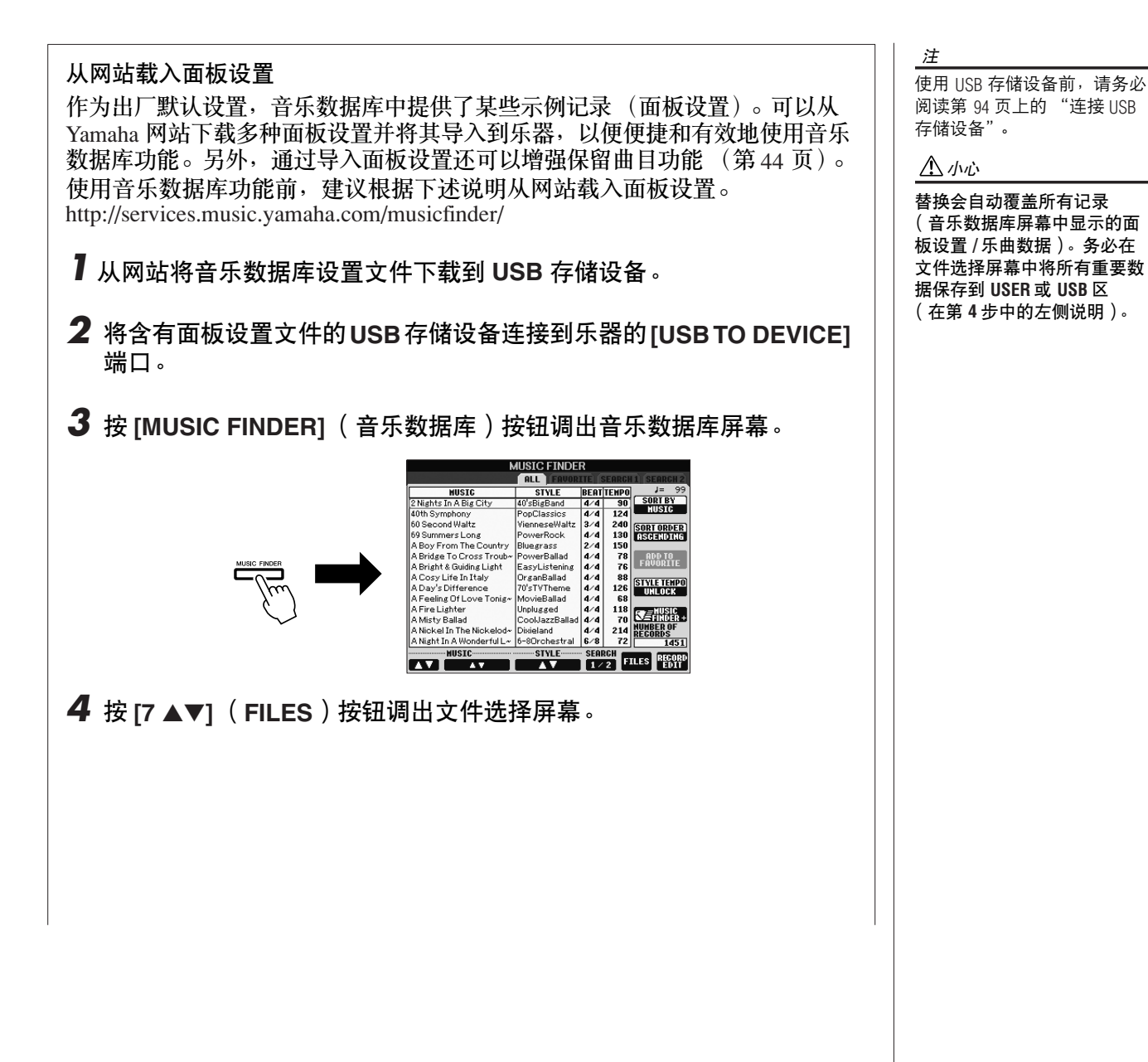

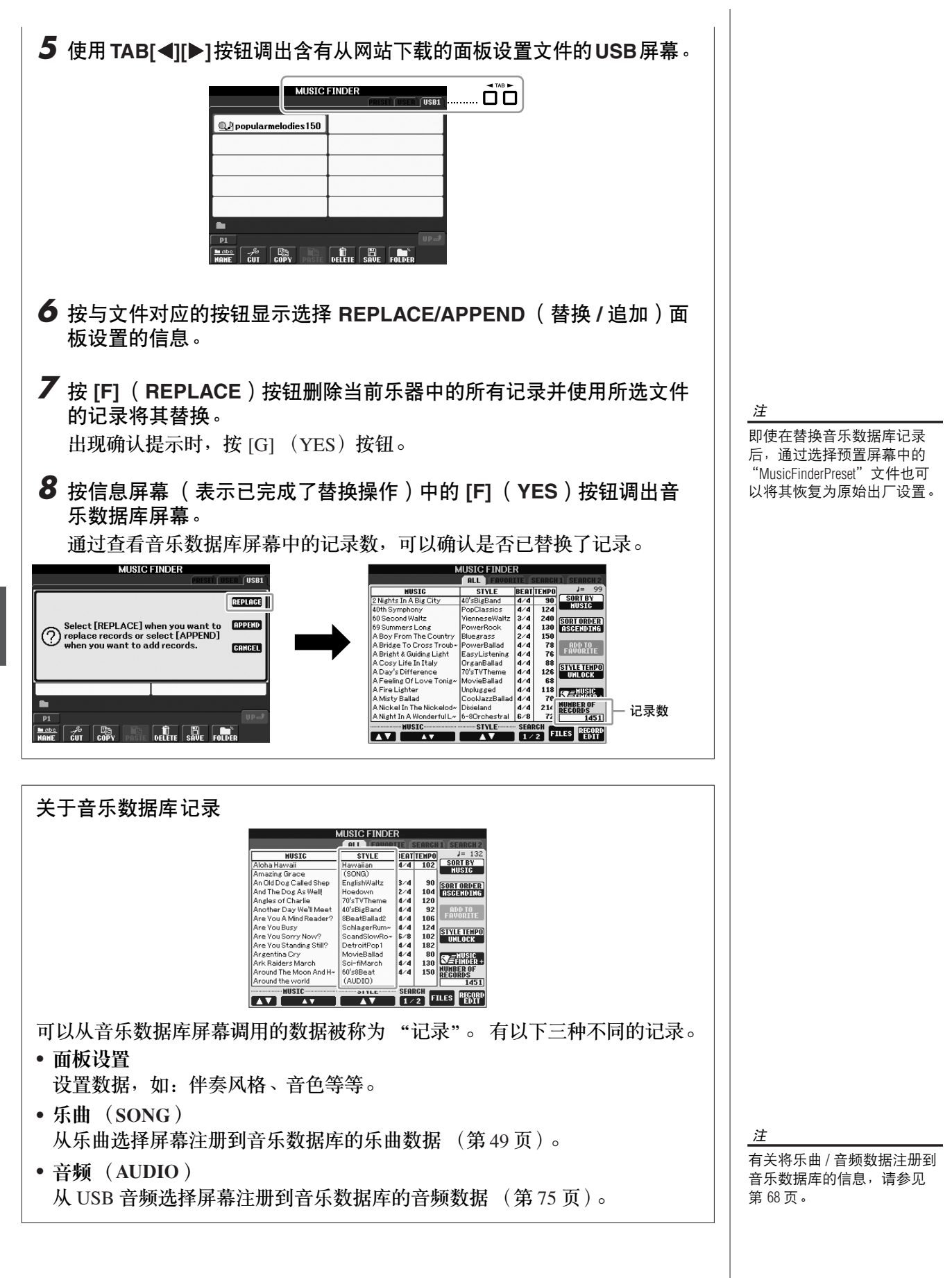

<span id="page-65-0"></span>音乐数据库 *–* 调出每首歌的最佳面板设置(音色、伴奏风格等等) *–*

# 从面板设置中选择所需的乐曲

**7** 按 [MUSIC FINDER] (音乐数据库) 按钮调出音乐数据库屏幕。 在 ALL 屏幕中,会显示所有的记录。

> 显示分配到面板设置 的乐曲标题和伴奏风 格信息。

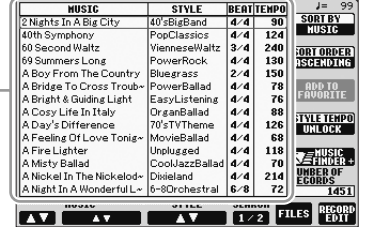

**MUSIC FINDER** 

*2* 使用 **[2** ▲▼**]/[3** ▲▼**]** 按钮选择所需的面板设置。 也可以使用 [DATA ENTRY] 数据轮和 [ENTER] (进入) 按钮。

#### 存储记录

按 [F] (SORT BY) 按钮可以将记录按 MUSIC (乐曲名称)、 STYLE (伴奏风格)、 BEAT (拍型)和 TEMPO (速度)排序。按 [G] (SORT ORDER)按钮改变数据记录的排序 (升序或降序)。 当数据记录按乐曲名称排序时,用 [1 ▲▼] 按钮按乐曲名称的首字母 顺序前后翻屏。当数据记录按伴奏风格排序时,用 [4 ▲▼]/[5 ▲▼] 按 钮以伴奏风格名称的首字母顺序前后翻屏。同时按 [▲] 和 [▼] 按钮将 指针移动到第一条记录。

*3* 在键盘的左手区 ([第](#page-31-1) **<sup>32</sup>** 页)弹奏和弦。

注 如果不想在伴奏播放期间选择 另一条记录时改变速度,在音 乐数据库屏幕按 [I] (STYLE TEMPO)按钮打开速度锁定 功能。

### <span id="page-66-0"></span>搜索面板设置

可以使用音乐数据库的搜索功能,用乐曲名称或关键词进行搜索。

*1* 从音乐数据库屏幕的 **ALL** 页面,按 **[6** ▲**]** (**SEARCH 1**)按钮调出搜 索屏幕。

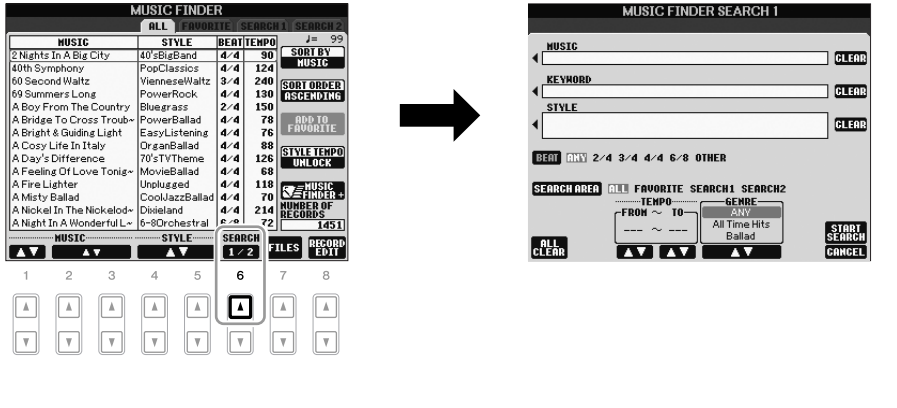

注 有关选择乐曲和音频记录的信 息,请参见[第](#page-69-0) 70 页。

### *2* 输入搜索条件。

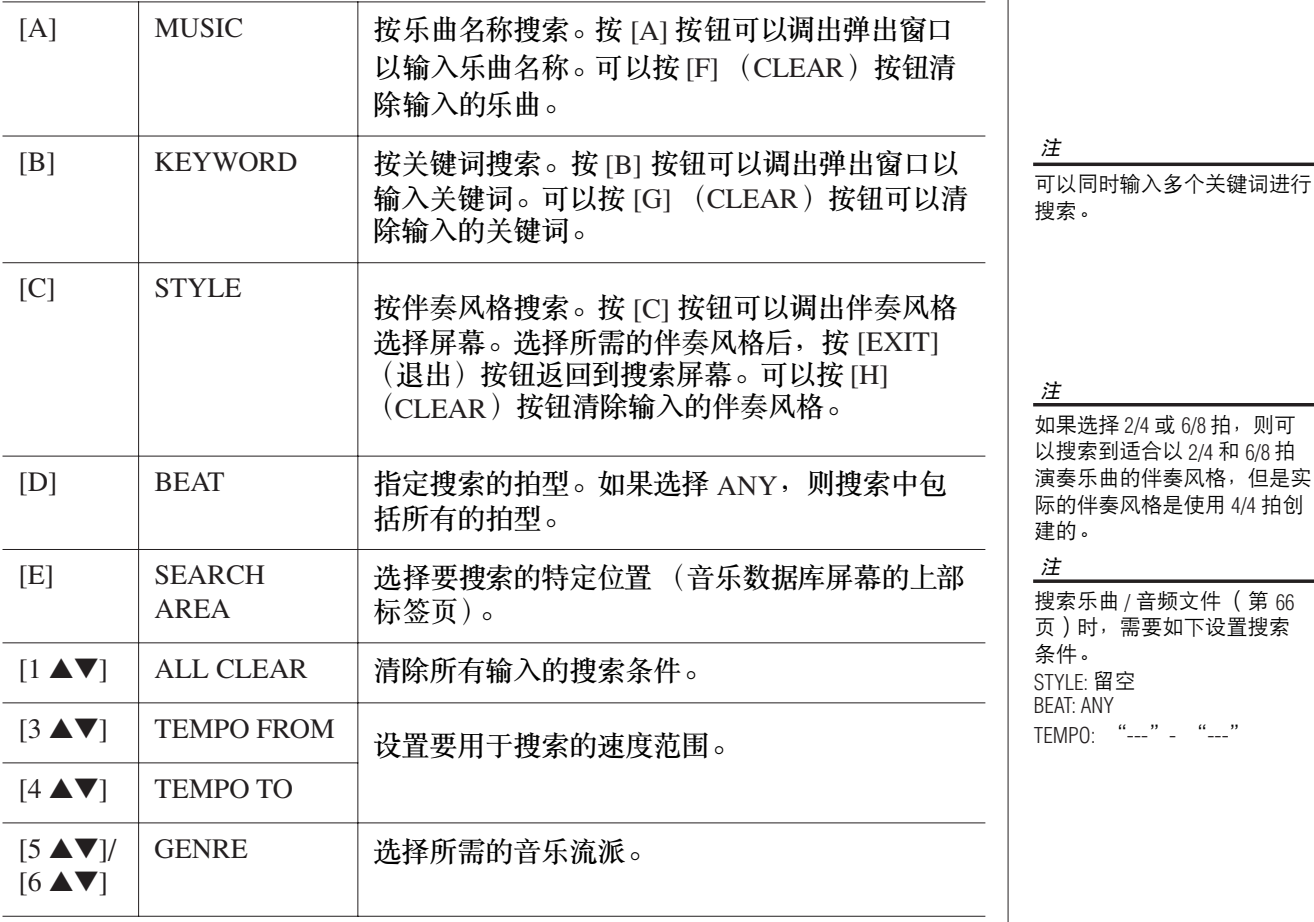

若要取消搜索,按 [8▼] (CANCEL)按钮。

**3** 按 [8 ▲] ( START SEARCH ) 按钮开始搜索。 搜索结果会显示在 Search 1 屏幕上。

# <span id="page-67-0"></span>注册乐曲 */* 音频数据 (*SONG/AUDIO*)

通过将保存在不同位置 (乐曲选择屏幕: 第49页; USB 音频选择屏幕: [第](#page-74-0) 75 页)的乐曲 / 音频数据注册到音乐数据库中, 本乐器就可以根据乐曲名 称轻松调出乐曲数据。

*1* 显示乐曲数据。

乐曲选择屏幕中的乐曲数据 (**SONG**)

按 SONG [SELECT] (乐曲选择) 按钮显示乐曲选择屏幕中的乐曲数据 (乐曲文件)。

> SONG LYRICS SELECT SCORE  $\overline{\phantom{a}}$  $\overline{\mathcal{C}}$

注 加果选择 2/4 或 6/8 拍, 则可 以搜索到适合以 2/4 和 6/8 拍 演奏乐曲的伴奏风格,但是实 际的伴奏风格是使用 4/4 拍创 建的。 注 搜索乐曲 / 音频文件 ([第](#page-65-0) 66 [页](#page-65-0))时,需要如下设置搜索 条件。 STYLE: 留空 BEAT: ANY TEMPO: "---" - "---"

注

注

如果想要搜索另一个条件,按 音乐数据库屏幕中的 [6 ▼] (SEARCH 2)。其搜索结果会 显示在 SEARCH 2 屏幕上。

注

如果想要注册 USB 存储设备的 乐曲 / 音频数据, 将含有数据 的 USB 存储设备连接到 [USB TO DEVICE] 端口。

#### 注

使用 USB 存储设备前, 请务必 阅读[第](#page-93-0) 94 页上的 "连接 USB 存储设备"。

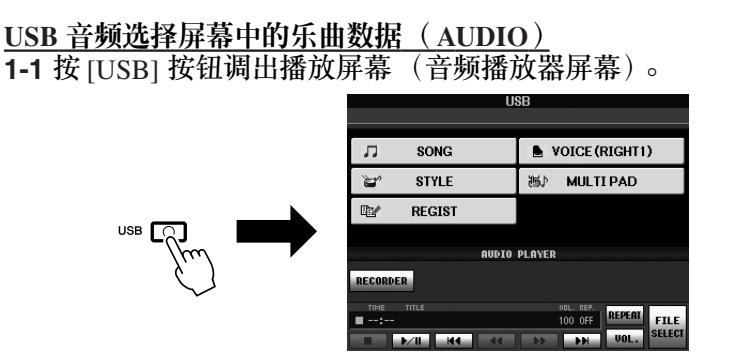

- 1-2 按 [8 ▲▼] (FILE SELECT) 按钮显示所连接 USB 存储设备中的乐曲 数据 (音频文件)。
- *2* 按与要选择的文件对应的 **[A] [J]** 按钮。

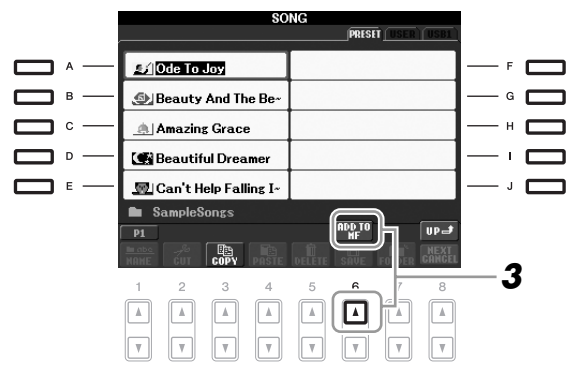

- **3** 按  $[6 \triangle 1]$  (ADD TO MF)按钮将选择的数据注册到音乐数据库。 屏幕会自动切换到音乐数据库记录编辑屏幕。
- **4** 按 [8 ▲] (OK)按钮开始注册。 按 [8 ▼] (CANCEL) 按钮取消注册。
- *5* 查看添加到音乐数据库屏幕中的乐曲数据 (**SONG/AUDIO**)。 乐曲数据在 STYLE 列中以 SONG 或 AUDIO 显示。

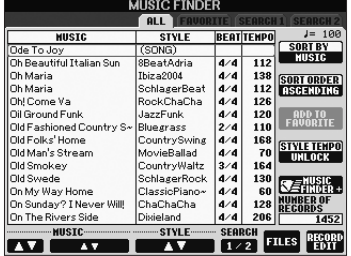

### <span id="page-69-0"></span>从音乐数据库调用注册的乐曲数据

可以使用与 "从面板设置中选择所需的乐曲"和 "搜索面板设置"中操作相 同的方式调用注册的乐曲数据 [\(第](#page-66-0) 67 页)。

- 若要播放调用的乐曲数据, 在选择乐曲记录后按 SONG (乐曲) [▶/ II] 按钮。
- 若要播放调用的音频数据, 按 [USB] 按钮, 然后在选择音频记录后按 [2 ▲▼] (F/ **II**) 按钮。

使用 **Internet** 让乐器的使用更加便利 (音乐数据库 **+**) 此服务允许您将乐器连接到 Internet,通过 Internet 搜索并将所需的面板设 置和乐曲数据添加到乐器。让我们将乐器连接到 Internet,然后按音乐数据 库屏幕上的 [J] (MUSIC FINDER+) 按钮!

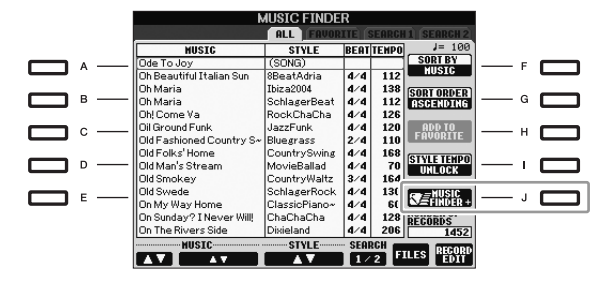

有关该服务的详细说明,请参见下列网站。 http://services.music.yamaha.com/musicfinder/

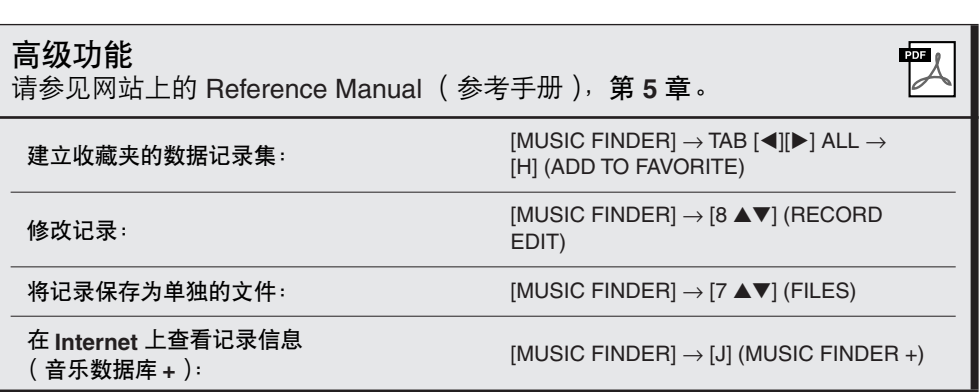

注

如果想要播放 USB 存储设备中 的乐曲 / 音频数据, 请事先将 含有数据的 USB 存储设备连接 到 [USB TO DEVICE] 端口。

注

——<br>"音乐数据库 +"服务所提供 的内容可能会有变更。

注册记忆

**–** 保存和调用定制的面板设置 **–**

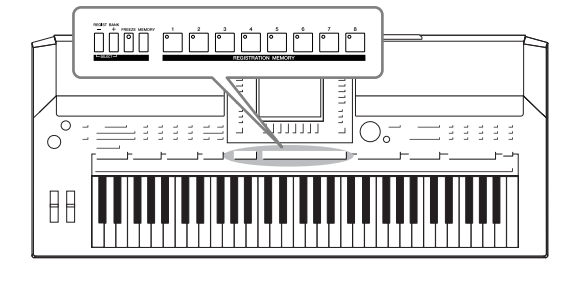

利用注册记忆功能,可以保存 (或 "注册")几乎所有的 面板设置到一个注册记忆按钮上, 此后, 可以按该按钮立 即调用这些定制的面板设置。全部八个注册按钮的设置应 该作为一个注册音库 (文件) 保存。

<span id="page-70-0"></span>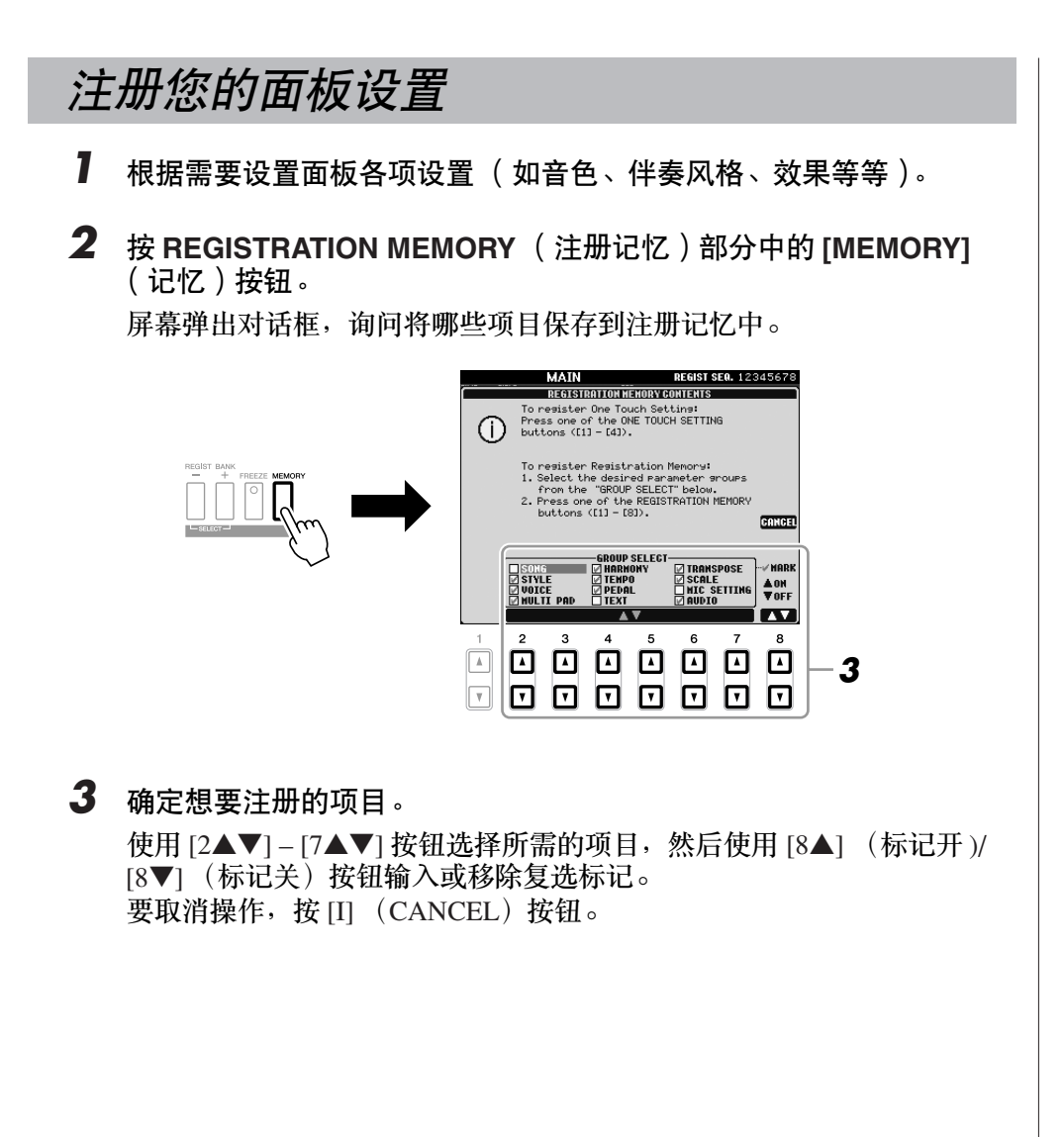

 $\mathbf{I}$ 

注册记忆 *–* 保存和调用定制的面板设置 *–*

注册记忆 - 保存和调用定制的面板设置

**4** 按 REGISTRATION MEMORY [1] - [8] (注册记忆 [1] - [8] ) 按钮中 的一个,将面板设置保存到该按钮。

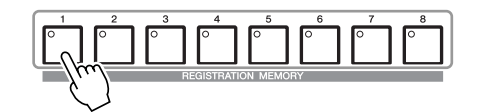

该注册按钮指示灯变红,表示此按钮包含数据并被选择。

关于注册记忆按钮的指示灯状态

- 红色:表示有注册数据并且被当前选用
- 绿色:表示有注册数据但当前未选用
- 熄灭:无注册数据

 $\overline{\mathbf{5}}$  重复 1 - 4 步, 将各种需要的面板设置保存到其它注册按钮上。 只需按所需号码按钮即可调用注册的面板设置。

# 将注册记忆保存为音库文件

可以将全部八个注册记忆设置保存为一个注册文件。

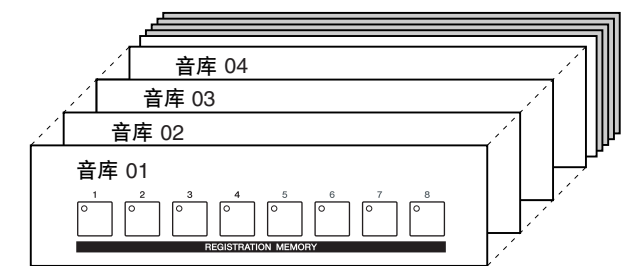

*1* 同时按 **REGIST BANK**(注册音库)**[+]** <sup>和</sup> **[-]** 按钮调出注册音库选择 屏幕。

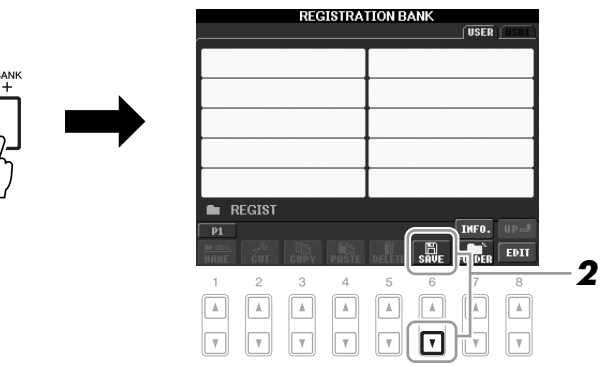

*2* <sup>按</sup> **[6**▼**]** (**SAVE**)按钮保存音库文件。 有关保存的说明,请参见[第](#page-57-0) 58 页。

小心 ————<br>如果此处选择的按钮指示灯为 红色或绿色,之前注册到该按 钮的面板设置将删除并代之以 一…<br>新的设置。

注

即使关闭了电源,注册到注册 按钮的面板设置仍然保存着。 如果想要删除全部八个当前的 注册记忆,按住 B5 键 (键盘 上最右侧的 B 键)时打开 [STANDBY/ON] (待机 / 开) 按钮。

 $\mathbf{I}$
<span id="page-72-0"></span>可以使用 REGIST BANK (注册音库) [-]/[+] 按钮或下述步骤调用保存的注 册记忆音库文件。

*1* <sup>按</sup> **REGIST BANK**(注册音库)**[+]** <sup>和</sup> **[-]** 按钮调出注册音库选择屏幕。

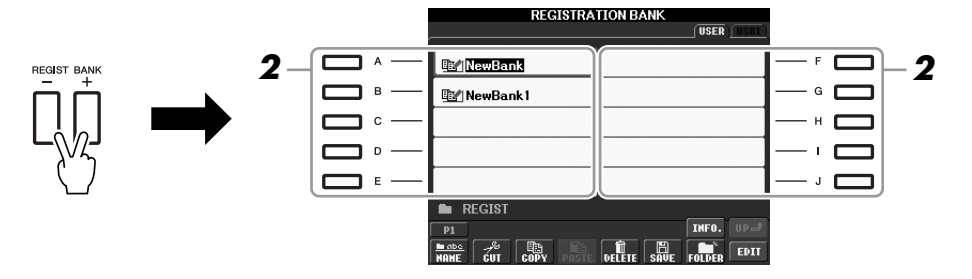

*2* <sup>按</sup> **[A] – [J]** 按钮中的一个选择一个音库。 也可以使用 [DATA ENTRY] 数据轮和 [ENTER] (进入) 按钮选择音库。

*3* 按注册记忆部分中亮绿灯的数字按钮 (**[1] – [8]**)之一。

注

当从 USB 存储设备中调用含 有乐曲 / 伴奏风格文件的设置 时,请确认含有乐曲 / 伴奏风 格注册文件的 USB 存储设备 已连接到 [USB TO DEVICE] 端口。

注

<span id="page-72-2"></span><span id="page-72-1"></span>打开 [FREEZE] (冻结)按钮, 禁止指定项目的调用。若要使 用本功能,需要选择不被调用 的项目,如下操作:  $[FUNCTION] \rightarrow [E] REGIST$ SEQUENCE/FREEZE/VOICE SET  $\rightarrow$  TAB  $\lceil \blacktriangleleft \rceil$ [ $\blacktriangleright$ ] FREEZE.

## 确认注册记忆信息

可以调出信息屏幕来查看哪些音色和伴奏风格注册到了注册记忆库的 [1] – [8] 按钮。

- *1* 同时按 **REGIST BANK**(注册音库)**[+]** <sup>和</sup> **[-]** 按钮调出注册音库选择屏 幕,然后用 **[A] – [J]** 按钮选择所需的音库。
- <span id="page-73-2"></span>**2** 按 [7▲] (INFO.) 按钮调出信息屏幕。

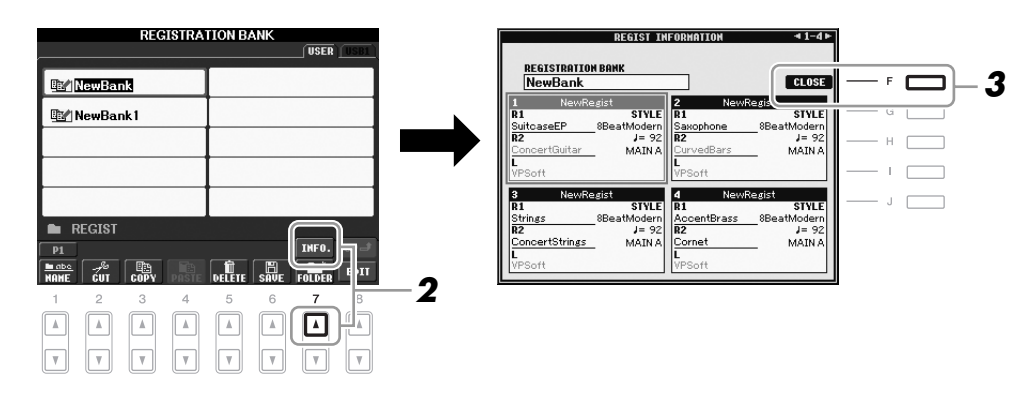

使用 TAB [◀][▶] 按钮, 可以在两个信息显示页间切换: 注册记忆 [1] – [4] 按钮信息页和 [5] – [8] 按钮的信息页。

*3* <sup>按</sup> **[F]** (**CLOSE**)按钮关闭信息屏幕。

<span id="page-73-1"></span><span id="page-73-0"></span>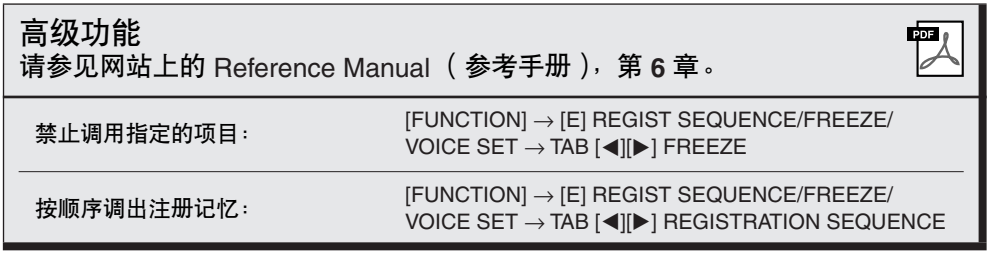

#### 注

按 [DIRECT ACCESS] (直接访 问)按钮然后按 REGISTRATION MEMORY (注 册记忆) [1] - [8] 按钮之一, 可以立即调出当前所选注册记 忆库的信息屏幕。

注

<span id="page-73-3"></span>如果某些音色声部被设为关闭 (PSR-S910),相应声部的音 色名称会以灰色显示。 (在 PSR-S710 上,相应声部 的音色声部名称会以灰色显 示。)

<span id="page-74-4"></span>**USB** 音频

**–** 播放和录制音频文件 **–**

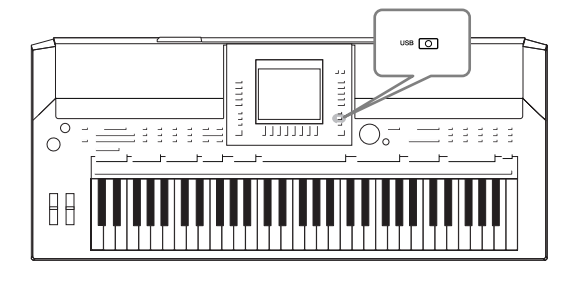

<span id="page-74-5"></span>便捷的 USB 音频功能允许您直接从乐器播放存储在 USB 闪存设备上的音频文件 (WAV 或 MP3)。另外,因为可以 将自己的演奏和录音作为音频数据 (.WAV)录制到 USB 闪存设备上,就可以在计算机上播放这些文件、与好友分 享和录制自己的 CD。

## 播放音频文件

尝试在本乐器上从 USB 闪存播放音频文件。

可以播放的文件格式

USB<sub>L</sub>

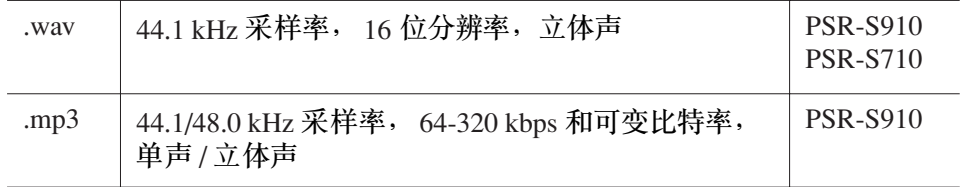

将含有要播放音频文件的 USB 闪存设备连接到 [USB TO DEVICE] 端口。

<span id="page-74-3"></span><span id="page-74-0"></span>*1* <sup>按</sup> **[USB]** 按钮调出播放屏幕 (音频播放器屏幕)。

<span id="page-74-1"></span>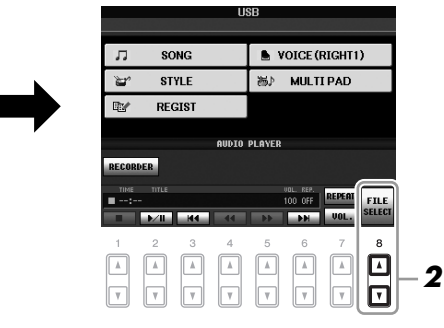

- *2* 使用 **[8** ▲▼**]**(**FILE SELECT**)按钮显示保存到所连接 **USB** 闪存上的 音频文件。
- *3* 按与要聆听的文件对应的某个 **[A] [J]** 按钮。

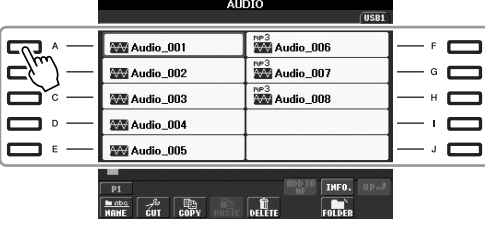

————————<br>本乐器无法播放受 DRM 保护 的文件。

<span id="page-74-2"></span>注

注

使用 USB 闪存前,请务必阅 读[第](#page-93-0) 94 页上的 "连接 USB 存 ……<br>储设备"。

- *4* <sup>按</sup> **[EXIT]** (退出)按钮返回播放屏幕 (音频播放器屏幕)。
- *5* <sup>按</sup> **[2** ▲▼**] (**F**/ II)** 按钮进行播放。

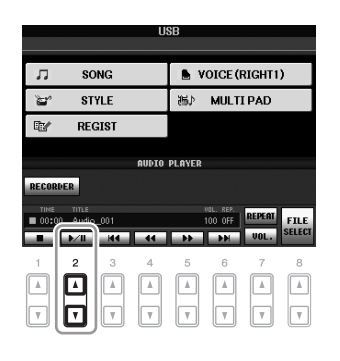

## 播放相关的操作

使用 [1 ▲▼] – [6 ▲▼] 按钮可以进行停止、暂停、选择、快倒和快进操作。 此外,可以按 [7 ▲] 按钮设置反复模式,并使用 [7 ▼] 按钮来调节音量。

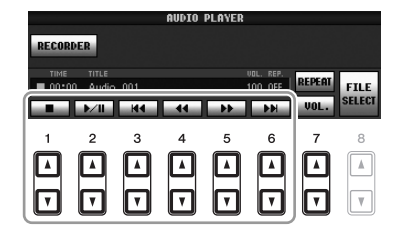

#### **•** 反复播放音频文件

<span id="page-75-0"></span>按 [7 ▲] (REPEAT) 按钮, 然后使用 [7 ▲▼] 按钮设置音频文件的反复模 式。若要关闭设置屏幕,按 [8 ▲▼] (CLOSE)按钮。

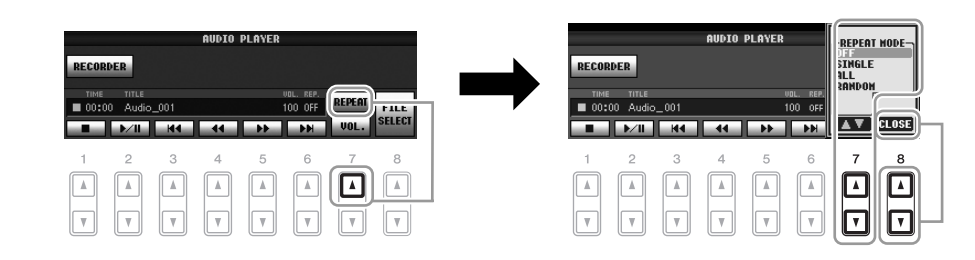

**OFF** (关) 文件播放一次后停止播放。 **SINGLE** (单首反复) 反复播放该文件。

ALL (全部反复) 连续播放包含当前文件的文件夹中所有的文件。 **RANDOM** (随机反复) 随机并且可重复地播放包含当前文件的文件夹中所 有的文件。

小心

播放期间,请勿尝试断开 **USB** 闪存或关闭电源。否则会损坏 **USB** 闪存中的数据。

#### <span id="page-76-0"></span>**•** 调节音频播放的音量

<span id="page-76-2"></span>按 [7 ▼] (VOL.) 按钮, 然后使用 [7 ▲▼] 按钮调节音频文件的音量。若要关 闭设置屏幕,按 [8 ▲▼] (CLOSE)按钮。

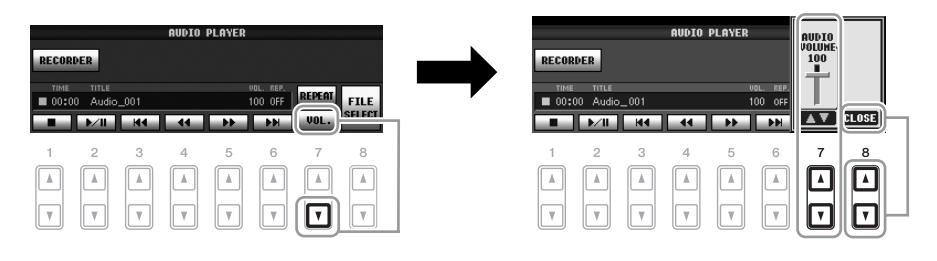

## <span id="page-76-1"></span>将您的演奏录制为音频

尝试将您的演奏作为音频数据 (WAV 文件) 录制到 USB 闪存。例如, 使用 PSR-S910 时,可以录制吉他和键盘的合奏, 或者通过将吉他、麦克或其它设 备连接到乐器,录制自己伴随乐曲播放的演唱。虽然录音时间因特定 USB 闪 存的容量而异,但是每次录音的最长时间为 80 分钟。

可以录制下列声音。

- 乐器的内部音源。
- 键盘声部 (Right 1、 Right 2、 Left)、乐曲声部、伴奏风格声部、多重长音 声部
- (PSR-S910)从麦克、吉他或其它乐器输入的声音 (通过 [MIC/LINE IN] 插孔)。
- (PSR-S910) 从其他音频设备输入的声音, 如 CD 播放机、 MP3 播放机或 类似设备 (通过 [MIC/LINE IN] 插孔)。

#### 用该功能录音的数据被保存为:

- 立体声 WAV 数据
- 44.1 kHz 采样率 /16 位分辨率
- *1* <sup>将</sup> **USB** 闪存连接到 **[USB TO DEVICE]** 端口。
- *2* 设置想要用于演奏的所需音色等。 (有关设置音色,请参见[第](#page-28-0) **<sup>29</sup>** 页; 有关设置伴奏风格,请参见[第](#page-38-0) **39** 页;有关在 **PSR-S910** 上连接麦 克,请参见[第](#page-89-0) **90** 页。)

USB<sub>US</sub>

*3* <sup>按</sup> **[USB]** 按钮。

注

若要使用 USB 音频功能录制 您的演奏,请使用兼容的 USB 闪存。使用 USB 闪存前, 请 务必阅读[第](#page-93-0) 94 页上的 "连接 USB 存储设备"。

注

不能录制从 [AUX IN] 插孔输入 的声音。 注

受版权保护的乐曲,如预置乐 曲以及节拍器声音无法被录制。

#### 注

在乐器上的录音方法包括 MIDI 录制以及音频录制 ([第](#page-55-0) 56 页)。

*4* <sup>按</sup> **[E]** (**RECORDER**)按钮调出录制屏幕 (**USB** 录音机屏幕)。

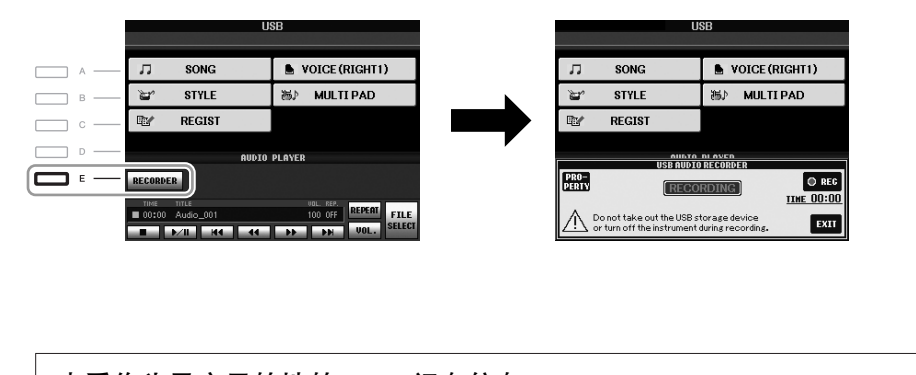

<span id="page-77-1"></span><span id="page-77-0"></span>注 连接了多个 USB 存储设备时, "USB1"的 USB 存储设备被 选择为录音目的地。如果 "USB1"为软盘驱动器,则该 目的地将被跳过。

查看作为录音目的地的 **USB** 闪存信息 在第 4 步的屏幕上,按 [E] (PROPERTY)按钮查看 USB 闪存设备的 数量、设备的存储器容量、设备上可用的录音空间和可用的录音时间。

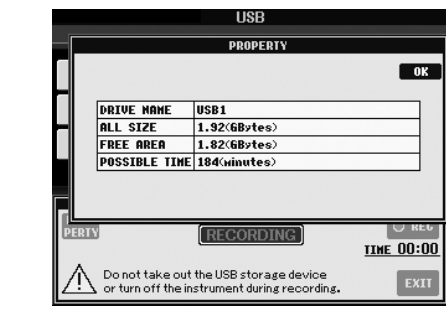

按 [F] (OK) / [EXIT] (退出)按钮关闭属性屏幕。

*5* <sup>按</sup> **[J]** (**REC**)按钮开始录音,然后开始您的表演。 录音开始后,会在录音屏幕的右侧显示已经过的录音时间。

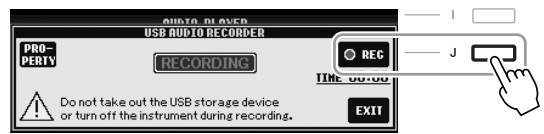

*6* <sup>按</sup> **[J]** (**STOP**)按钮停止录音。

文件名会被自动命名,并且会显示有关文件名的信息。

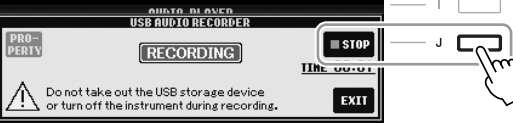

小心

播放期间,请勿尝试断开 **USB** 闪存或关闭电源。否则可能会损 坏 **USB** 闪存数据或录音数据。

注

即使在演奏中出错,也无法覆 盖已存在的文件。请在文件选 择屏幕上删除已录制的文件, 然后重新录制您的演奏。

注

即使按 [EXIT] (退出)按钮关闭 了录音屏幕,录音操作也会继续 进行。按 [E] (RECORDER) 按钮再次调出录制屏幕,然后按 [J] (STOP))按钮停止录音。

混音台

**–** 修改音量和音调平衡 **–**

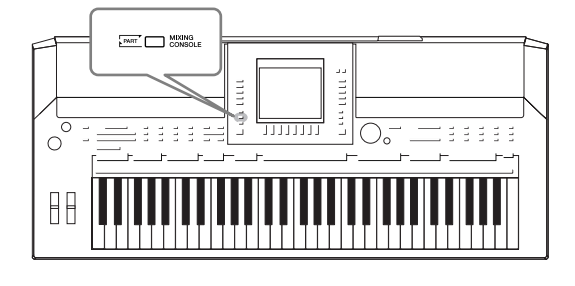

利用混音台,可以用很直观的方法控制键盘各个声部与乐 曲 / 伴奏风格的音量平衡和音质。可以调节每个音色的音 量和声相位置,获得最合适的平衡和立体声印象。

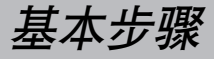

<span id="page-78-4"></span>*1* <sup>按</sup> **[MIXING CONSOLE]** (混音台)按钮调出混音台屏幕。

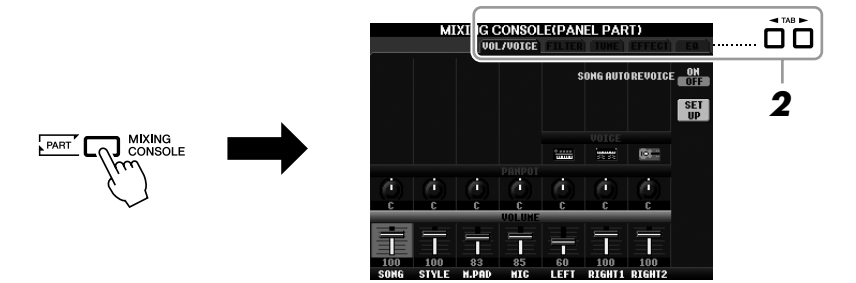

- <span id="page-78-6"></span><span id="page-78-5"></span><span id="page-78-3"></span><span id="page-78-2"></span><span id="page-78-1"></span><span id="page-78-0"></span>**2** 使用 TAB[◀][▶] 按钮调出所需页面。 有关各显示页面的详细信息,请参见网站上的 Reference Manual (参考手册)。
	- **VOL/VOICE** (音量/音色) 改变每个声部的音色,调节每个声部的音量和声相位置 ([第](#page-80-0) 81 页)。 使用音色重置功能,可以将商用乐曲中的 XG 音色转变为乐器中的特制 音色。
	- **FILTER** (过滤器) 调节谐波内容 (共鸣效果)和声音的亮度。
	- **TUNE** (音调) 音高相关设置 (调音、移调等等)。
	- **EFFECT** (效果) 为每个声部选择效果类型和调节效果深度 ([第](#page-82-0) 83 页)。
	- **EQ** (均衡器) 调整均衡参数以修正音调或音质。

<span id="page-79-0"></span>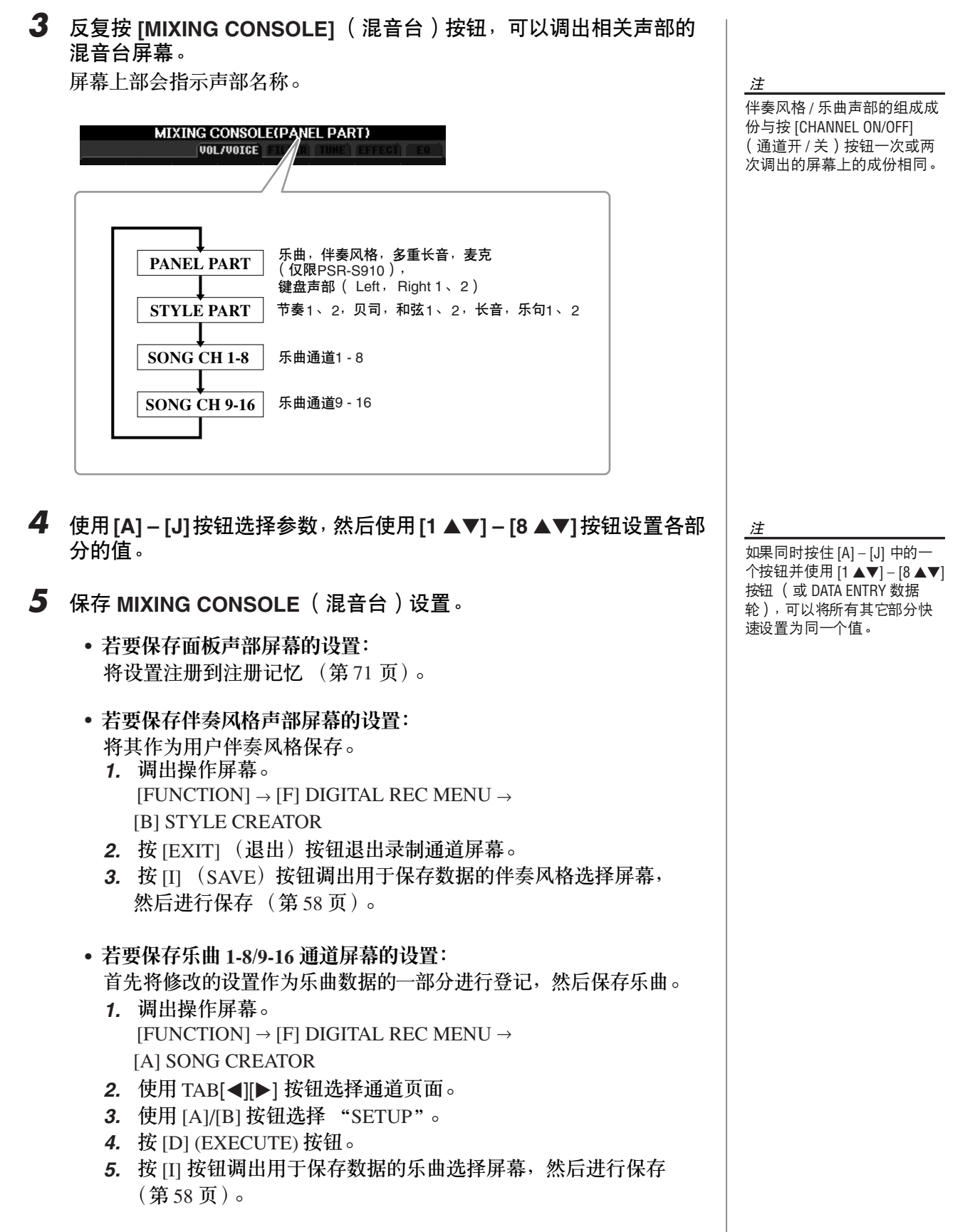

## <span id="page-80-0"></span>改变音色和调整各声部的声相 */* 音量

可以改变音色和调整各键盘声部、伴奏风格通道或乐曲通道的声相和音量。

### 改变各声部的音色

- **1** 与[第](#page-78-0) 79 页上 "基本步骤"一节中的操作相同。在第 2 步,选择 **VOL/VOICE** 标签页。
- <span id="page-80-1"></span>*2* <sup>按</sup> **[C]** (或 **[H]**)按钮选择 **VOICE** (音色)参数。

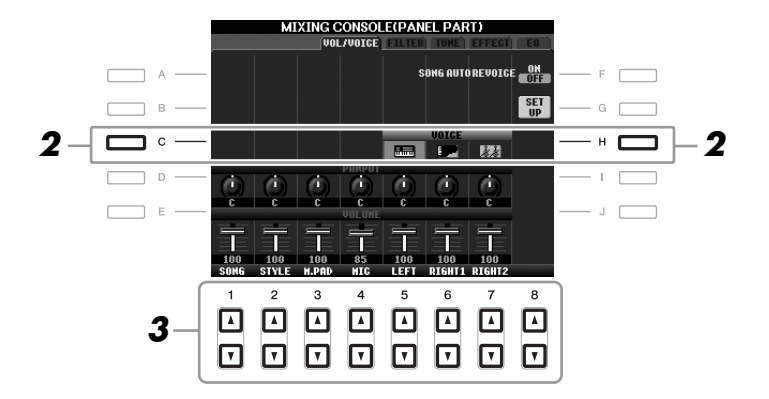

- *3* <sup>按</sup> **[1** ▲▼**] [8** ▲▼**]** 中的任一按钮选择需要的声部。 出现音色选择屏幕。
- *4* 选择一个音色。 按面板上的任一音色类别选择按钮,然后使用 [A] - [J] 按钮选择音色 ([第](#page-28-1) 29 页)。
- *5* <sup>按</sup> **[EXIT]** (退出)按钮返回混音台屏幕。
- *6* 保存设置 ([第](#page-79-0) **<sup>80</sup>** 页上的第 **<sup>5</sup>** 步)。

8

注

音色。

• 无法为伴奏风格通道选择某 些音色 (如,音栓风琴)。 • 伴奏风格声部屏幕的RHY2 通 道只可以指定鼓组音色和 SFX 组特效音色。 • 当播放 GM 格式的乐曲文件 时,通道 10 只可以指定鼓组

- *1* 与[第](#page-78-0) **<sup>79</sup>** 页上 "基本步骤"一节中的操作相同。只是在第 **<sup>2</sup>** 步,选择 **VOL/VOICE** 标签页。
- <span id="page-81-0"></span>*2* <sup>按</sup> **[D]**(或 **[I]**)按钮选择 **PANPOT**(声相)参数或按 **[E]**(或 **[J]**)按 钮选择 **VOLUME** (音量)参数。

<span id="page-81-1"></span>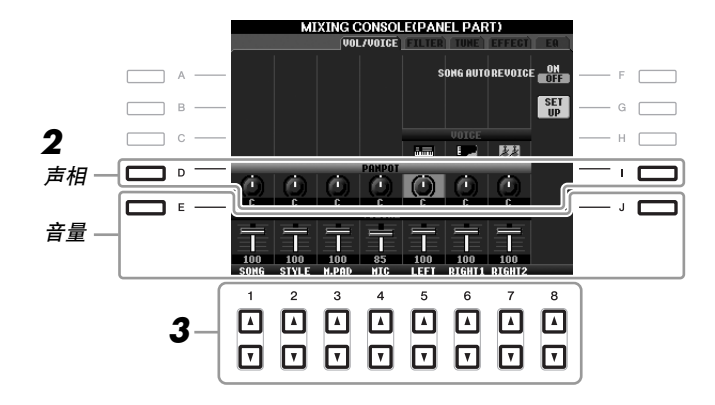

- *3* 使用 **[1** ▲▼**] [8** ▲▼**]** 按钮调整所需声部的声相 **/** 音量。
- *4* 保存设置 ([第](#page-79-0) **<sup>80</sup>** 页上的第 **<sup>5</sup>** 步)。

## <span id="page-82-1"></span><span id="page-82-0"></span>给各声部添加效果

<span id="page-82-2"></span>**1** 与[第](#page-78-0) 79 页上 "基本步骤"一节中的操作相同。在第 2 步,选择 **EFFECT** 标签页。

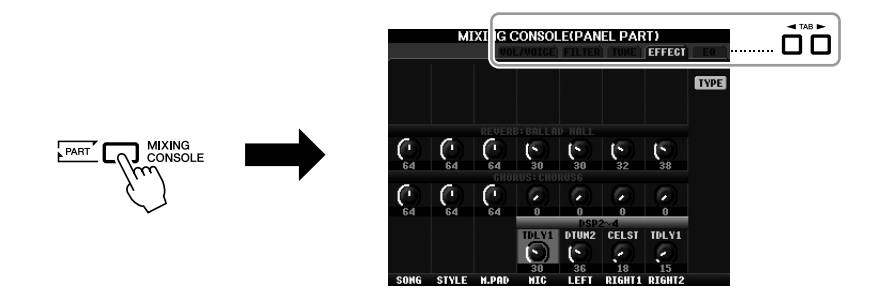

- <span id="page-82-5"></span><span id="page-82-3"></span>*2* 使用 **[C]/[D]/[E]** 按钮选择需要的效果。
	- **• REVERB** (混响): 重现在音乐厅或爵士俱乐部演奏的热烈气氛。
	- **CHORUS** (合唱): 产生浑厚的声音,好像同时演奏几个声部。
	- **DSP** (数字信号处理器): 默认情况下,已选择了最适合于所选音色的效果。
- <span id="page-82-4"></span>*3* 使用 **[1** ▲▼**] – [8** ▲▼**]** 按钮调整所需声部各效果的深度。
- *4* 保存设置 ([第](#page-79-0) **<sup>80</sup>** 页上的第 **<sup>5</sup>** 步)。

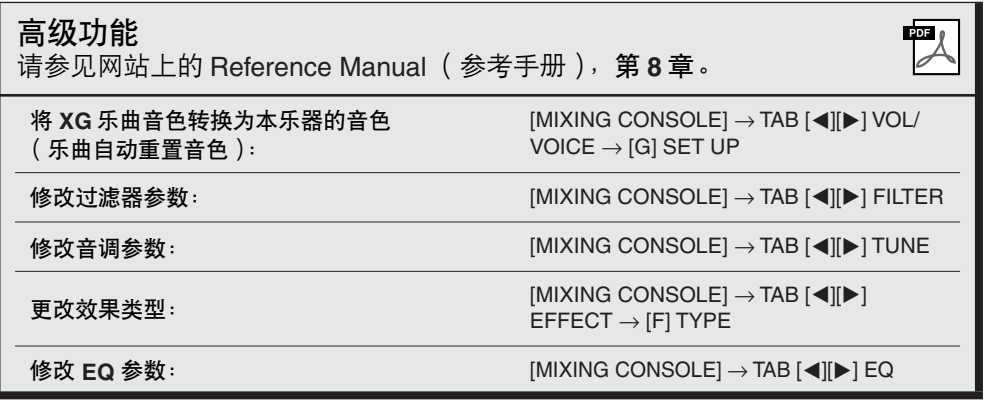

#### 注

按 [F] (TYPE)按钮可以更改 效果类型。请参见 Reference **Manual (参考手册)**。

# <span id="page-83-2"></span>**Internet** 直接连接

**–** 将 **PSR-S910/S710** 直接连接到 **Internet –** 

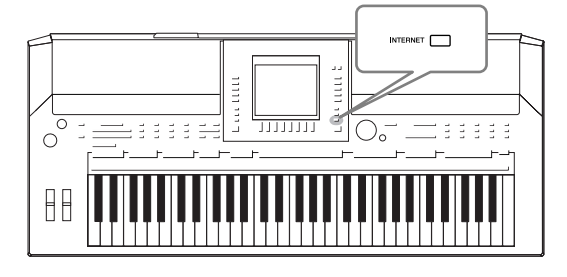

通过直接连接 Internet, 可以从一些专用的网站购买并下 载乐曲数据和其它类型的数据。本节概述了 Internet 直接 连接的相关信息。有关连接的特定说明和 Internet 相关术 语,请参见可以从 Yamaha 说明书库中下载的 Internet Connection Guide (Internet 连接指南)。

## 进入 *Internet* 直接连接功能

<span id="page-83-1"></span><span id="page-83-0"></span>按 [INTERNET] 按钮。如果乐器已连接到 Internet,屏幕上会出现专用的网 站。如果还未连接到 Internet, 请参见下文的"将乐器连接到 Internet", 首先 进行连接。

INTERNET

若要退出 Internet 直接连接功能并返回乐器的操作屏幕,按 [EXIT] (退出) 按钮。

## 将乐器连接到 *Internet*

经由路由器或者带路由器的调制解调器,可以将本乐器连接到一个全时在线连 接 (例如 ADSL、光纤、电缆互联网等)。 (若要使用 Internet 连接,首先需 要办理 Internet 接入手续。)因为本乐器本身无法进行调制解调器和路由器设 置,在连接本乐器之前,请将电脑连接到互联网并保持在线。

设置步骤因连接环境 (用于连接的设备等等)而异。有关详细信息,请参见 Internet Connection Guide (Internet 连接指南)。

查看 **Internet Connection Guide** (**Internet** 连接指南) 可以在计算机的浏览器上查看 Internet Connection Guide (Internet 连接 指南)。 (计算机必须连接到 Internet。) *1.* 在计算机浏览器上访问说明书库网站。 从附带光盘的菜单中单击"说明书库",或直接输入以下 URL。 http://www.yamaha.co.jp/manual/ *2.* 在型号名称区域输入型号名称 (例如, PSR-S910),然后单击 "Search (搜索)"。

*3.* 单击搜索结果中的 "Internet Connection Guide (Internet 连接指 南)"。

注 乐器直接连接 Internet 时, 只 能打开专用的网站。

注

根据 Internet 连接,可以连接 的设备数量可能会受到限制。 这可能意味着您的乐器可能无 法连接到 Internet。如果有疑 问,检查您的合同或者与网络 供应商联系。

<span id="page-84-0"></span>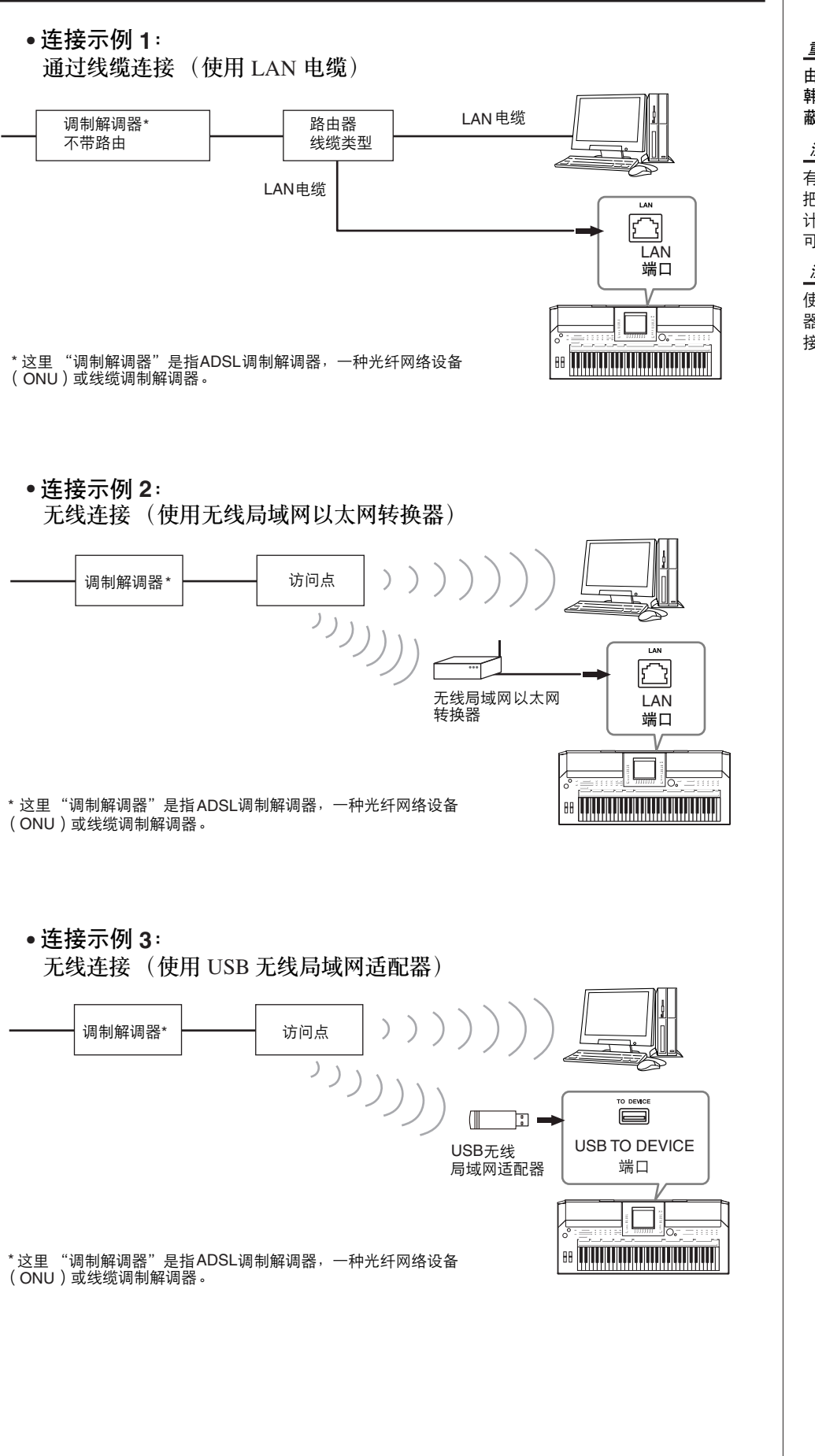

#### 重要事项

由于欧洲 **/** 韩国的规定,欧洲和 韩国的用户应使用 **STP** 网线 (屏 蔽双绞线)以防止电磁干扰。

注

有些类型的调制解调器为了能 把几个设备连接起来 (例如 计算机、乐器等等)需要一个 可选的网络集线器。

#### <span id="page-84-1"></span>注

<span id="page-84-3"></span>使用带有路由功能的调制解调 器时,使用 LAN 电缆将乐器连 接到调制解调器。

<span id="page-84-2"></span> $\mathbf{O}$ 

## 专用网站中的操作

将乐器连接到 Internet 后, 使用这些操作直接从乐器使用 Internet 服务。

### <span id="page-85-0"></span>跟踪链接

使用 [DATA ENTRY] 数据轮和 [ENTER] (进入) 按钮可以跟踪链接并在网站 中浏览。还可以使用 [6 ▼]/[7 ▲▼]/[8 ▼] 按钮和 [8 ▲] (ENTER)按钮代替 [DATA ENTRY] 数据轮和 [ENTER] (进入) 按钮。

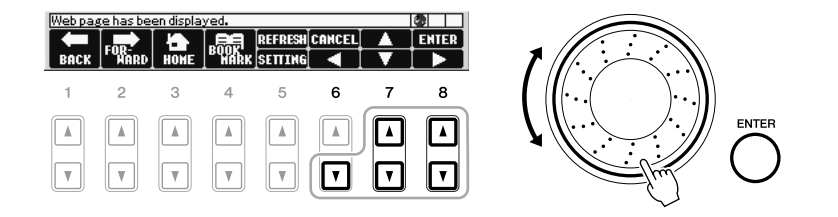

## 返回前级网页 / 刷新网页

使用 [1 ▲▼] (BACK)/[2 ▲▼] (FORWARD) 按钮浏览先前浏览过的网页。若要 返回专用网站的首页,按 [3 ▲▼] (HOME) 按钮。 按 [5 ▲] (REFRESH) 按钮重新装载网页, 按 [6 ▲] (STOP) 可以取消装载。

<span id="page-85-2"></span><span id="page-85-1"></span>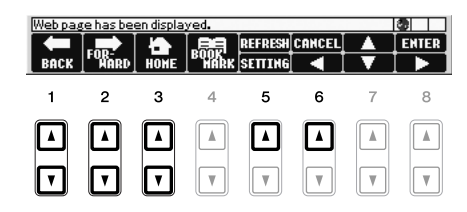

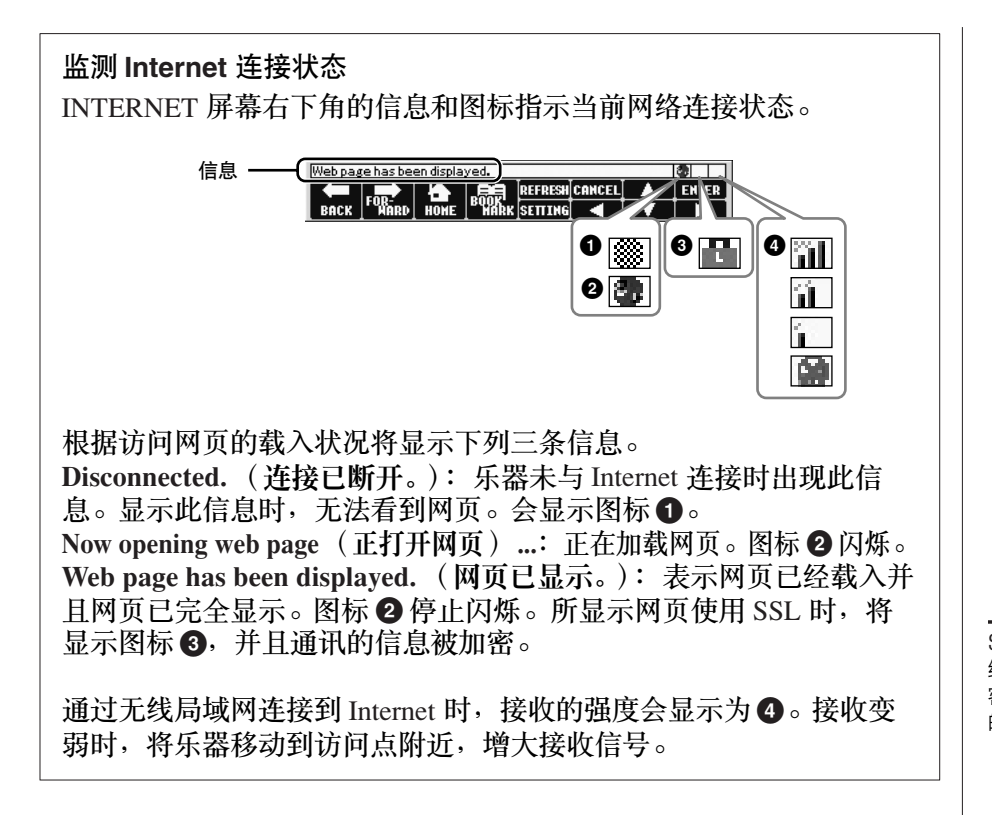

<span id="page-86-0"></span>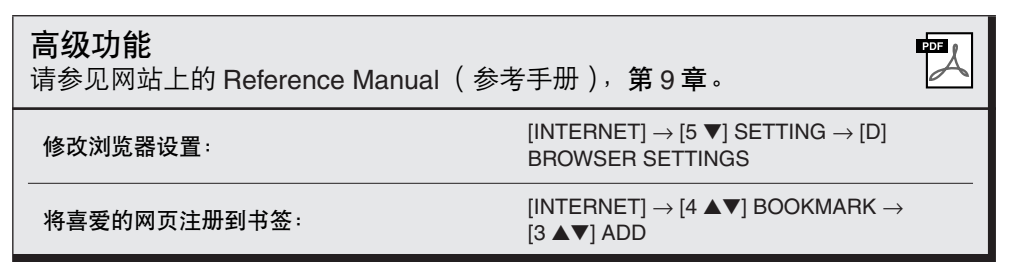

注

<span id="page-86-1"></span>SSL (Secure Sockets Layer 的 。<br>缩写)是一个通过使用数据加 密和其他工具来保护网络通信 的标准行业方法。

 $\mathbf Q$ 

<span id="page-87-1"></span>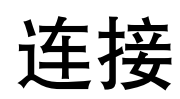

## **–** 与其它设备一起使用本乐器 **–**

小心

在连接其它设备之前,请先关闭所有设备的电源。同时,在打开设备的电源之前,确定将各个部分 的音量调到最小值(0)。否则,可能会对设备造成电击或损坏。

## 连接音频设备

### 用外接音频设备播放

<span id="page-87-2"></span>通过使用 OUTPUT [L/L+R]/[R] 插孔可以连接立体声音响系统来放大乐器的声 音。使用 PSR-S910 时,可以将麦克或者吉他连接到 [MIC/LINE IN] 插孔, 它 们的声音可以和乐器声音一起输出。

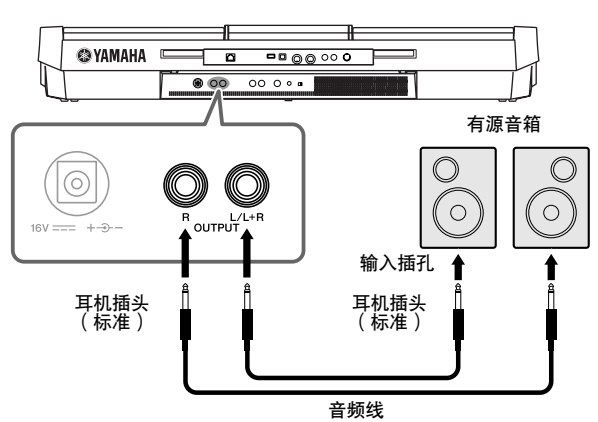

当外接设备连接到该插孔时,可以用乐器上的 [MASTER VOLUME] 主音量旋 钮控制和调整输出到外接设备上的音量。

## 用乐器内置的扬声器播放外接的音频设备

<span id="page-87-0"></span>可以把外接设备 (如, CD 播放机、音源等等)的输出插孔连接到乐器的 AUX IN[L/L+R]/[R] 插孔,这样就可以通过乐器的内置扬声器聆听设备的 声音。

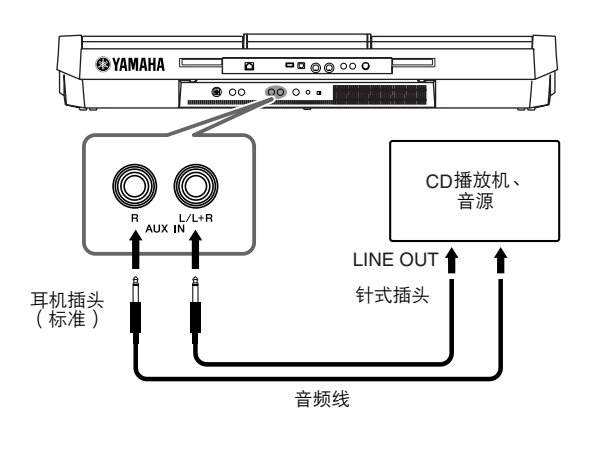

注 请使用无阻抗的音频线或插头。

#### 注

连接非立体声设备,仅用一个 [L/L+R] 插孔。

#### 小心

当把乐器的声音输出到外接设 备时,请先打开乐器的电源, 然后再打开外接设备的电源。 关闭电源时,按相反的顺序。

小心

<span id="page-87-3"></span>不要把音频输出插孔 **[OUTPUT]** 和辅助输入插孔 **[AUX IN]** 连接起来。如果这样 连接了,辅助输入插孔 **[AUX IN]** 的输入信号将再从音频输 出插孔 **[OUTPUT]** 输出,这样 就会导致循环回馈,无法进行 正常演奏,并且可能损坏乐器 的两个插孔。

小心

当外接设备的声音输出到乐器 时,请先打开外接设备的电 源,然后打开本乐器。关闭电 源时,按相反的顺序。

#### 注

————————————————————<br>连接非立体声设备,仅用一个 [L/L+R] 插孔。 注

乐器上的 [MASTER VOLUME] (主音量)设置对 [AUX IN] 插 孔的输入信号有效。

## <span id="page-88-2"></span>连接单独的电视监视器

#### $S \cap S \cap S$

把本乐器和外接电视监视器连接起来,可以让当前屏幕的显示内容或歌词 (为方便大家跟唱或查看文本文件)显示在电视上。

<span id="page-88-6"></span>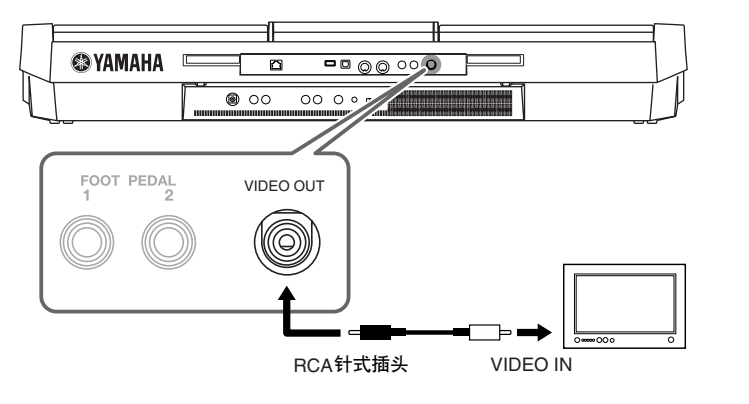

小心

避免长时间注视电视或视频监 视器,这样做会损害您的视 力。时常休息一下并将视线转 移到远处的物体,可以避免眼 睛疲劳。

## <span id="page-88-0"></span>屏幕输出设置

- <span id="page-88-1"></span>*1* 调出操作屏幕。  $[FUNCTION] \rightarrow [J] UTLITY \rightarrow TAB [\blacktriangle] [\blacktriangleright] SCREEN OUT$
- *2* 设置监视器类型和屏幕内容。

<span id="page-88-5"></span>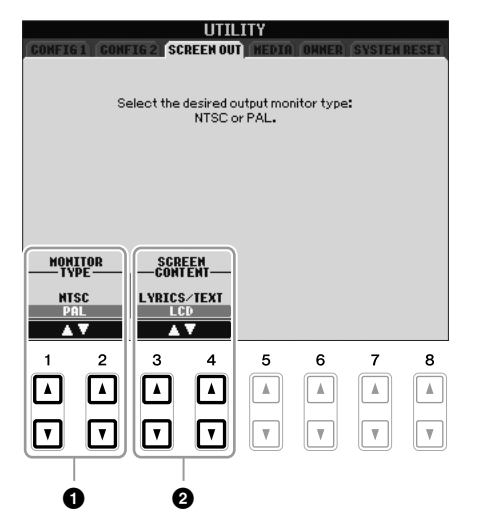

<span id="page-88-4"></span><span id="page-88-3"></span>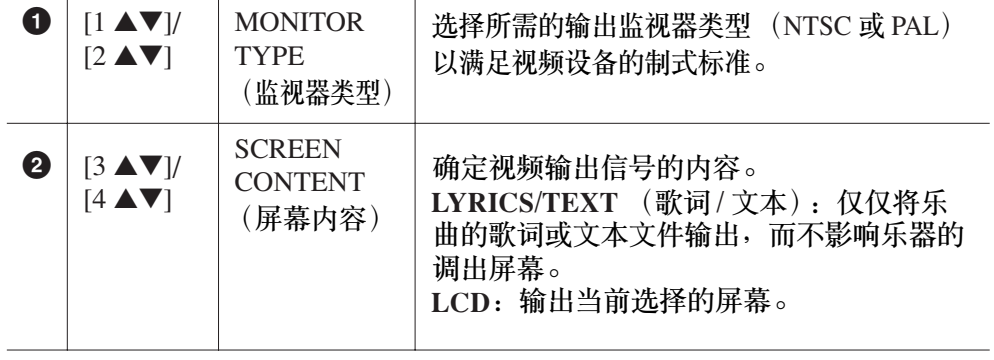

## <span id="page-89-5"></span><span id="page-89-1"></span><span id="page-89-0"></span>连接麦克或吉他

 $S = \text{S}$ 

把麦克或吉他连接到 [MIC/LINE IN] 插孔 (标准 1/4" 耳机插孔), 可以伴随 您的演奏歌唱或者随着乐曲播放演奏吉他。乐器将您的歌声或吉他声在乐器 上的内置扬声器重放出来。下面的说明介绍如何连接麦克。注意,当连接吉 他或其它高电平输出设备时,请确定将 [LINE MIC] (线路麦克)开关拨到 "LINE"侧。

*1* 调整 **[INPUT VOLUME]** (输入音量)旋钮到最小位置。

<span id="page-89-2"></span>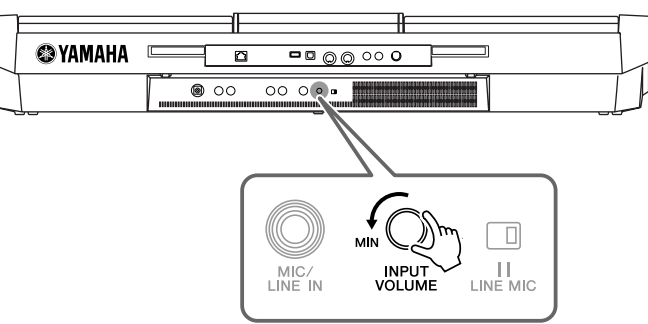

*2* 将麦克插头插入到 **[MIC/LINE IN]** 插孔。

<span id="page-89-4"></span>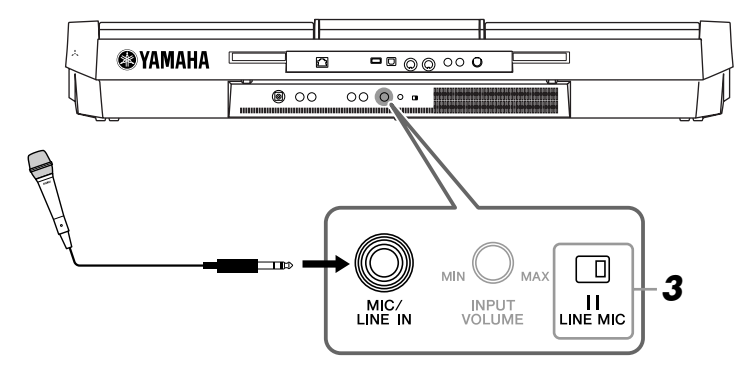

- <span id="page-89-3"></span>*3* <sup>将</sup> **[LINE MIC]** (线路麦克)开关调到 "**MIC**"位置。
- *4* (对于有电源的麦克,请先打开麦克电源。)边试唱边调节 **[INPUT VOLUME]** (输入音量)旋钮。

<span id="page-89-6"></span>在调节过程中注意检查 SIGNAL 指示灯。确保调节后使指示灯亮绿灯或 橙灯。确保指示灯没有亮红灯,因为这表明输入电平太高。

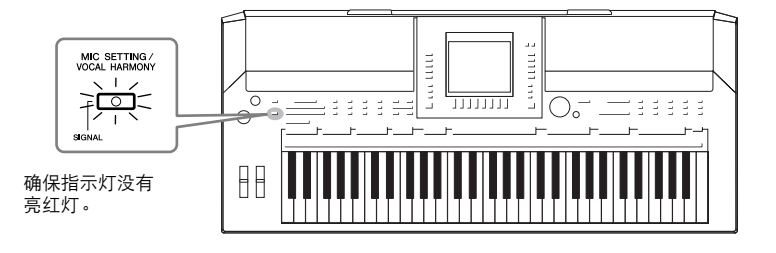

#### 拔下麦克

1. 调整 [INPUT VOLUME] (输入音量) 旋钮到最小位置。 2. 从 [MIC/LINE IN] 插孔拔下麦克。

注 关闭电源前,将 [INPUT VOLUME] (输入音量)旋钮调 整到最小位置。

10

注

确认您使用的是常规动圈式 麦克。

注

当 [MIC/LINE IN] 插孔没有插入 任何设备时, 请将 INPUT VOLUME (输入音量)旋钮旋 到最小位置。因为 [MIC/LINE IN] 插孔具有较高的敏感性, 即使没有设备连接到该端口, 也可能会拾取并产生噪音。

可以给您的人声添加各种效果。

<span id="page-90-3"></span><span id="page-90-1"></span>*1* <sup>按</sup> **[MIC SETTING/VOCAL HARMONY]**(麦克设置 **/** 人声合唱)按钮 调出麦克设置屏幕。

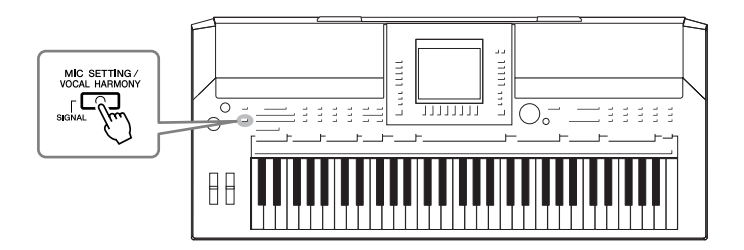

<span id="page-90-4"></span>*2* 使用 **[2** ▲▼**] – [7** ▲▼**]** 按钮打开 **/** 关闭效果。

<span id="page-90-2"></span>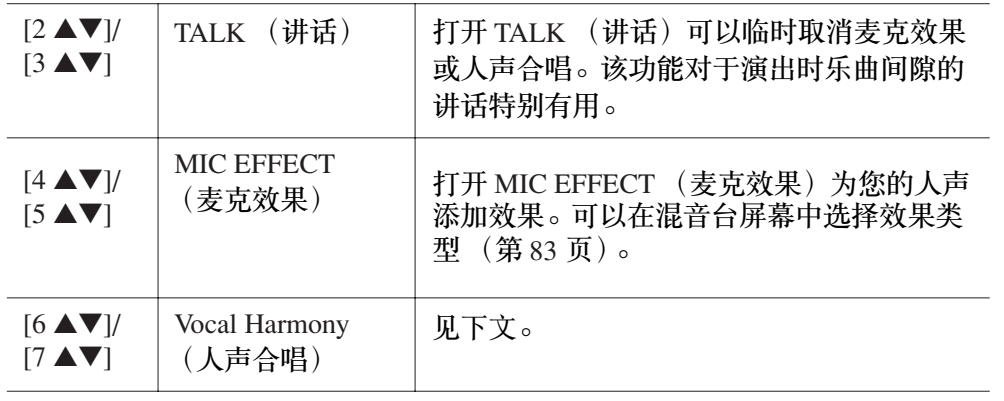

## <span id="page-90-5"></span><span id="page-90-0"></span>给您的声音添加人声合唱

可以给您的人声自动添加各种人声合唱。

*1* <sup>按</sup> **[MIC SETTING/VOCAL HARMONY]**(麦克设置 **/** 人声合唱)按钮 调出人声合唱 (**Vocal Harmony**)设置屏幕。

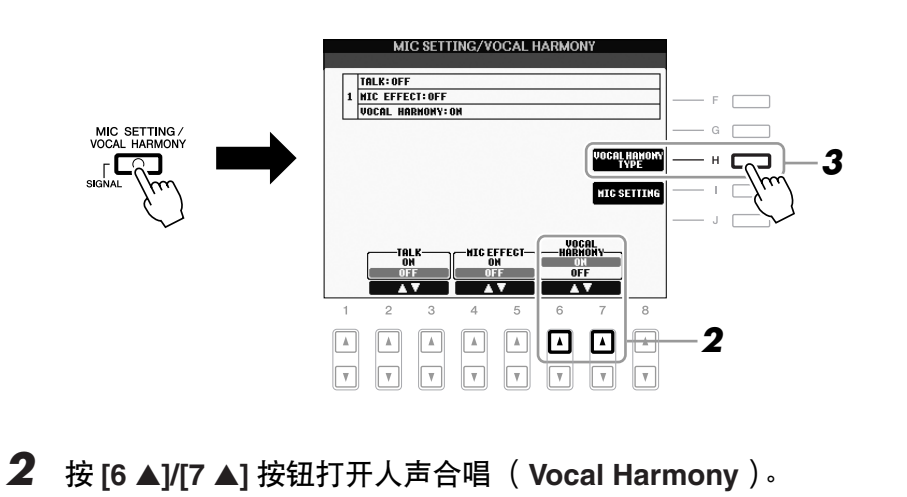

- *3* <sup>按</sup> **[H]** 按钮调出人声合唱类型选择屏幕。
- *4* 使用 **[A] [J]** 按钮选择人声合唱类型。

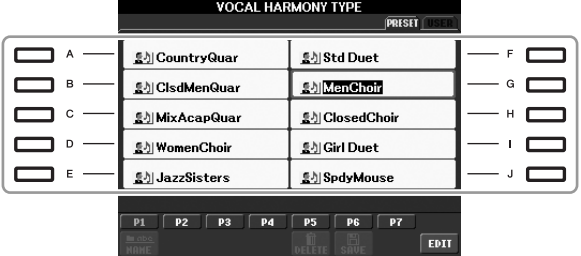

*5* 打开 **[ACMP]** (伴奏)按钮。

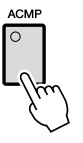

*6* 当随伴奏演唱的时候,在键盘左手键区弹下和弦并保持或者播放含有 和弦数据的乐曲。

SETTING

WIC SETTING/VOCAL HARMONY]→ [I]<br>
MIC SETTING STRE L⊿ILN TAL K SETTI

修改人声合唱: [MIC SETTING/VOCAL HARMONY] → [H]

[MIC SETTING/VOCAL HARMONY] → [I] MIC SETTING  $\rightarrow$  TAB  $[\blacktriangleleft]]$  $\blacktriangleright$ ] OVERALL

MIC SETTING  $\rightarrow$  TAB  $[ \blacktriangleleft] [ \blacktriangleright ]$  TALK SETTING

VOCAL HARMONY TYPE  $\rightarrow$  [8  $\blacktriangledown$ ] (EDIT)

合唱声会根据乐曲中的和弦自动添加进来。

请参见网站上的 Reference Manual (参考手册),第 **10** 章。

注

図

使用 [BALANCE] (音量平衡) 按钮可以调节键盘演奏和麦克 间的音量平衡 [\(第](#page-47-0) 48 页)。

高级功能

麦克总体设置:

## <span id="page-92-3"></span><span id="page-92-2"></span>连接脚踏开关 */* 脚踏控制器

<span id="page-92-1"></span>可以将选购的脚踏开关 (Yamaha FC4 或 FC5)和一个选购的脚踏控制器连接 到一个 FOOT PEDAL 插孔。脚踏开关可用于切换功能的开关,而脚踏控制器 可用于控制连续参数,如:音量。

#### 默认功能

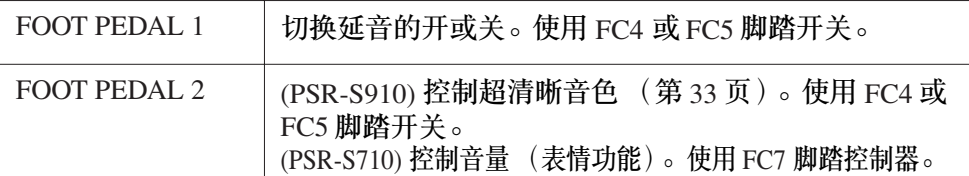

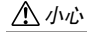

务必在关闭电源的情况下插、 拔踏板。

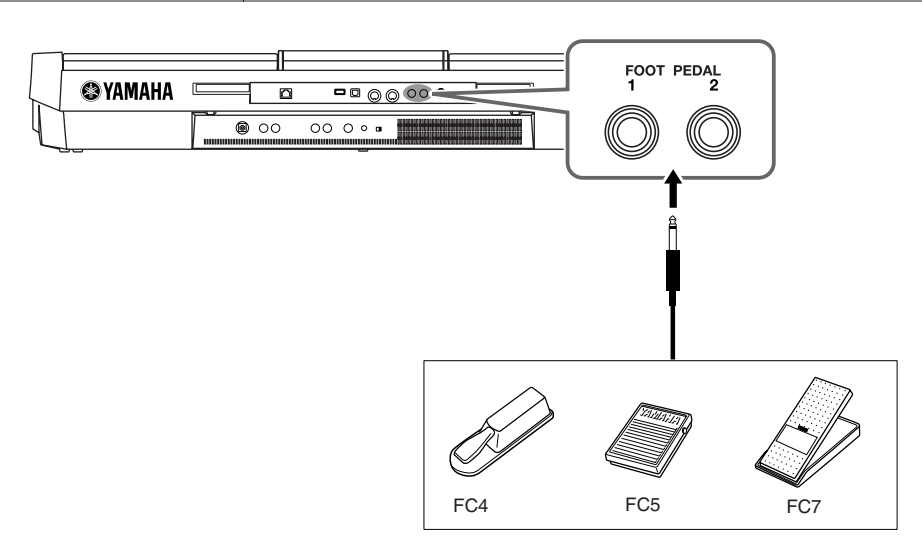

通过为每个脚踏开关 / 脚踏控制器分配功能, 可以使用任一踏板插孔方便地 控制延音和音量,或者用踏板控制许多其它功能。

#### • 示例:使用脚踏开关控制乐曲开始 / 停止

将一个脚踏开关 (FC4 或 FC5)连接到任一 FOOT PEDAL 插孔。 若要为连接的踏板分配功能,在操作屏幕中选择 "SONG PLAY/PAUSE":  $FUNCTION] \rightarrow [D]$  CONTROLLER  $\rightarrow$  TAB  $[\blacktriangleleft][\blacktriangleright]$  FOOT PEDAL  $\circ$ 

<span id="page-92-0"></span>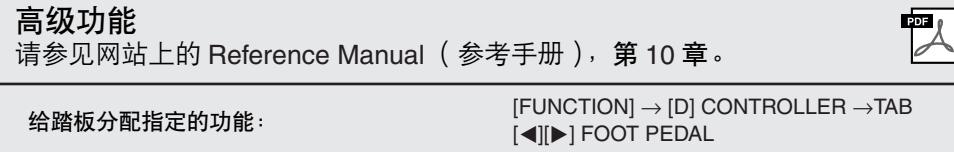

## <span id="page-93-3"></span><span id="page-93-0"></span>连接 *USB* 存储设备

将 USB 存储设备连接到本乐器的 [USB TO DEVICE] 端口后,可以将已创建的数据保存到设备上。

#### 使用 **[USB TO DEVICE]** 端口时的注意事项

当将 USB 设备连接至此端口时,请务必小心使用 USB 设备。请遵循下述重要注意事项。

注

有关使用 USB 设备的详细信息,请参见 USB 设备的使用说明书。

#### 兼容的 **USB** 设备

- USB 存储设备 (闪存、软盘驱动器、硬盘驱动器等 等)
- USB 网络适配器
- USB 集线器

本乐器未必支持所有的商用 USB 设备。 Yamaha 不能 为您购买的 USB 设备的操作担保。在购买 USB 设备 用干本乐器时,请访问下列网页: http://music.yamaha.com/download/

#### 注

不能连接使用其它 USB 设备,如电脑键盘或鼠标。

#### 连接 **USB** 设备

• 将 USB 设备连接到 [USB TO DEVICE] 端口时,确保 设备上的接口适用且连接方向正确。

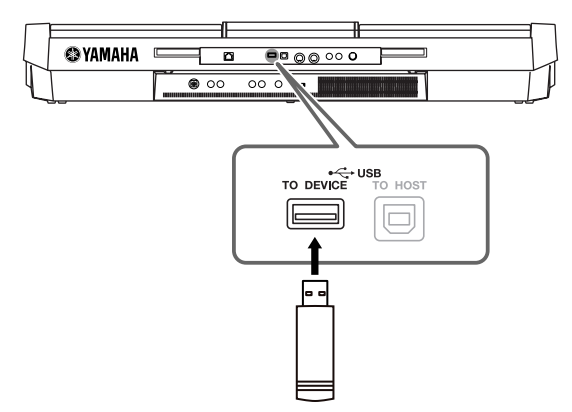

- 如果您要同时在端口上连接 2 个或 3 个设备,则您应 该使用 USB 集线器设备。 USB 集线器必须是自供电 的 (带有自己的电源)并打开电源。仅能用一个 USB 集线器。当使用 USB 集线器时出现了错误消 息,从乐器上断开 USB 集线器的连接,然后打开乐 器的电源重新连接 USB 集线器。
- 虽然本设备支持 USB 1.1 标准, 但是您也可连接并使用 USB 2.0 存储设备。不过,传输速率依然是 USB 1.1 的 速度。

#### <span id="page-93-2"></span><span id="page-93-1"></span>使用 **USB** 存储设备

将本乐器连接到 USB 存储设备后,您可以将创建的数据 保存到相连的设备上,也可以从相连设备读取数据。 注

虽然可用 CD-R/RW 驱动器将数据读取至本乐器,但是无法用其 保存数据。

#### 可使用的 **USB** 存储设备的数量

最多可将两个 USB 存储设备连接到 [USB TO DEVICE] 端口。 (如有必要,可使用一个 USB 集线器。即使使 用了 USB 集线器,可同时与乐器一起使用的 USB 存储 设备最多仍然是两个。)本乐器最多可识别 USB 存储设 备中的四个驱动器。

#### 格式化 **USB** 存储介质

当连接了 USB 存储设备或插入了介质时,可能会出现一 条消息提示您格式化设备 / 介质。如果这样,请执行格 式化 ([第](#page-94-0) 95 页)。

#### 小心

格式化操作将覆盖以前存在的任何数据。确保您要格式化的介 质不含有重要数据。操作时要小心,特别是在连接了多个 **USB** 存储媒体时。

#### 保护数据 (写保护)

为防止重要数据被意外删除,请使用存储设备或介质提 供的写保护功能。当向 USB 存储设备保存数据的时候, 确定已禁用了写保护。

#### 连接 **/** 拔下 **USB** 存储设备

确保在乐器未访问数据时 (如保存、拷贝和删除操 作),从设备移除介质。

#### 小心

避免频繁打开 / 关闭 USB 存储设备的电源, 或频繁地连接 / 断 开 USB 设备。这样做可能导致乐器操作的 "冻结"或 "挂 起"。当乐器正在访问数据时 (如保存、拷贝、删除、加载和 格式化操作), 或者正在挂接 USB 存储设备时 (连接好后那-瞬),不要拔下 **USB** 连接器,不要从设备中移除介质,不要关 闭二者的电源。否则可能会损坏任意一个设备的数据或造成两 个设备上的数据都损坏。

## <span id="page-94-1"></span><span id="page-94-0"></span>格式化 **USB** 存储设备

当连接了 USB 存储设备或插入了介质时,可能会出现一条消息提示您格式化 设备 / 介质。如果这样,请执行格式化操作。

*1* 插入要格式化的 **USB** 存储设备到 **[USB TO DEVICE]** 端口。

## *2* 调出操作屏幕。

<span id="page-94-2"></span> $[FUNCTION] \rightarrow [J] UTLITY \rightarrow TAB [\blacktriangle] \blacktriangleright] \text{ MEDIA}$ 

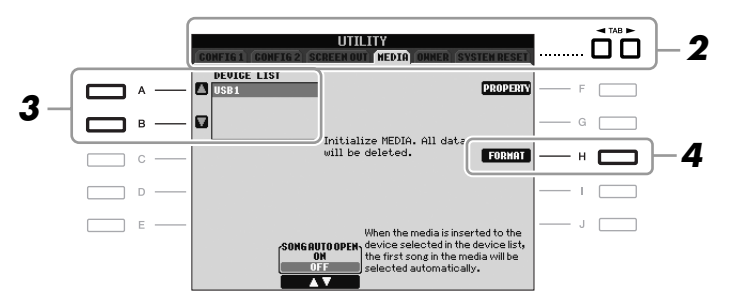

*3* <sup>按</sup> **[A]/[B]** 按钮从设备列表中选择要格式化的 **USB** 设备。 根据连接的设备数目,会显示出 USB 1、 USB 2 等标识符。

*4* <sup>按</sup> **[H]** (格式化)按钮格式化设备 **/** 介质。

```
确认剩余容量
在上述第 4 步中按 [F] (属性) 按钮可以查看所连接 USB 存储设备的
剩余容量。
```
## 连接到 *Internet*

使用 [LAN] 或 [USB TO DEVICE] 端口可以将乐器连接到 Internet。有关连接 的说明,请参[见第](#page-84-0) 85 页和可从 Yamaha 网站上下载的 Internet Connection Guide (Internet 连接指南)。

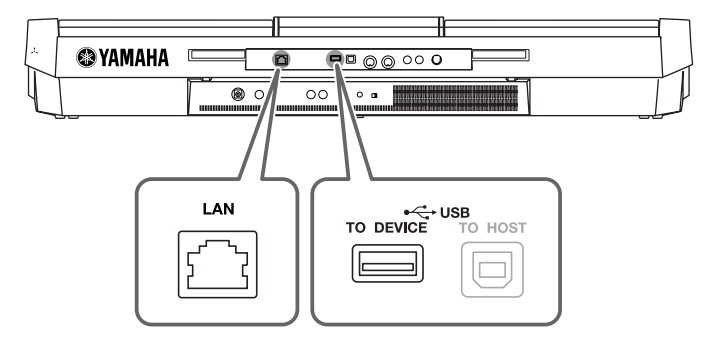

小心

<span id="page-94-4"></span>格式化操作将删除之前存在的 所有数据。确保您要格式化的 介质不含有重要数据。请谨慎 操作,特别是连接了多个 **USB** 存储介质时。

## <span id="page-95-0"></span>连接到计算机

#### 通过将计算机连接到 [USB TO HOST] 端口, 您可以通过 MIDI 在乐器和计算 机间传输数据,并使用计算机控制、修改和组织乐器上的数据。

<span id="page-95-1"></span>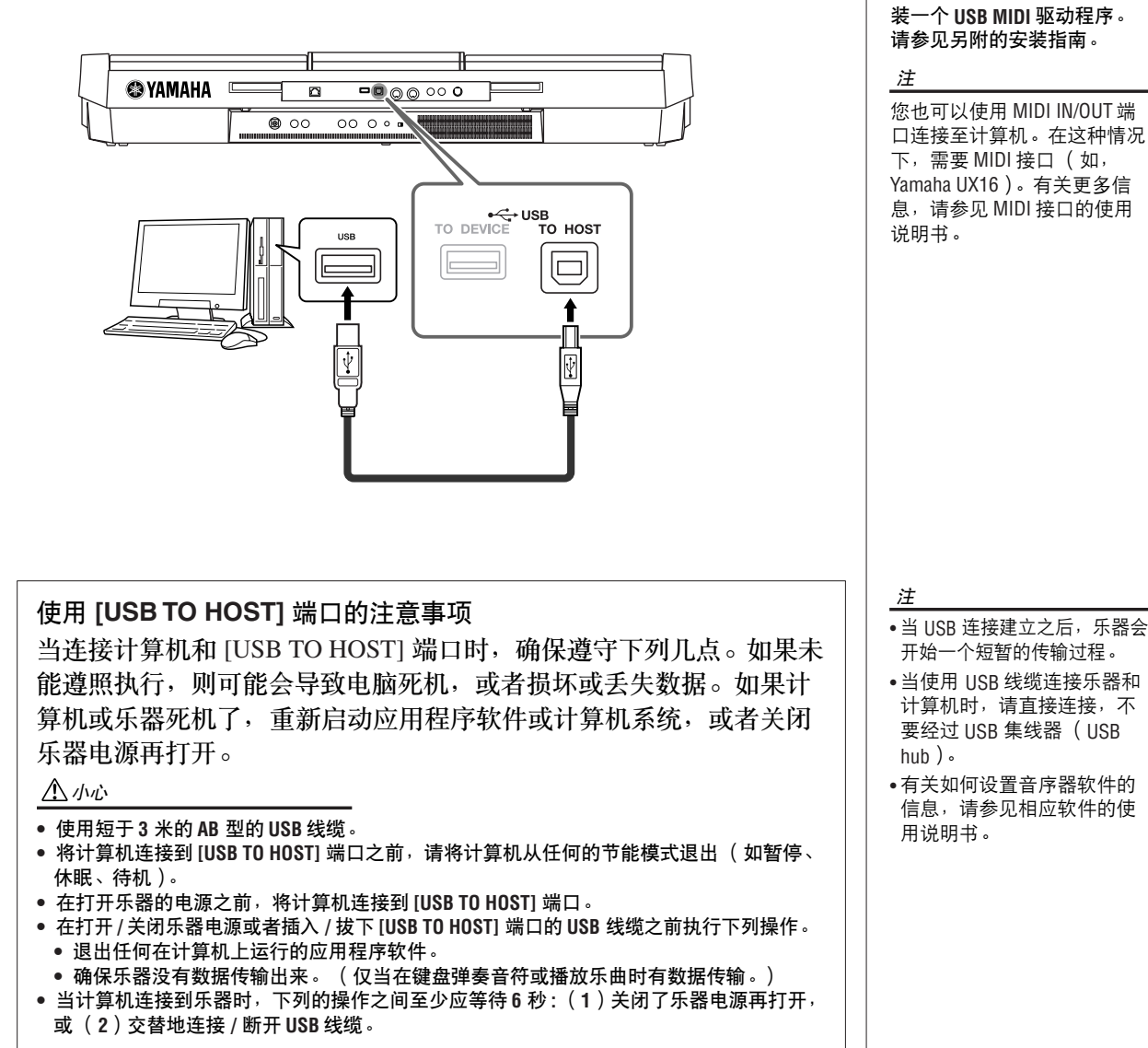

重要事项

<span id="page-95-2"></span>连接计算机和本乐器,需要安

连接 *–* 与其它设备一起使用本乐器 *–*

## 连接外接 *MIDI* 设备

使用 [MIDI] 端口和标准 MIDI 线连接外接 MIDI 设备 (键盘、音序器等等)。

- <span id="page-96-1"></span>**• MIDI IN** (**MIDI** 输入端口) 用于接收另一台 MIDI 设备的 MIDI 信息。
- <span id="page-96-2"></span>**• MIDI OUT** (**MIDI** 输出端口) 将乐器产生的 MIDI 信息传输到另一台 MIDI 设备。

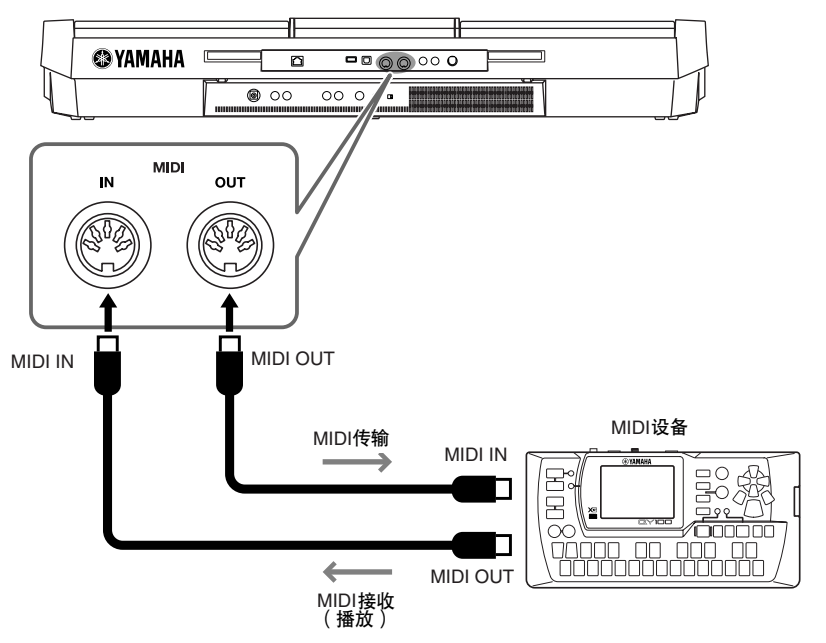

有关乐器 MIDI 设置的详细信息,请参见 Reference Manual (参考手册)。

<span id="page-96-0"></span>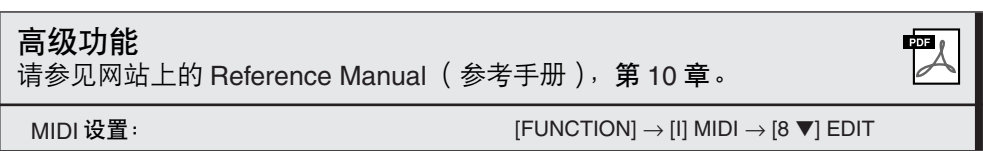

注

有关 MIDI 的概述以及如何有 效使用 MIDI,请参见 "MIDI Basics (MIDI 基础知识)" (可以从 Yamaha 网站下载)。

10

*–*

<span id="page-97-3"></span>实用工具

**–** 全局设置 **–**

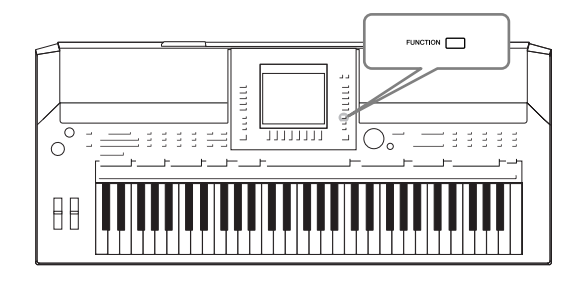

功能菜单的实用工具部分,提供了各种便捷的工具和乐器 设置,包括会影响到整个乐器的一般性设置,以及特定功 能的详细设置。也包括数据复位功能和存储介质控制,如 介质格式化。

<span id="page-97-2"></span><span id="page-97-1"></span><span id="page-97-0"></span>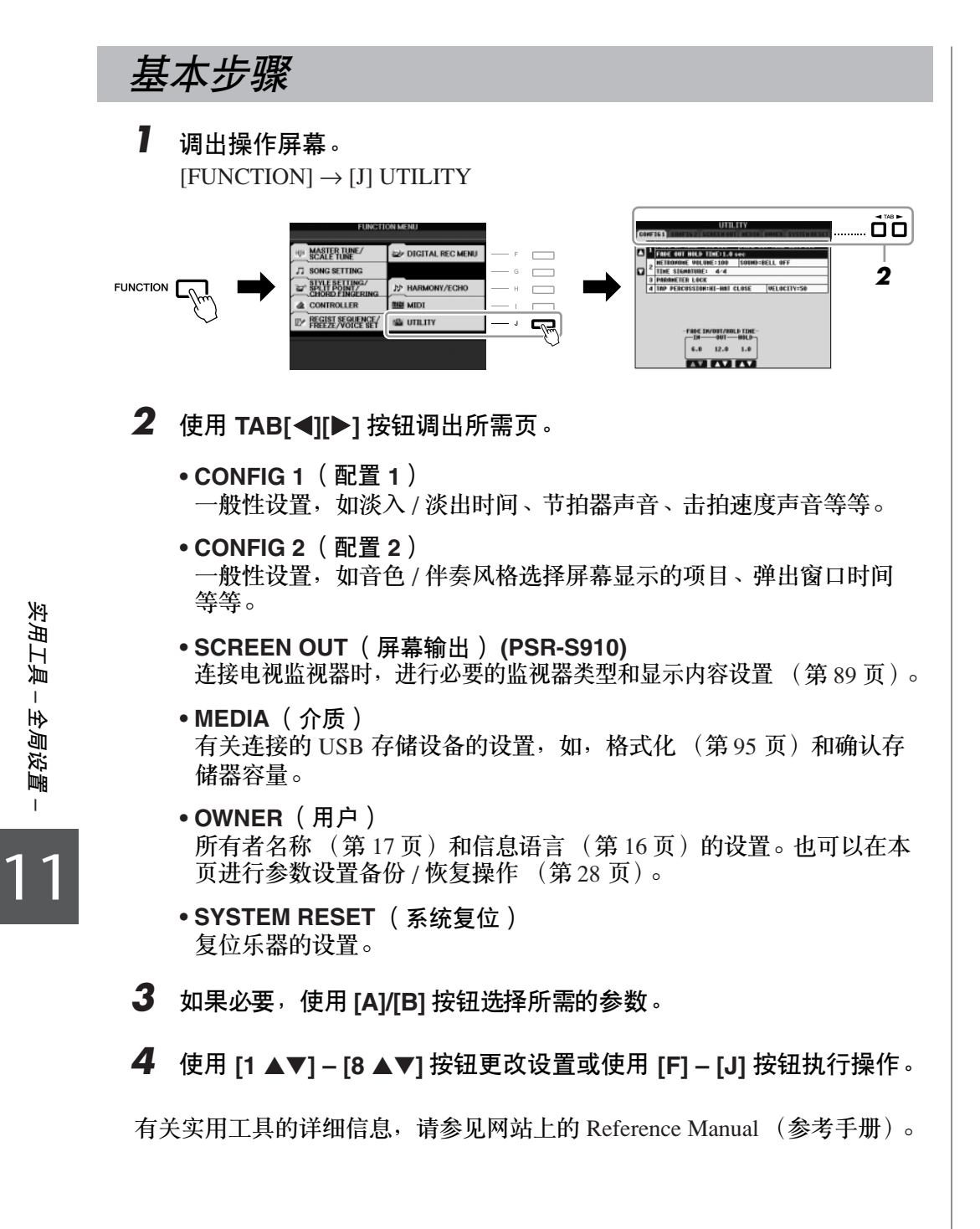

# <span id="page-98-0"></span>故障排除

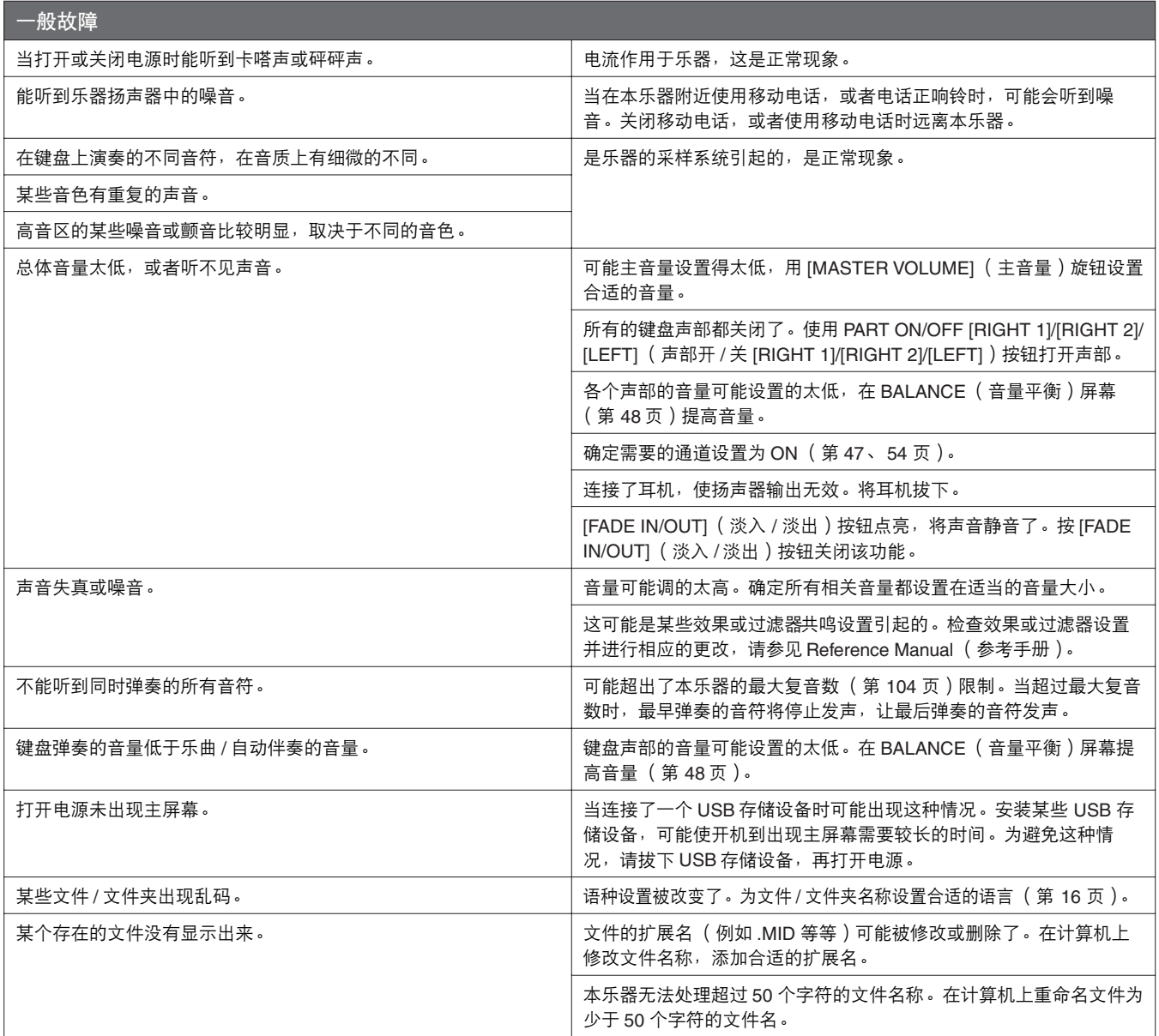

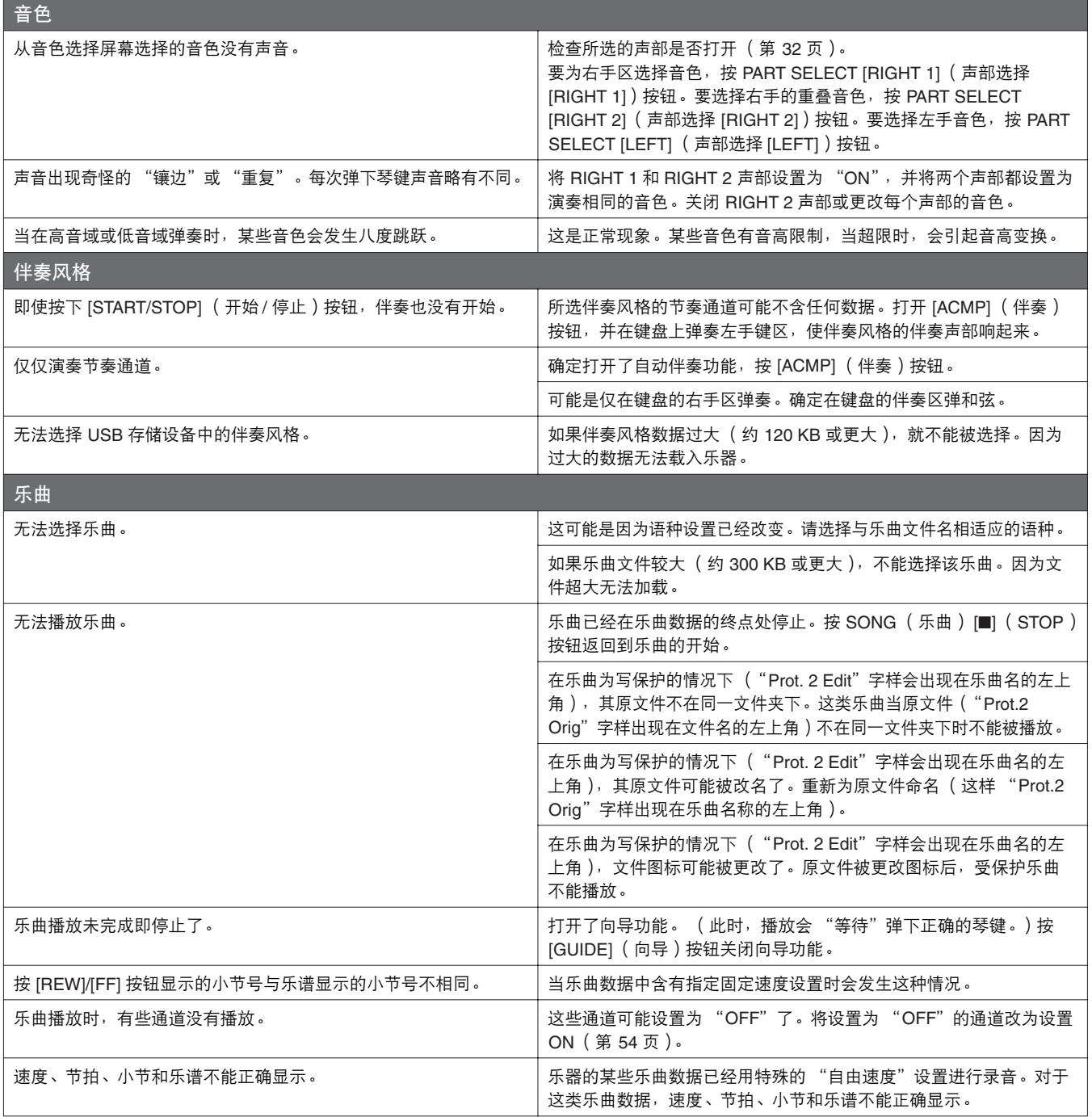

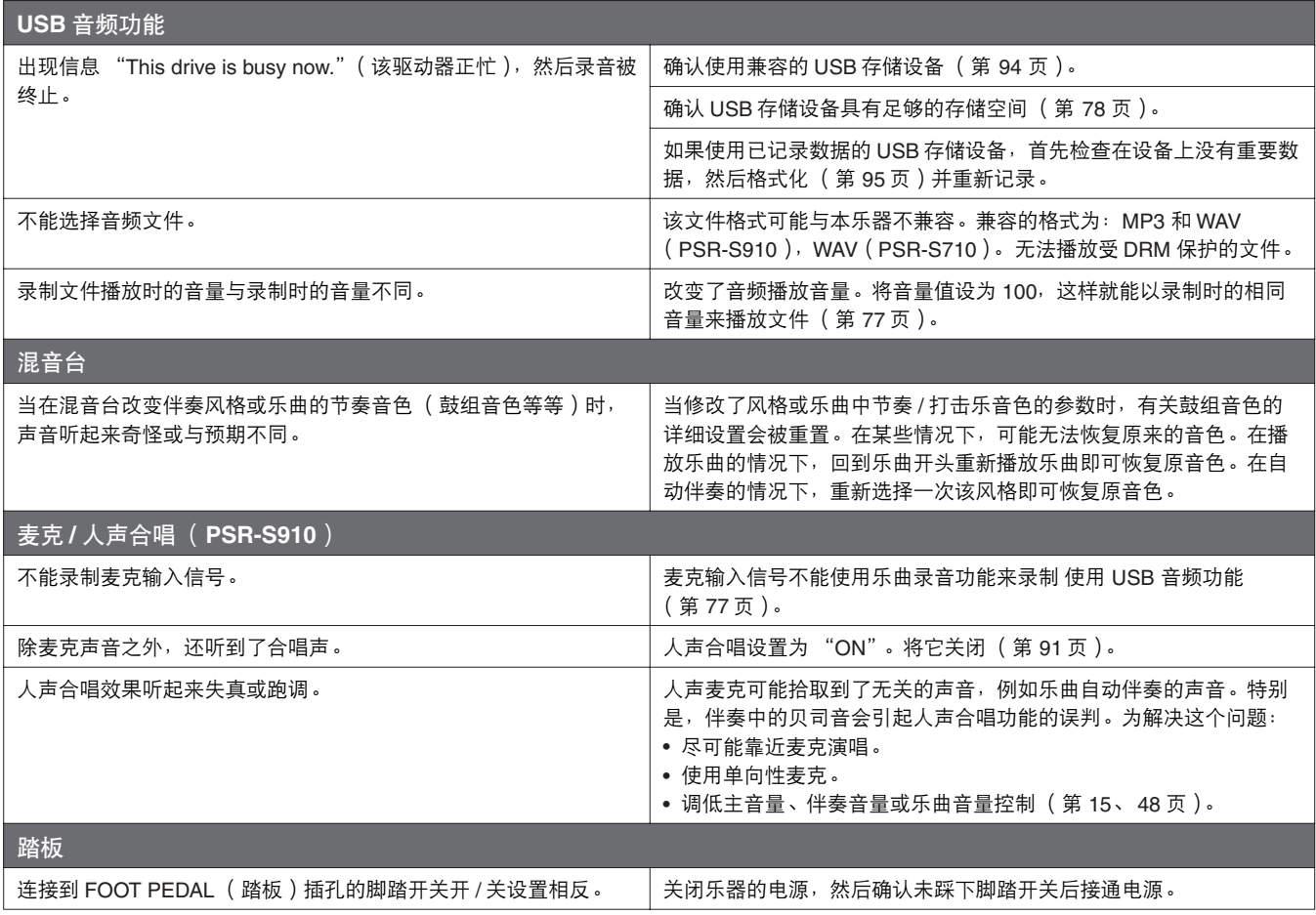

<span id="page-101-0"></span>面板按钮表

#### 序号.........................................对[应第](#page-11-0) 12 页上 "面板控制"中的号码。

按钮 / 控制器 ..........................表示进入相应功能首先要使用的按钮或控制器。

屏幕.........................................表示操作按钮 / 控制器调出的屏幕标题 (和标签页标题)。

参考手册 ..................................."●"表示详细信息在 Reference Manual (参考手册)中说明 (可从网站下载)。

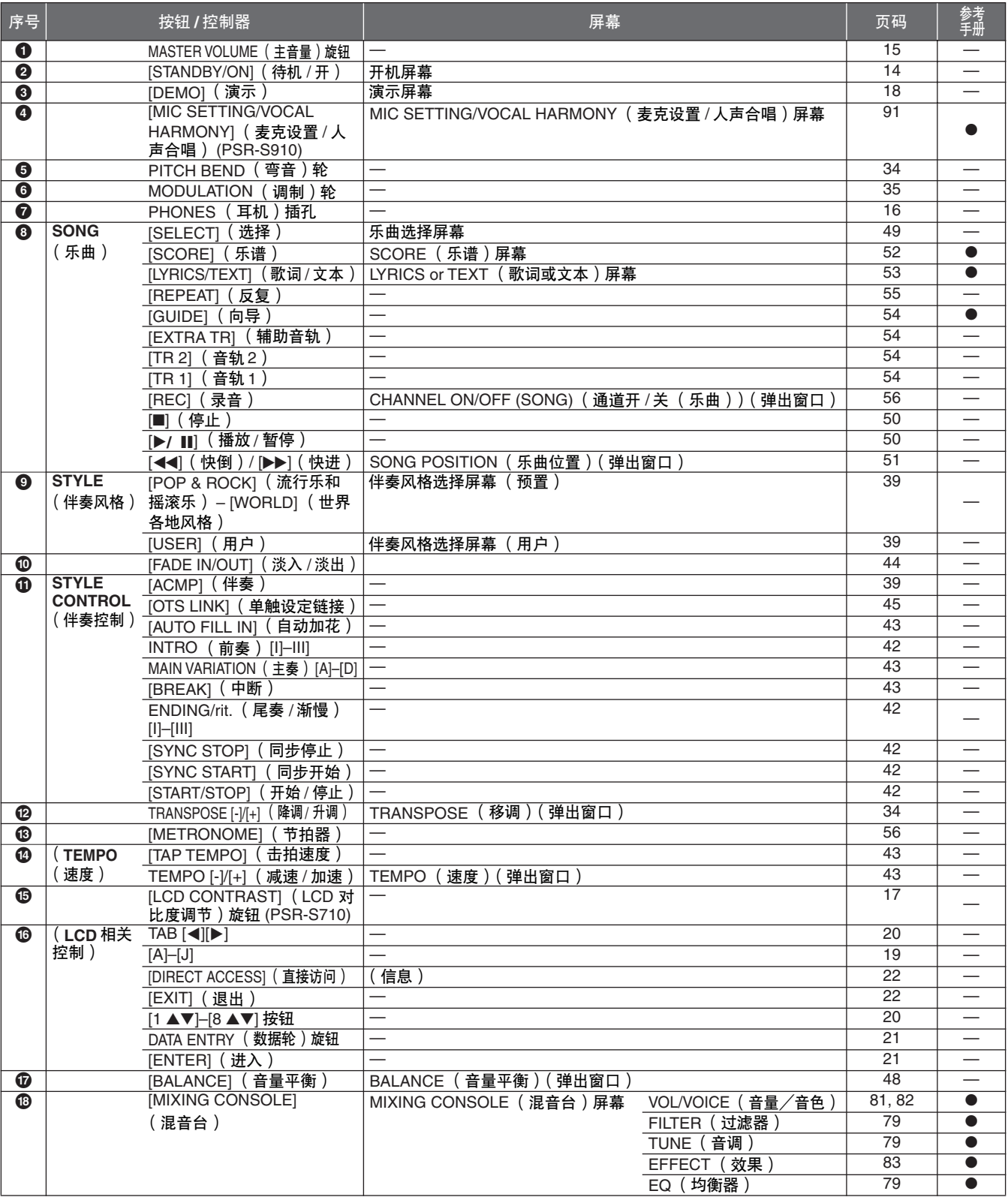

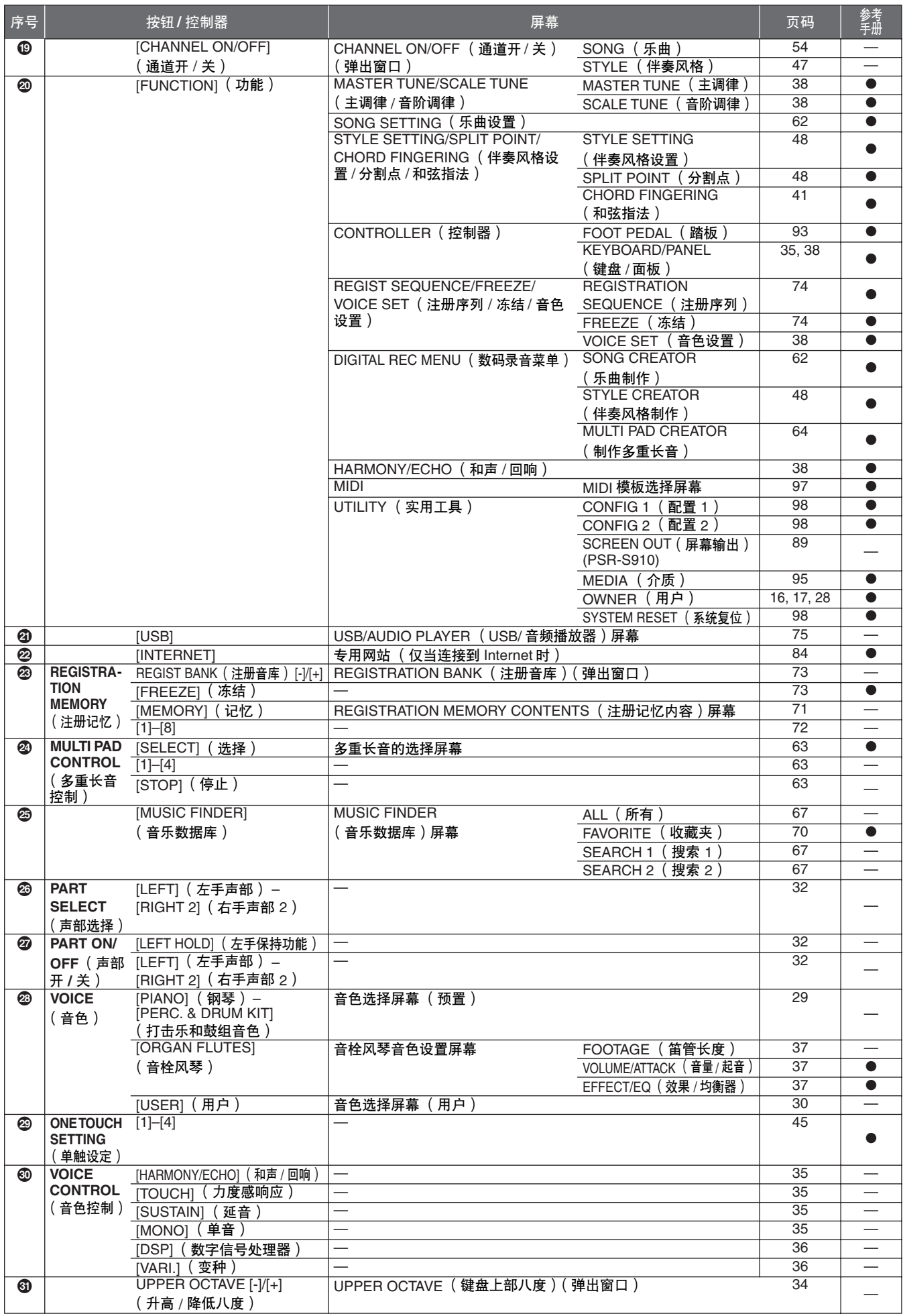

# <span id="page-103-1"></span>技术规格

<span id="page-103-0"></span>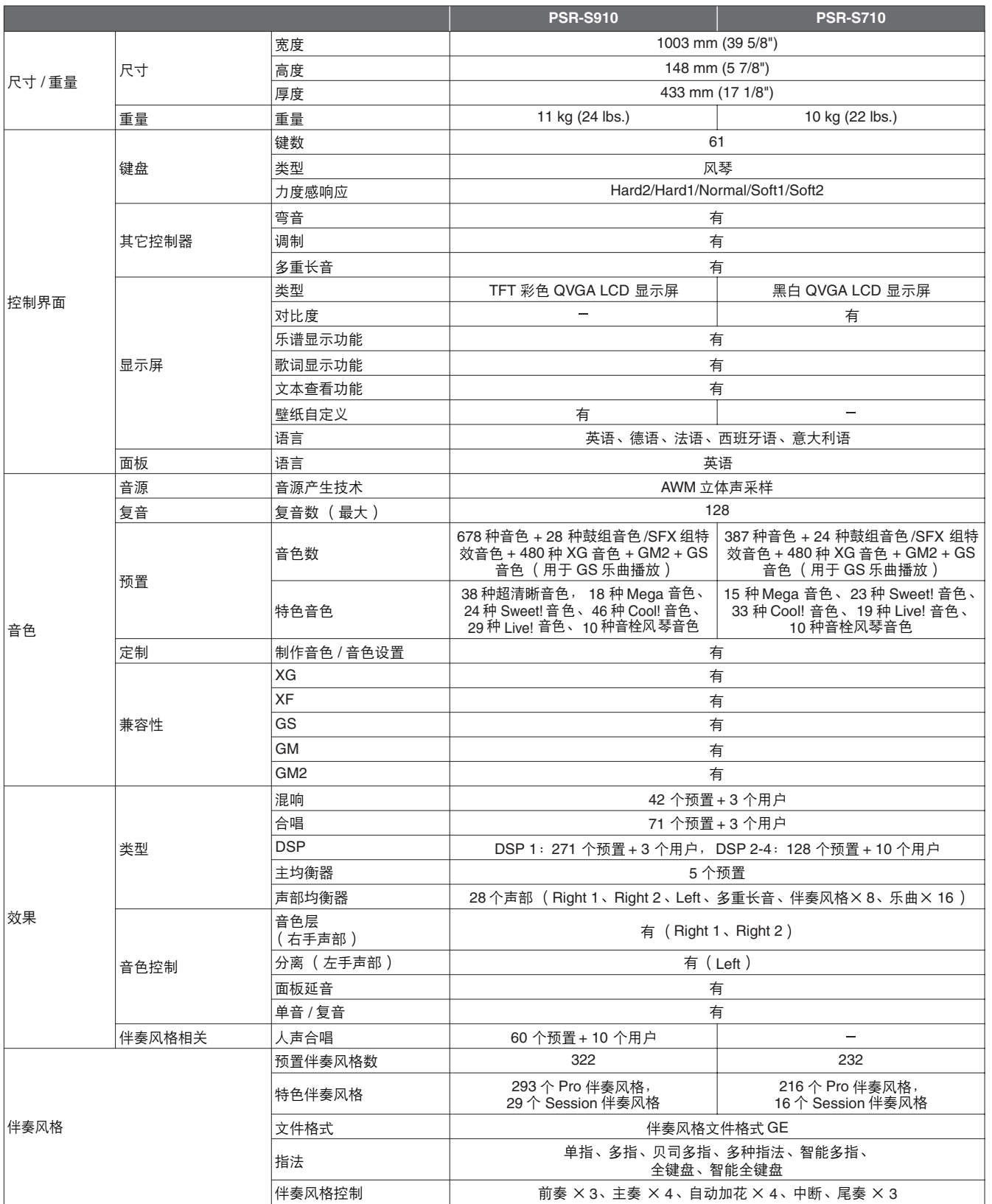

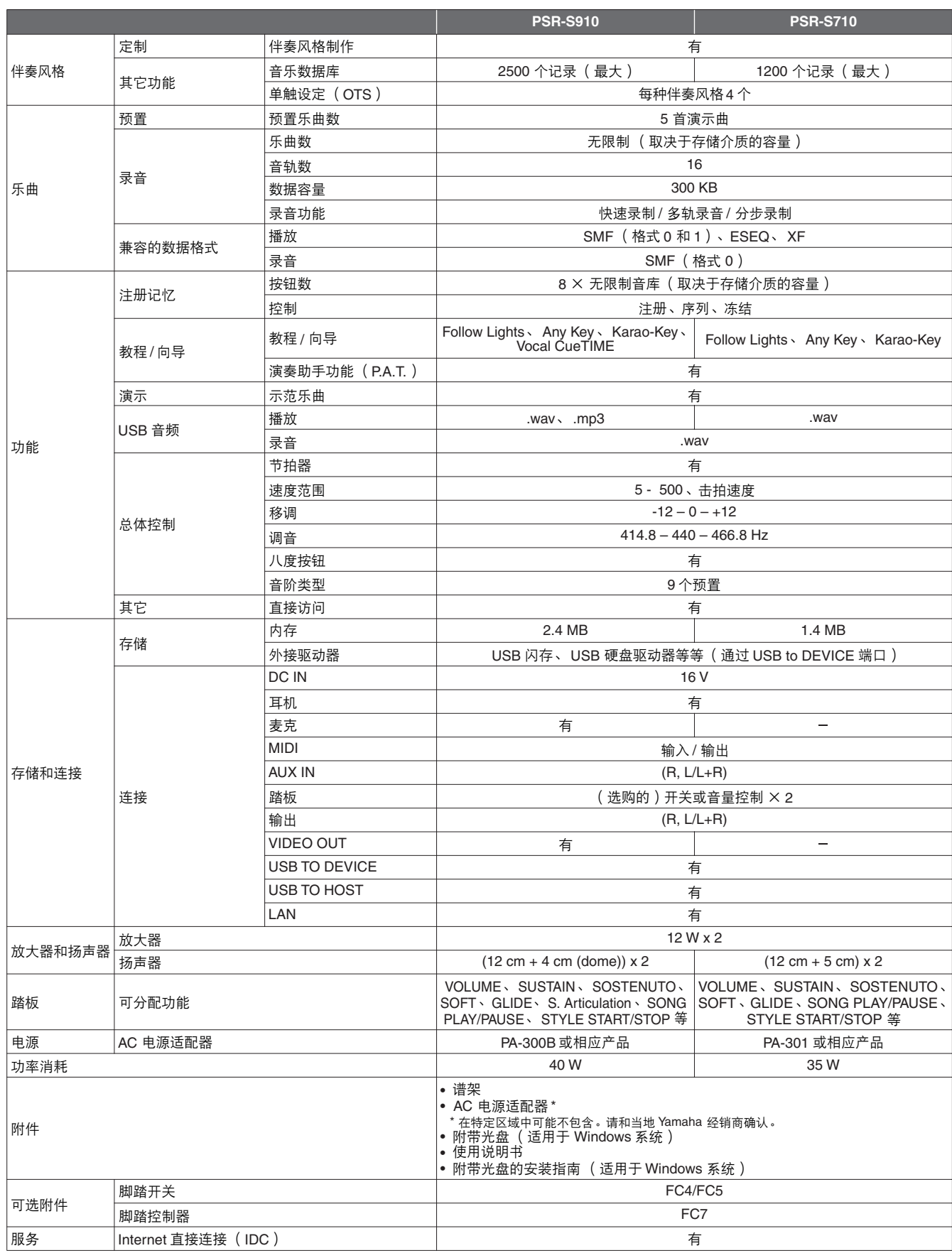

\* 本使用说明书中的技术规格及介绍仅供参考。 Yamaha 公司保留随时更改或修订产品或技术规格的权利,若确有更改,恕不事先通知。技术规格、设备 或选购件在各个地区可能均会有所不同,因此如有问题,请和当地 Yamaha 经销商确认。

## 符号

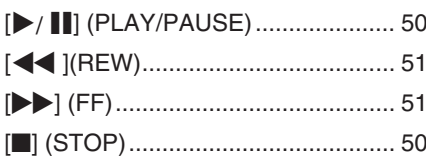

### 数字

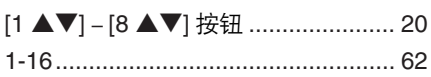

### $\mathsf{A}$

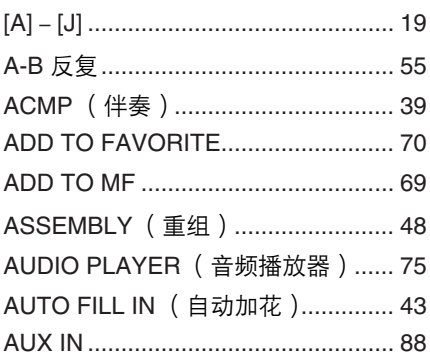

## $\, {\bf B}$

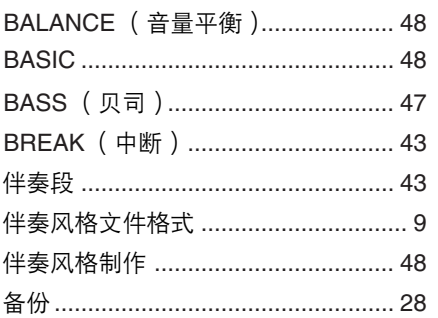

### $\mathbf C$

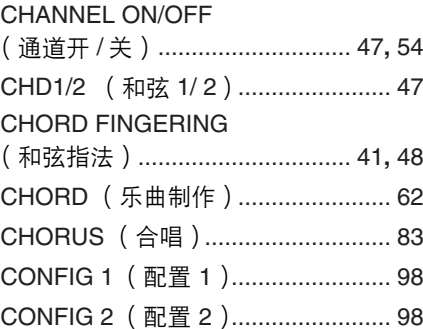

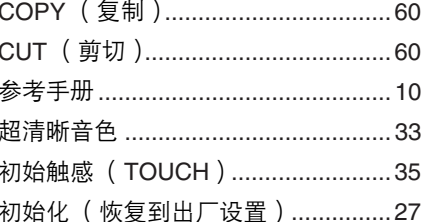

### D

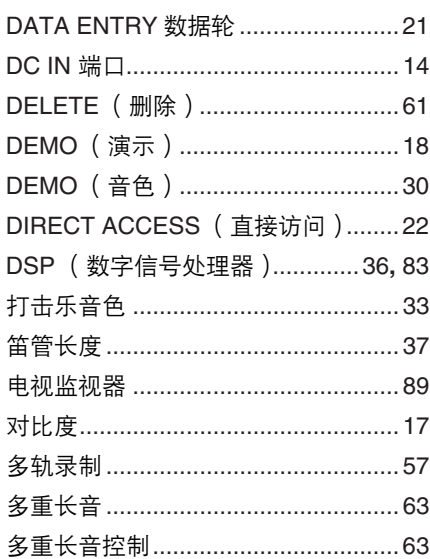

### E

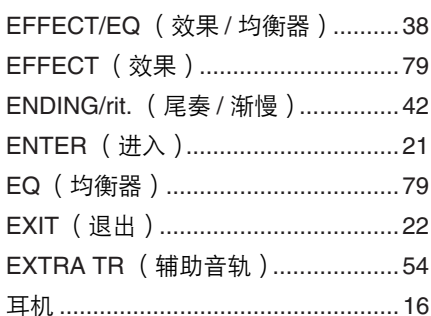

## $\overline{F}$

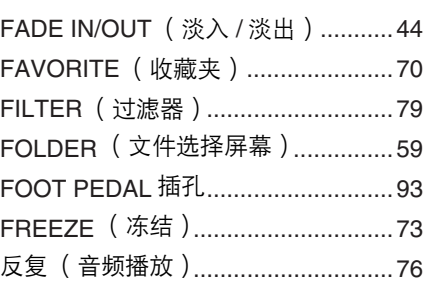

## 

## $\mathbf G$

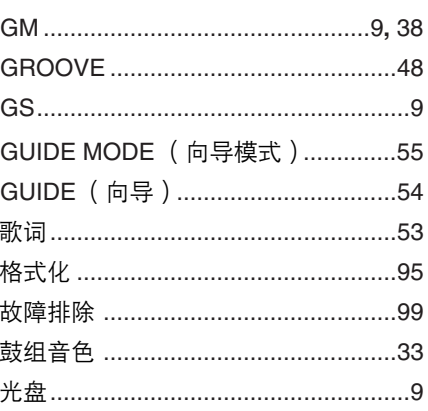

## $H$

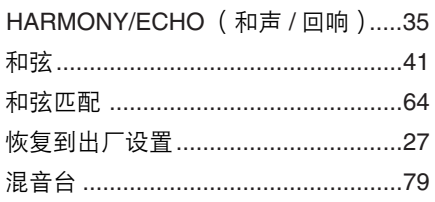

### $\overline{1}$

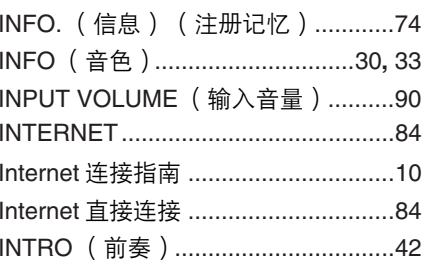

## $\mathsf J$

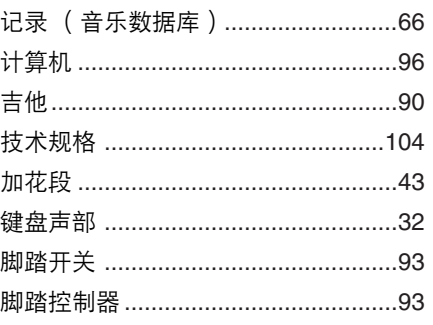

## $\overline{\mathsf{K}}$

KEYBOARD/PANEL

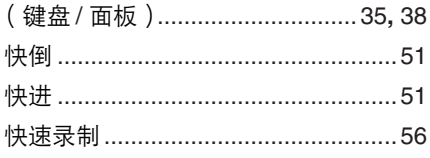

## $\mathsf{L}% _{0}\left( \mathsf{L}_{0}\right) ^{\ast}$

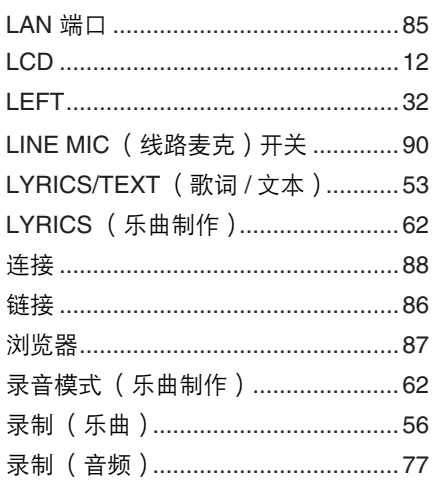

### $\mathsf{M}$

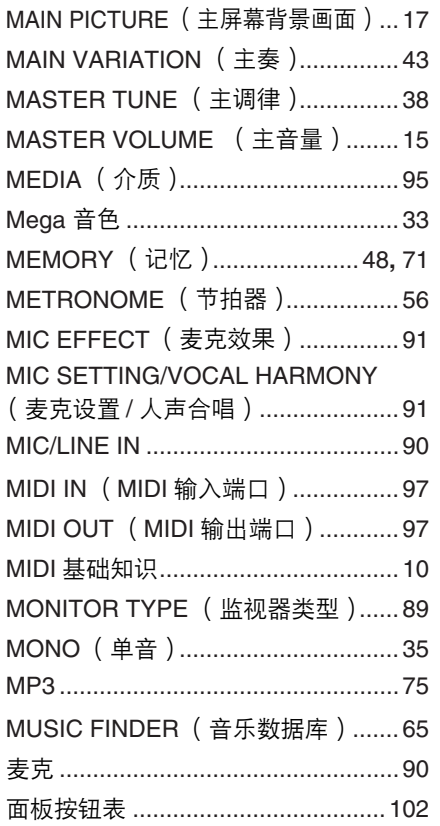

## $\overline{\mathsf{N}}$

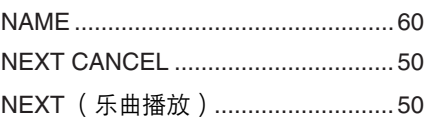

## $\mathbf 0$

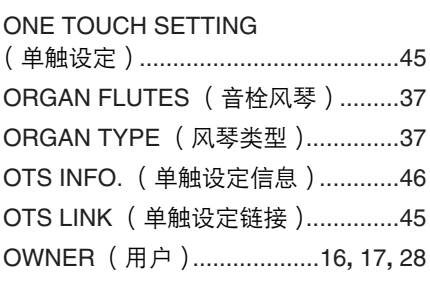

### $\overline{P}$

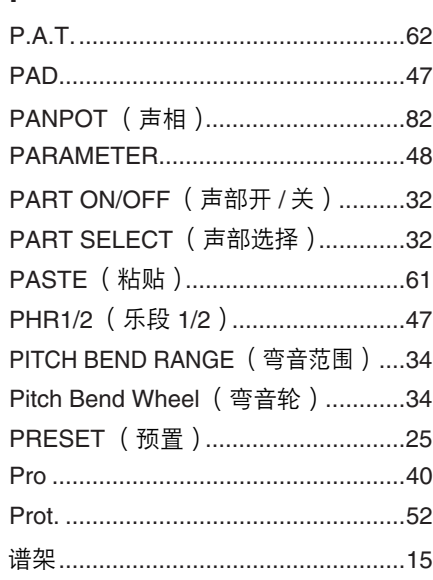

## $\overline{R}$

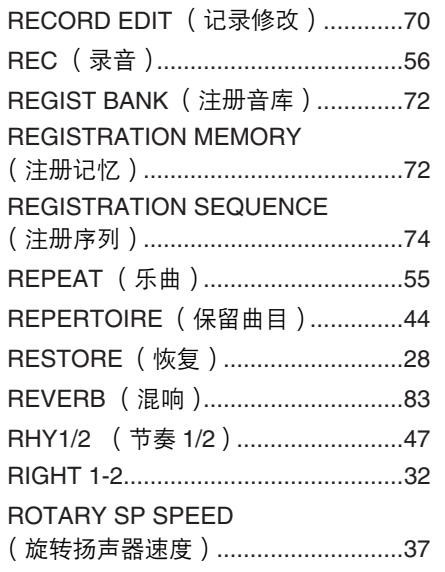

## $\mathsf{s}$

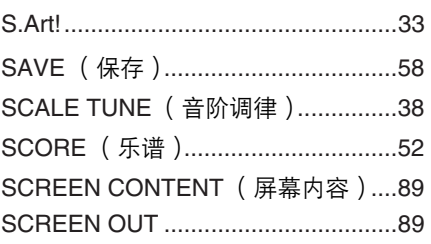

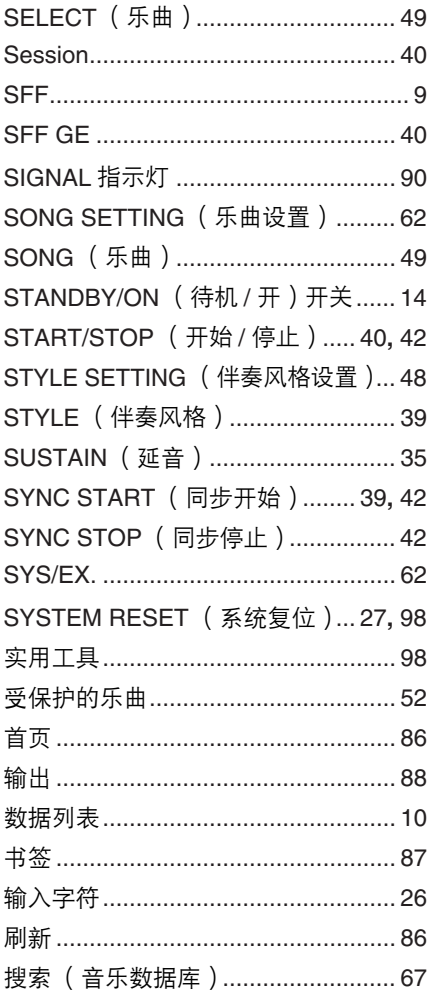

## $\bar{\rm T}$

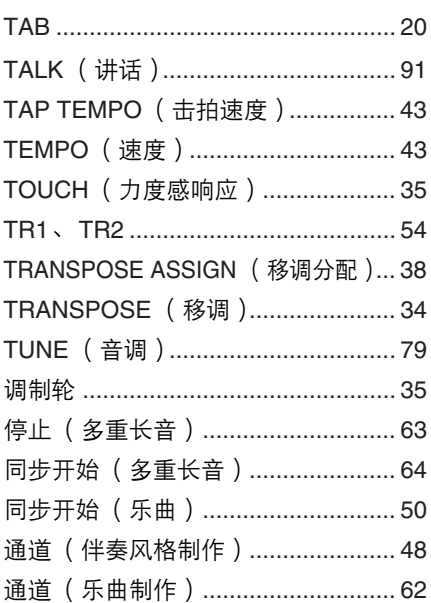

### $\overline{U}$

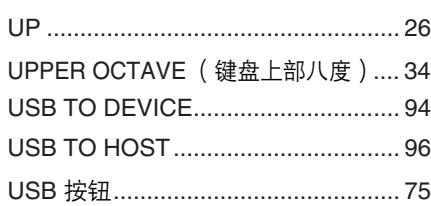

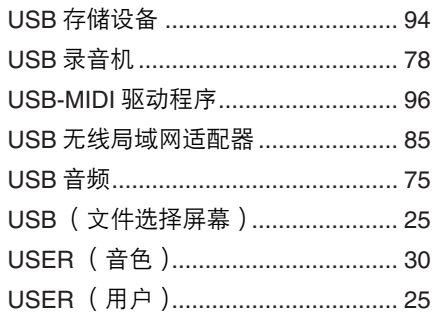

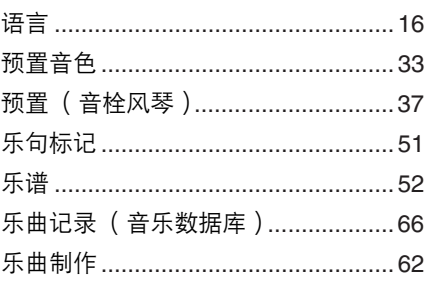

### $\mathsf{V}$

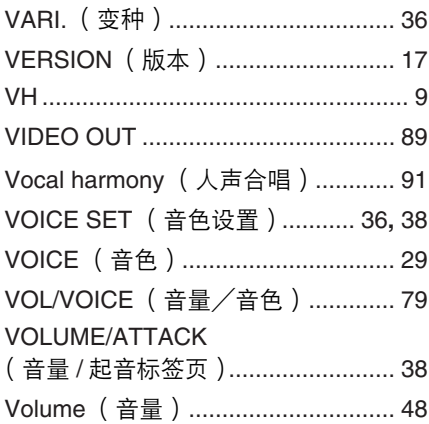

### W

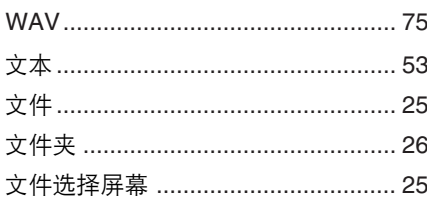

## $\mathsf{x}$

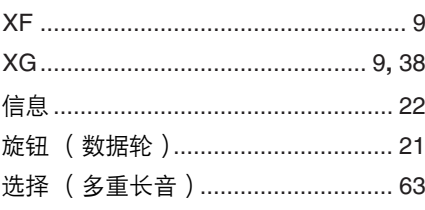

## $\mathsf{Y}$

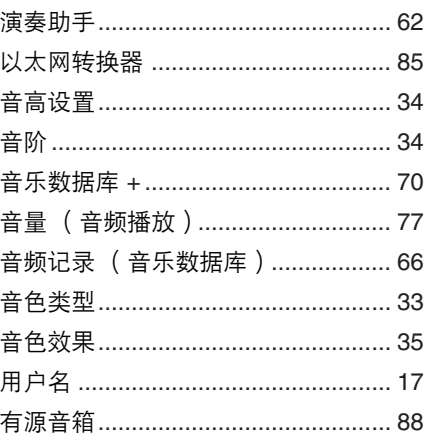

## $\mathsf{z}$

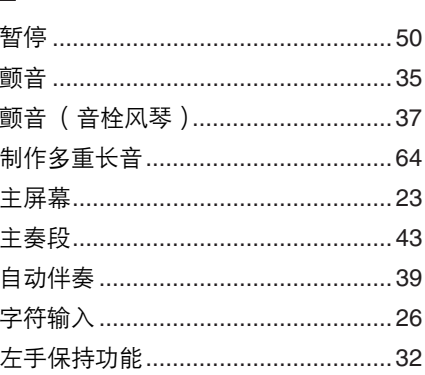
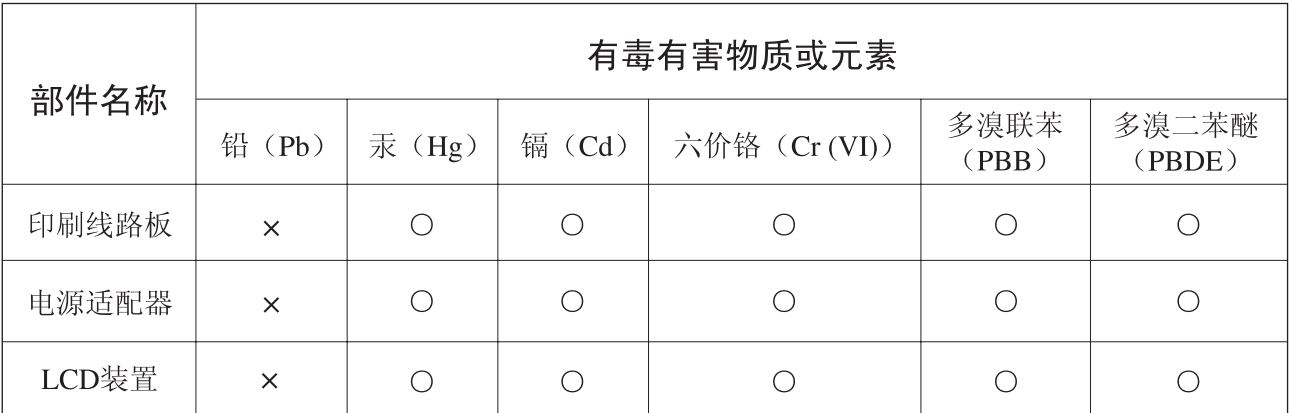

O: 表示该有毒有害物质在该部件所有均质材料中的含量均在SJ/T 11363-2006标准规定的限量要 求以下。

×: 表示该有毒有害物质至少在该部件的某一均质材料中的含量超出SJ/T 11363-2006标准规定的 限量要求。

(此产品符合EU的RoHS指令。)

(この製品はEUのRoHS指令には適合しています。)

(This product conforms to the RoHS regulations in the EU.)

(Dieses Produkt entspricht der RoHS-Richtlinie der EU.)

(Ce produit est conforme aux réglementations RoHS de l'UE.)

(Este producto cumple con los requisitos de la directiva RoHS en la UE.)

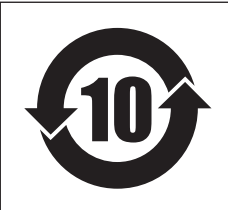

此标识适用于在中华人民共和国销售的电子信息产品。 标识中间的数字为环保使用期限的年数。

## **NORTH AMERICA**

## **CANADA**

**Yamaha Canada Music Ltd.** 135 Milner Avenue, Scarborough, Ontario, M1S 3R1, Canada Tel: 416-298-1311

### **U.S.A.**

**Yamaha Corporation of America**  6600 Orangethorpe Ave., Buena Park, Calif. 90620, U.S.A. Tel: 714-522-9011

## **MEXICO CENTRAL & SOUTH AMERICA**

**Yamaha de México S.A. de C.V.** Calz. Javier Rojo Gómez #1149, Col. Guadalupe del Moral C.P. 09300, México, D.F., México Tel: 55-5804-0600

### **BRAZIL**

**Yamaha Musical do Brasil Ltda.**

Rua Joaquim Floriano, 913 - 4' andar, Itaim Bibi, CEP 04534-013 Sao Paulo, SP. BRAZIL Tel: 011-3704-1377

## **ARGENTINA**

**Yamaha Music Latin America, S.A. Sucursal de Argentina** Olga Cossettini 1553, Piso 4 Norte Madero Este-C1107CEK Buenos Aires, Argentina Tel: 011-4119-7000

### **PANAMA AND OTHER LATIN AMERICAN COUNTRIES/ CARIBBEAN COUNTRIES**

**Yamaha Music Latin America, S.A.** Torre Banco General, Piso 7, Urbanización Marbella, Calle 47 y Aquilino de la Guardia, Ciudad de Panamá, Panamá Tel: +507-269-5311

# **EUROPE**

**THE UNITED KINGDOM/IRELAND Yamaha Music U.K. Ltd.**

Sherbourne Drive, Tilbrook, Milton Keynes, MK7 8BL, England Tel: 01908-366700

#### **GERMANY**

**Yamaha Music Europe GmbH** Siemensstraße 22-34, 25462 Rellingen, Germany Tel: 04101-3030

### **SWITZERLAND/LIECHTENSTEIN Yamaha Music Europe GmbH Branch Switzerland in Zürich**

Seefeldstrasse 94, 8008 Zürich, Switzerland Tel: 01-383 3990

## **AUSTRIA**

**Yamaha Music Europe GmbH Branch Austria** Schleiergasse 20, A-1100 Wien, Austria Tel: 01-60203900

# **CZECH REPUBLIC/SLOVAKIA/**

**HUNGARY/SLOVENIA**

**Yamaha Music Europe GmbH Branch Austria** Schleiergasse 20, A-1100 Wien, Austria Tel: 01-602039025

### **POLAND**

**Yamaha Music Europe GmbH Branch Sp.z o.o. Oddzial w Polsce** ul. 17 Stycznia 56, PL-02-146 Warszawa, Poland Tel: 022-868-07-57

## **THE NETHERLANDS/ BELGIUM/LUXEMBOURG**

**Yamaha Music Europe Branch Benelux** Clarissenhof 5-b, 4133 AB Vianen, The Netherlands Tel: 0347-358 040

### **FRANCE**

**Yamaha Musique France**  BP 70-77312 Marne-la-Vallée Cedex 2, France Tel: 01-64-61-4000

### **ITALY**

**Yamaha Musica Italia S.P.A.**  Viale Italia 88, 20020 Lainate (Milano), Italy Tel: 02-935-771

# **SPAIN/PORTUGAL**

**Yamaha Música Ibérica, S.A.** Ctra. de la Coruna km. 17, 200, 28230 Las Rozas (Madrid), Spain Tel: 91-639-8888

### **GREECE**

**Philippos Nakas S.A. The Music House** 147 Skiathou Street, 112-55 Athens, Greece Tel: 01-228 2160

## **SWEDEN**

**Yamaha Scandinavia AB** J. A. Wettergrens Gata 1, Box 30053 S-400 43 Göteborg, Sweden Tel: 031 89 34 00

## **DENMARK**

**YS Copenhagen Liaison Office** Generatorvej 6A, DK-2730 Herlev, Denmark Tel: 44 92 49 00

# **FINLAND**

**F-Musiikki Oy** Kluuvikatu 6, P.O. Box 260, SF-00101 Helsinki, Finland Tel: 09 618511

## **NORWAY**

**Norsk filial av Yamaha Scandinavia AB**  Grini Næringspark 1, N-1345 Østerås, Norway Tel: 67 16 77 70

#### **ICELAND Skifan HF**

Skeifan 17 P.O. Box 8120, IS-128 Reykjavik, Iceland

### Tel: 525 5000 **RUSSIA**

**Yamaha Music (Russia)** Office 4015, entrance 2, 21/5 Kuznetskii Most street, Moscow, 107996, Russia Tel: 495 626 0660

# **OTHER EUROPEAN COUNTRIES**

**Yamaha Music Europe GmbH** Siemensstraße 22-34, 25462 Rellingen, Germany Tel: +49-4101-3030

# **AFRICA**

### **Yamaha Corporation, Asia-Pacific Music Marketing Group** Nakazawa-cho 10-1, Naka-ku, Hamamatsu, Japan 430-8650

Tel: +81-53-460-2312

# **TURKEY/CYPRUS**

**Yamaha Music Europe GmbH** Siemensstraße 22-34, 25462 Rellingen, Germany Tel: 04101-3030

## **OTHER COUNTRIES**

**Yamaha Music Gulf FZE** LOB 16-513, P.O.Box 17328, Jubel Ali, Dubai, United Arab Emirates Tel: +971-4-881-5868

**ASIA**

### **THE PEOPLE'S REPUBLIC OF CHINA Yamaha Music & Electronics (China) Co.,Ltd.**

2F, Yunhedasha, 1818 Xinzha-lu, Jingan-qu, Shanghai, China Tel: 021-6247-2211

## **HONG KONG**

**Tom Lee Music Co., Ltd.** 11/F., Silvercord Tower 1, 30 Canton Road, Tsimshatsui, Kowloon, Hong Kong Tel: 2737-7688

## **INDIA**

**Yamaha Music India Pvt. Ltd.** 5F Ambience Corporate Tower Ambience Mall Complex Ambience Island, NH-8, Gurgaon-122001, Haryana, India Tel: 0124-466-5551

## **INDONESIA**

**PT. Yamaha Music Indonesia (Distributor) PT. Nusantik**

Gedung Yamaha Music Center, Jalan Jend. Gatot Subroto Kav. 4, Jakarta 12930, Indonesia Tel: 21-520-2577

### **KOREA**

**Yamaha Music Korea Ltd.** 8F, 9F, Dongsung Bldg. 158-9 Samsung-Dong, Kangnam-Gu, Seoul, Korea Tel: 080-004-0022

### **MALAYSIA**

**Yamaha Music Malaysia, Sdn., Bhd.** Lot 8, Jalan Perbandaran, 47301 Kelana Jaya, Petaling Jaya, Selangor, Malaysia

## Tel: 3-78030900

## **PHILIPPINES**

**Yupangco Music Corporation** 339 Gil J. Puyat Avenue, P.O. Box 885 MCPO, Makati, Metro Manila, Philippines Tel: 819-7551

## **SINGAPORE**

**Yamaha Music Asia Pte., Ltd.** #03-11 A-Z Building

140 Paya Lebor Road, Singapore 409015 Tel: 747-4374

**TAIWAN**

#### **Yamaha KHS Music Co., Ltd.**  3F, #6, Sec.2, Nan Jing E. Rd. Taipei. Taiwan 104, R.O.C. Tel: 02-2511-8688

**THAILAND**

**Siam Music Yamaha Co., Ltd.**<br>4, 6, 15 and 16<sup>th</sup> floor, Siam Motors Building, 891/1 Rama 1 Road, Wangmai, Pathumwan, Bangkok 10330, Thailand Tel: 02-215-2626

# **OTHER ASIAN COUNTRIES**

**Yamaha Corporation, Asia-Pacific Music Marketing Group** Nakazawa-cho 10-1, Naka-ku, Hamamatsu, Japan 430-8650 Tel: +81-53-460-2317

## **OCEANIA**

# **AUSTRALIA**

**Yamaha Music Australia Pty. Ltd.** Level 1, 99 Queensbridge Street, Southbank, Victoria 3006, Australia Tel: 3-9693-5111

# **NEW ZEALAND**

**Music Works LTD** P.O.BOX 6246 Wellesley, Auckland 4680, New Zealand Tel: 9-634-0099

### **COUNTRIES AND TRUST TERRITORIES IN PACIFIC OCEAN**

**Yamaha Corporation, Asia-Pacific Music Marketing Group** Nakazawa-cho 10-1, Naka-ku, Hamamatsu, Japan 430-8650 Tel: +81-53-460-2312

### **HEAD OFFICE Yamaha Corporation, Pro Audio & Digital Musical Instrument Division** Nakazawa-cho 10-1, Naka-ku, Hamamatsu, Japan 430-8650 Tel: +81-53-460-3273

**MIDDLE EAST**

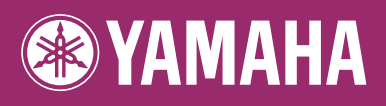

雅马哈乐器音响(中国) 投资有限公司<br><sub>客户服务热线</sub>:8008190161(免费) 公司网址: http://www.yamaha.com.cn

Yamaha Home Keyboards Home Page **http://music.yamaha.com/homekeyboard/** Yamaha Manual Library **http://www.yamaha.co.jp/manual/**

U.R.G., Pro Audio & Digital Musical Instrument Division, Yamaha Corporation © 2009 Yamaha Corporation WR35360 906MWAPX.X-01A0 Printed in China